All rights reserved

Copyright © 2002 by Philips Medical Systems

#### **About This Manual**

#### **About This Manual**

This manual provides information for troubleshooting and servicing the Philips M2540A ultrasound system. Brief overviews for each section in this book are listed below:

Section I, "General Information," presents a product overview and a description of major features, and lists applicable safety standards.

Section 2, "Specifications," describes the physical and electrical specifications of the M2540A.

Section 3, "Safety," discusses safety issues pertinent to the ultrasound system, and describes ESD precautions to be taken when servicing the system.

Section 4, "Theory of Operation," includes a technical overview of system functions. Functional descriptions are given for each system circuit board. Functional block diagrams show the scanner and the scan converter sections. This section also includes explanations of the theories behind the electrical safety tests in the Performance Tests section.

Section 5, "Installation," explains how to unpack and assemble the system, how to install peripheral devices, and how to configure the system's parameters.

Section 6, "Performance Tests," comprises all tests and diagnostic procedures that apply to the M2540A, including electrical safety tests. The chapter emphasizes patient, operator, and service personnel safety, and system safety. A procedure for verifying complete system operation is included.

Section 7, "Adjustments," contains instructions for adjusting the system monitor.

Section 8, "Preventive Maintenance," includes procedures for periodic maintenance of the system.

Section 9, "Troubleshooting," contains information and procedures for finding and repairing the causes of faults in the M2540A, including software error codes. The error-code section opens with a key for interpreting the codes.

Section 10, "Service Procedures," includes all service procedures, including a discussion of ESD precautions, component removal and replacement, and peripherals installation. The chapter also presents software procedures for backup and retrieval of customer presets, and for reloading or upgrading system software.

Section 11, "Cabling," includes tables listing all the standard and optional M2540A cables.

Section 12, "Configuration," lists the jumper and switch settings for the M2540A's disk drives.

Section 13, "Parts," comprises parts lists and exploded diagrams of the M2540A and its assemblies. Parts ordering methods are discussed.

Section 14, "Transducers," lists the transducers compatible with the M2540A and their characteristics.

Section 15, "Glossary," is a glossary of terms used in this manual and in the ultrasound imaging field.

#### **A**udience

This manual supports the field service maintenance and repair of the M2540A Ultrasound System. The user of this document is a qualified ultrasound electronics technician who has completed training classes on the system and its peripherals.

#### **Format**

This manual is in Portable Document Format (PDF), for viewing on a laptop computer using Acrobat Reader. A list of bookmarks functions as a table of contents. Those bookmarks and cross-references use hypertext links to provide access to the referenced information.

#### **Conventions**

The following conventions are used in this manual:

- Hypertext links are blue.
- All procedures are numbered. You must complete steps in the sequence they are presented to ensure reliable results.

Bulleted lists indicate general information about a function or a procedure. They do not

- imply a sequential procedure.
- Control names are spelled and capitalized in the manual as they are on the system.
- Menu items or titles appearing on the display are spelled and capitalized in the manual as they
  are on the display.
- An English system is assumed.

#### Service Manual Questions or Comments

If you have questions about the service manual, or if you discover an error in the manual, contact Philips Ultrasound Technical Publications:

- atl-bothell.techpubs@philips.com
- Technical Publications, MS 964, at the first address below

### **Customer Assistance**

Various support locations around the world can provide customers with technical assistance regarding the ultrasound system. Customers should contact the sales office where they purchased the system or the nearest Philips Ultrasound office for assistance.

- Philips Ultrasound
   P.O. Box 3003
   Bothell, WA 98041-3003
   USA
   (425) 487-7000 or (800) 426-2670
   www.ultrasound.philips.com
- Philips Ultrasound
   3000 Minuteman Road
   Andover, Massachusetts 01810-1099
   (978) 687-1501
- Authorized EU Representative:
   Philips Medizin Systeme Boeblingen GmbH Hewlett-Packard-Str. 2
   71034 Boeblingen
   Germany

To find your local service center phone number, go to:

www.philips.medical.com

Non-Philips Medical Systems product names may be trademarks or registered trademarks of their respective owners.

© 2002 Philips North America Corporation

All Rights Reserved. Reproduction in whole or part is prohibited without the prior written consent of the copyright holder

Publication number M2540-98000-01

Edition 1

Published: December 2002

Printed in U.S.A.

#### Warranty

The information contained in this document is subject to change without notice.

Philips Medical Systems makes no warranty of any kind with regard to this material. including, but not limited to, the implied warranties or merchantability and fitness for a particular purpose.

Philips Medical Systems shall not be liable for errors contained herein or for incidental or consequential damages in connection with the furnishing, performance, or use of this material.

#### Trademarks

Cannon is a registered trademark of Cannon Corporation.

Windows XP is a trademark of Microsoft Corporation

#### WARNING

#### **Electrical Shock Hazard**

Do not remove system covers. To avoid electrical shock, use only supplied power cords and connect only to properly grounded (3-hole) wall outlets.

#### **Explosion Hazard**

Do not operate the system in the presence of flammable anesthetics.

#### **Safety Information**

Before you use a specialty transducer for the first time, be sure to read the "Description and Use" section of the chapter that is applicable to your transducer. Also, for TEE and intraoperative transducers, review the "Electrical Safety" sections in those chapters.

Pay special attention to the Warnings and Cautions.

The warnings explain the dangers of electrical shock and explosion hazard, the safety of ultrasound, applications, guidelines for fetal use, and guidelines for setting controls that affect acoustic output and accuracy of clinical measurements.

Warning Symbol Used in the Text:

#### WARNING

The cautions explain potential damage to equipment.

Caution Symbol Used in the Text:

#### **CAUTION**

#### Symbols on the System

Warning symbols, as well as other symbols appearing on the system or its probes:

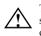

This symbol on the system advises operators to consult the user documentation for that part of the system.

This symbol on the system indicates a potential for electrical shock.

#### **Monitor Radiation**

The monitor used in this system complies with the FDA regulations that were applicable at the date of manufacture (21 CFR Subcategory J).

#### **Prescription Device**

The United States Food and Drug Administration requires the following labeling

Caution - Federal Law restricts this device to use by or on the

#### **Important**

€ <sub>0123</sub> marking is for Council Directive 93/42/EEC.

This system complies with the Medical Device Directive.

Authorized EU Representative: Philips Medizinsysteme Boeblingen GmbH

Hewlett-Packard Strasse 2 71034 Boeblingen, Germany

statement:

#### General Information

This chapter includes the following sections:

- "Product Overview" on page 6
- "System Description" on page 7
- "Optional Peripherals (VCR, Printers, and Image Devices)" on page 9
- "Preset Functions" on page 10
- "Safety Specifications" on page 12

#### Product Overview

The M2540A ultrasound system comprises a cart, a system control panel, and a monitor. A foot pedal on each caster locks and unlocks the front cart wheels. All four wheels swivel. The system control panel and the monitor adjust up and down and swivel as a unit, and the monitor tilts and swivels on its mount.

The cart's lower enclosure contains the M2540A's computer, disk drives, and ultrasound generating and processing boards.

CD-RW and floppy disk drives are standard equipment.

Optional peripheral components include a video cassette recorder, various types of printer, a foot switch, and a magneto-optical disk (MOD) drive. The VCR is available in either NTSC or PAL configuration. For a complete list of optional components, see "Optional Peripherals" on page 201.

Most peripheral devices mount on top of the lower enclosure. The optional plain-paper printer is not mounted on or powered by the system, but is connected from a remote location.

The Resident Self Test (RST) software verifies system performance and helps diagnose problems.

General Information: System Description

The system control panel includes four numbered option buttons whose functions are assigned by the customer. See the online Help file for details on configuring these controls.

# System Description

Major ultrasound system components are described on the following pages. These descriptions include important features of the cart, monitor, system control panel, Physio module, e-box, and

system power supply.

References to the left and the right sides of the system are as viewed from the front of the cart.

#### Cart

The cart supports the system and acts as the chassis into which all system components are installed and interconnected.

A height adjustment lets you adjust the system control panel and monitor for operator comfort. An Input/Output (I/O) panel at the rear of the cart contains three connectors for communication between the system and a network, and for controlling certain legacy printers. The foot switch port, an equipotential lug, and the system ground lug are also on the I/O panel. The panel is at the center of the lower part of the cart, and is accessible to the system operator. See "I/O Panel" on page 45 for more information about the I/O panel.

#### Cart Wheels

Four wheels at the cart base provide system maneuverability and braking. All four wheels swivel, and the front wheels can be fixed straight and locked. Foot pedals on the two front wheels lock and unlock the front wheels to prevent the cart from rolling. Locking the wheels immobilizes the system during patient procedures.

The M2540A uses a personal computer (PC) as a central processor. The PC houses several components as standard equipment. These include the acoustic processor input/output (APIO)

#### PC

board, a video card, a CD-RW drive, and a floppy disk drive.

The optional Physio module installs in one of the PC's front drive bays. An optional magneto-optical disk (MOD) drive can also be installed in one of the drive bays. The VCR option includes three boards that reside in the PC's PCI slots, and a VCR that mounts on the cart.

#### **System Monitor**

e-box

**Panel** 

See "Internal PC" on page 39 for more detailed information about the PC and its components.

The monitor at the top of the cart is a 15-inch color display mounted on a "twivel" assembly.

The e-box houses the scanner circuit boards, and is accessible by opening the door at the right

The twivel allows tilt and swivel positioning of the display for ease of viewing.

#### rear of the cart.

There are several circuit boards in the e-box:

- Two transmit and receive (TR) boards
- A beam processor/acoustic processor (BPAP) board
- A demodulator board
- The system motherboard
- The distribution board

#### System Control

The system control panel at the top front of the cart is a replaceable, self-contained module. See "Replacing the System Control Panel" on page 159. The panel interfaces with the imaging system through a USB cable that connects to the internal PC. Power for the trackball is provided via the USB cable. All the other control-panel functions are powered by a cable from the system power supply.

The system control panel contains a backlit alphanumeric keyboard, slide controls, rotary controls, hard-coded and software-driven keys, and a trackball.

#### Download from Www.Somanuals.com. All Manuals Search And Download.

**Physio Module** 

The optional Physio module (see "Physio Module Option" on page 43) installs in one of the PC drive bays. The front panel of the module bears two input connectors:

A 3-lead ECG physio connector An auxiliary analog input (standard ¼-inch phone jack)

An externally generated auxiliary analog input signal using the phone jack can substitute for the 3-lead ECG physio connector at the front panel. You can also input an auxiliary ECG waveform

**Power Supply** 

serve as a time reference for the system. The power supply is an enclosed, self-contained, replaceable module that mounts under the e-box at the right side of the cart. It accepts AC input sources from 100 V to 240 V, at 50 Hz or 60 Hz.

The power supply provides all required AC and DC voltages to the system. Three switched 120 VAC outlets for powering the monitor and two peripheral devices are at the rear of the power supply. An unswitched outlet powers the M2540A's internal PC. When the system is shut down, only the 120 VAC outlet to the PC is enabled. A green LED on the left front of the power supply lights when the power supply is energized.

from an external patient monitor and display it, in all modes. The R-wave from this signal can

**Optional Peripherals** (VCR,

Printers, and

**Image** 

**Devices**)

The M2540A supports several types of optional peripheral devices:

- VCRs, including NTSC-format and PAL-format models
- Thermal color and thermal black-and-white printers

Some peripherals mount on a shelf below the system control panel.

Download from Www.Somanuals.com. All Manuals Search And Download.

- Various biopsy kits (See "Supplies and Accessories" on page 202.)

A magneto-optical disk (MOD) drive for data storage

"Optional Peripherals" on page 201 lists all peripherals supported by the ultrasound system.

#### **Preset Functions**

The ultrasound system includes programmable presets that configure the system for best imaging results in a particular situation. Activating a preset initializes system settings to values that are optimal for a chosen exam. The factory installed software includes several presets, tailored to different applications. The user can define as many as 20 additional presets in each of 8 exam types, to adjust system variables (including acoustic power) to any required configuration. For specific information regarding the configuration and use of presets or other features of the system, see the online Help file.

**NOTE** Backing up presets to a floppy disk safeguards them and preserves the operator's preferred configurations. If preset configurations are subsequently changed, they can be quickly restored from the backup copy, without having to reset them manually. Keeping a backup copy also eliminates the need to manually reconfigure the presets after a software upgrade. See "Backing Up and Restoring Presets" on page 143 for the procedures to back up and restore presets.

# **Keyboard Equivalencies**

Some of the keys found on a standard PC keyboard are not present on the M2540A. Many of the functions performed by those keys are mapped to keys that are present on the M2540A keyboard. The M2540 keys act as PC-equivalent keys whenever the ultrasound application is not running. The following table lists the missing PC keys and their equivalents on the M2540A:

Table I-I Keyboard Equivalents

| PC Key | M2540A Key | PC Key    | M2540A Key |
|--------|------------|-----------|------------|
| FI     | Patient    | F9        | Blank I    |
| F2     | Preset     | FI0       | Blank 2    |
| F3     | Review     | FII       | Blank 3    |
| F4     | Report     | FI2       | Probe      |
| F5     | Setup      | Esc       | THI        |
| F6     | Help       | Delete    | Fusion     |
| F7     | VCR        | Page Up   | Left       |
| F8     | Mic        | Page Down | Right      |

#### Safety Specifications

This section describes the safety specifications of the M2540A.

#### **Safety Limits**

| Table 1-2                        | Safety Limits Specification                                                                             |  |
|----------------------------------|----------------------------------------------------------------------------------------------------|--|
| Parameter                        |                                                                                                    |  |
| Power supply                     | Complies with IEC60601-1                                                                                |  |
| Ground wire leakage              | See Section 6, "Performance Tests", and the Safety and Standards Guide shipped with the M2540A.         |  |
| System tip over                  | Will not tip over on an incline of up to 10° under normal use.                                          |  |
| Wheel locks                      | With wheel locks engaged, system remains stationary on slopes of up to 5 $^{\circ}$ in any orientation. |  |
| System surface temperature       | System surfaces do not exceed temperature limits specified in IEC 60601-1 and EN 60601-1                |  |
| Potentially hazardous components | The power supply and monitor comply with UL 2601-1 1997.                                                |  |
| External sharp edges             | The system exterior has no sharp edges, in compliance with IEC 60601-1 and EN 60601-1                   |  |

#### Regulatory Compliance

For information about applicable safety standards and specifications, consult the Safety and Standards Guide shipped with the M2540A.

#### 2 Specifications

This section lists the specifications of the M2540A ultrasound system. The following specification types are included in this section:

- "Physical Dimensions" on page 14
- "Electrical Specifications" on page 19
- "Monitor" on page 19
- "Transducer Specifications" on page 20
- "Connection and Communication Specifications" on page 21
- "Physio Port Specifications" on page 23
- "Audio/Video Specifications" on page 23

#### **Physical Dimensions**

The tables and diagrams that follow detail the physical specifications of the M2540A.

| Parameter                           | Specification                                                                                                    | Reference      |  |
|-------------------------------------|----------------------------------------------------------------------------------------------------|----------------|--|
| Dimensions                          |                                                                                                    |                |  |
| Depth (front to back)               | 103 cm (40.5 inches)                                                                                                    | See Figure 2-2 |  |
| Width                               | 53.5 cm (21 inches)                                                                                                    | See Figure 2-I |  |
| Height (to monitor top)             | Lowest position: 129.5 cm (51 inches)                                                                                           | See Figure 2-I |  |
|                                     | Highest position: 147.5 cm (58 inches)                                                                                          |                |  |
| Height of lower enclosure           | 76.2 cm (30 inches)                                                                                                    | See Figure 2-2 |  |
| Monitor to control panel front edge | 43.18 cm (17 inches)                                                                                                    | See Figure 2-2 |  |
| Monitor depth (front to back)       | 41.71 cm (16.42 inches)                                                                                                    | See Figure 2-2 |  |
| Weight                              | Less than 91 kg (200 lbs) including display but no peripherals                                                                  | See Figure 2-2 |  |
| Environmental                       | Operational Temperature range: 0° to 40° C Relative humidity: 20% to 80% Atmospheric pressure: 572hPa to 1013 hPa               |                |  |
|                                     | (VCR and printers temperature limit: $0^{\circ}$ to $40^{\circ}$ C at $80\%$ RH)                                                |                |  |
|                                     | Storage Temperature range: -40° to 55° C Relative humidity: 20% to 90%, non-condensing Atmospheric pressure: 572hPa to 1013 hPa |                |  |

Figure 2-1 System Front Dimensions

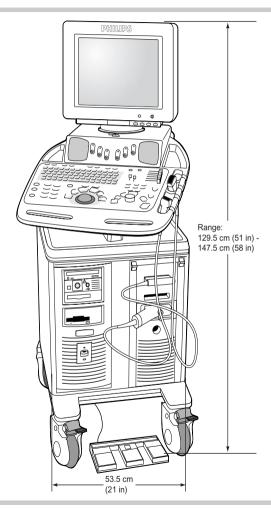

Figure 2-2 System Side Dimensions

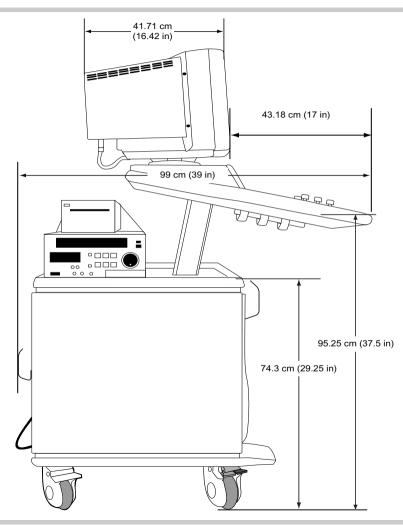

Figure 2-3 System Rear Dimensions

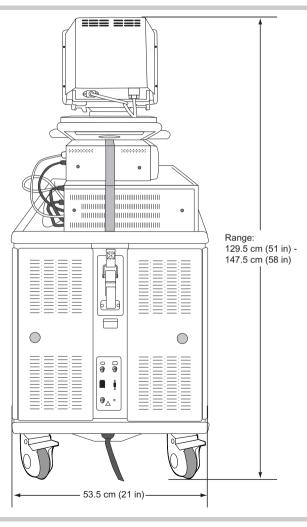

Figure 2-4 System Top Dimensions

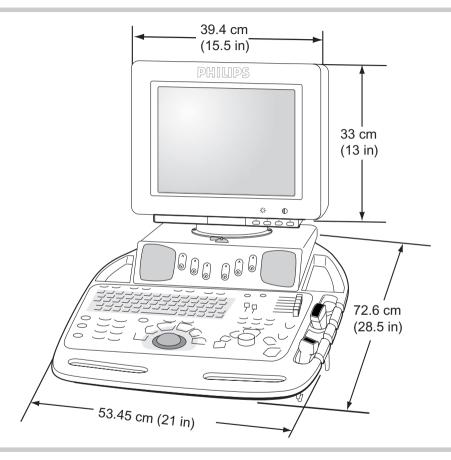

# Electrical Specifications

| Table 2-2            | Electrical Specifications                         |  |
|----------------------|---------------------------------------------------|--|
| Parameter            | Specification                                     |  |
| AC input             | 90 VAC to 264 VAC, 47 Hz to 63 Hz                 |  |
| Ground impedance     | 200 milliohm maximum                              |  |
| Dielectric withstand | I500 VAC mains to safety ground                   |  |
|                      | 2000 V mains to AC secondaries                    |  |
|                      | 4000 V mains to DC secondaries                    |  |
| Load                 | I I 50 VA maximum.                                |  |
| AC output            | 120 VAC, 60 Hz, quasi square-wave, 500 VA maximum |  |

#### **M**onitor

| Table 2-3      | Main Display                                            |  |
|----------------|---------------------------------------------------------|--|
| Parameter      | Specification                                           |  |
| Screen size    | 15-inch diagonal                                        |  |
| Display format | VGA, 800×600<br>75 Hz refresh rate<br>RGB color display |  |
| Features       | Tilt ±30 degrees Swivel ±135 degrees                    |  |
|                |                                                         |  |

# Transducer Specifications

The following table lists the specifications of the transducers that the M2540A supports.

| Table 2-4                         | Transducers    |            |                |
|-----------------------------------|----------------|------------|----------------|
| Description                       | Part<br>Number | Frequency  | Connector      |
| S4 <sup>1</sup>                   | 21330A         |            | Cannon         |
| \$8                               | 21350A         |            | Cannon         |
| SI2                               | 21380A         |            | Cannon         |
| c3540 biopsy capable <sup>1</sup> | 21321A         | 3.5 MHz    | Cannon         |
| EC6509 endocavity                 | 21336A         |            | Cannon         |
| L7535 linear                      | 21359A         | 7.5 MHz    | Cannon         |
| TEE (Omni II)                     | 21369A         | 6 MHz      | Cannon         |
| L1038A small parts                | 21376A         |            | Cannon         |
| 15-6L intraoperative              | 21390A         |            | Cannon         |
| PA 4-2 biopsy capable             | 21422A         | 2 to 4 MHz | Advance Vision |
| CA 5-2                            | 21425A         | 2 to 5 MHz | Advance Vision |
| D1914c                            | 21221B         | I.9 MHz    | Pencil         |

<sup>1.</sup> This transducer is compatible with the M2540A, but is only sold separately.

**Specifications** 

The following tables list the communication and connector specifications of the M2540A.

#### System I/O **Ports**

#### **PC Ports**

The following table lists the ports on the rear of the internal PC and describes their locations.

Table 2-5 **PC Ports** 

| Port                                   | Specification                                                                                               |
|----------------------------------------|----------------------------------------------------------------------------------------------------|
| Composite video output (optional)      | Female phono (RCA) on TV and video converter board                                                          |
| S-Video output (optional)              | 4-pin mini circular DIN on SVGA to TV video card                                                            |
| S-Video input (optional)               | 4-pin mini circular DIN on video capture card                                                               |
| Print trigger output                   | 3.5-mm phone jack on APIO board                                                                             |
| VCR audio output (line out) (optional) | Green 3.5-mm stereo phone jack on sound card                                                                |
| VCR audio input (line in)              | Blue 3.5-mm stereo phone jack on sound card                                                                 |
| Microphone                             | Pink 3.5-mm stereo phone jack                                                                               |
| Speakers                               | Green 3.5 mm stereo phone jack to system speaker amplifier                                                  |
| Monitor                                | 15-pin D connector on graphics adapter board                                                                |
| Foot switch                            | 9-pin female D-sub connector on the APIO board that carries foot switch signals from the external I/O panel |

**PC Ports (Continued)** 

Table 2-5

|                                                             | (                                                  |  |  |
|-------------------------------------------------------------|----------------------------------------------------|--|--|
| Port                                                        | Specification                                      |  |  |
| Com I 9-pin D connector, RS-232; spare serial port use VCRs |                                                    |  |  |
| Keyboard                                                    | DIN circular connector                             |  |  |
| Mouse                                                       | DIN circular connector                             |  |  |
| Token ring                                                  | 50-pin connector on the APIO board                 |  |  |
| LAN                                                         | RJ-45 to I/O panel for network communication       |  |  |
| USB                                                         | USB (A) for data and power to system control panel |  |  |
| USB                                                         | For black-and-white thermal printer                |  |  |
| USB                                                         | For color printer                                  |  |  |
| USB                                                         | For remote plain-paper printer                     |  |  |
| PS-2 keyboard                                               | Not used                                           |  |  |
| PS-2 mouse                                                  | Not used                                           |  |  |
| Parallel port                                               | Not used                                           |  |  |
| Audio input on main board                                   | Not used                                           |  |  |

I. Only available with VCR option or external video/print option

#### Specifications: Physio Port Specifications

| <b>I/O</b> | <b>Panel</b> | <b>Ports</b> |
|------------|--------------|--------------|
|            |              |              |

The following table lists the ports on the I/O panel and the signals they carry.

| Table 2-6 I/O Panel Ports |           | el Ports                                                                   |  |
|---------------------------|-----------|----------------------------------------------------------------------------|--|
| Port                      | Connector | Signal                                                                     |  |
| Composite video           | BNC       | Composite video signal from SVGA board                                     |  |
| Foot switch               | D-sub 9   | Control signal from foot switch to APIO board                              |  |
|                           |           | Defaults are: record, freeze, and record 2                                 |  |
|                           |           | Each signal is a contact closure to ground, active low, and TTL compatible |  |
| Print                     | BNC       | Trigger signal from APIO board                                             |  |
| LAN                       | RJ-45     | Communication with local area network                                      |  |

## Physio Port Specification

The following table lists the specifications of the M2540A's physio ports.

| <b>Specifications</b> | Table 2-7 | Physio Port Specifications                                                    |   |
|-----------------------|-----------|-------------------------------------------------------------------------------|---|
|                       | Port      | Specification                                                                 | - |
|                       | ECG       | 3 patient leads with R-wave detection  Monitoring quality only                | - |
|                       |           | Frequency response: I ±0.5 to 30 ±6 Hz                                        |   |
|                       |           | Sensitivity: 3 mVpp ±2.5 mV for full scale at 100% gain                       |   |
|                       | Aux I     | 3-dB bandwidth: full scale DC to 100 Hz minimum<br>Maximum input signal: ±4 V | _ |

Sensitivity: 2.5 ±0.5 Vpp for full scale at 100% gain

# Audio/Video

**Specifications** 

The following tables list the audio and video specifications of the M2540A.

Download from Www.Somanuals.com. All Manuals Search And Download.

#### **A**udio

| Table 2-8             | Audio Specifications                                                                                                    |  |
|-----------------------|----------------------------------------------------------------------------------------------------|--|
| Description           | Specification                                                                                                    |  |
| Speakers              | Stereo—VCR, Doppler Doppler spectrum toward transducer — left speaker Doppler spectrum away from transducer — right speaker Maximum power input: 4 watts Impedance: 8 ohms |  |
| Frequency<br>Response | 130 Hz to 12 KHz                                                                                                    |  |
| Microphone            | Faces front. 10 Hz to 20 KHz electret type                                                                                                    |  |

#### **External Video**

| Table 2-9       | External Video Specifications                                     |
|-----------------|-------------------------------------------------------------------|
| Description     | Specification                                                     |
| Color Composite | NTSC 3.58 (USA), PAL 4.43 (Europe)                                |
|                 | 1.0 V p to p $\pm$ 5% into 75 ohms (only with VCR option)         |
| Print           | Trigger I signal from the APIO board                              |
|                 | Active low: ON = 0.5 V max @ I mA; OFF = 5.25 VDC maximum voltage |

## **Video Output Specifications**

| Table 2-10                | Video Output Specifications                                                                                                    |
|---------------------------|----------------------------------------------------------------------------------------------------|
| Output                    | Specification                                                                                                    |
| RGBSync to system monitor | 0.7 Vpp RGB with TTL sync                                                                                                    |
| S-Video Output to<br>VCR  | 1.0 Vpp luminance incorporating sync and 0.3 Vpp chrominance as shown in Table 2-9. This timing is essentially RS-170 (60 Hz) or CCIR (50Hz) video timing. |

#### 3 Safety

This section provides an overview of safety considerations for the ultrasound system. These safety concerns apply to patients, operators, and service engineers. For more detailed safety information, see the *Philips Safety and Standards Guide*.

The following topics are included in this section:

- "Transmit Power (Acoustical)" on page 27
- "Acoustic Exposure" on page 27
- "AIUM/NEMA Output Display Standard" on page 28
- "Explosive Hazards" on page 30
- "Electrical Warnings" on page 31
- "Peripheral Connections" on page 31
- "Glutaraldehyde Exposure" on page 32
- "Moving the System" on page 32
- "Electromagnetic Compatibility" on page 35
- "Restrictions for Use" on page 36
- "Electrosurgical Units" on page 37

#### **Transmit Power** (Acoustical)

**Acoustic** 

**Exposure** 

Acoustic output, expressed as an index, is displayed on the screen to allow the best possible

- Mechanical index (MI)
- Thermal index for soft tissue (TIS)
- Thermal index for bone (TIB)

the following four power indices:

Thermal index for cranial bone (TIC)

The index setting on the **System Setup** menu selects the power index used. The displayed

index is based on this setting and on preset configuration and imaging mode.

**NOTES** -The power index setting on the **System Setup** menu selects any of the four power indices for display at any time.

The **Power** rotary control at the right side of the system control panel is the only control that affects transmit power level.

diagnostic image with minimal power output. A display standard presents this index using one of

For additional information on acoustical power settings and power index, see the *Philips Safety* 

and Standards Guide.

Although no harmful effects have been demonstrated for any of the ultrasound frequencies, intensities, and exposure times used in examinations with Philips ultrasound systems, Philips recommends that you consider the following, and use the lowest ultrasound exposure that

Use diagnostic ultrasound only when there is a good medical reason.

produces diagnostically acceptable information:

- Reset the controls at the start of every examination.

Download from Www.Somanuals.com. All Manuals Search And Download.

- Reduce exposure time, independent of acoustic index value.
- Use techniques that let you collect clinical data quickly and end the examination promptly.
- Select a transducer that provides good resolution and focal depth for the region of interest. Then use the imaging controls to fine-tune image resolution.

For more detailed information on acoustic exposure, see the *Output Display Standards and ODS Acoustic Tables* booklet.

# AIUM/NEMA Output Display Standard

In compliance with the Output Display Standard (ODS) jointly proposed by the American Institute of Ultrasound in Medicine and the National Electrical Manufacturers Association, the Philips ultrasound system displays power output indices related to the potential for bioeffects. Real-time information related to the power output is displayed on the monitor, indicating the type of index displayed and the value of that index for the acoustic output currently being used.

For example, if the output corresponds to a mechanical index of 0.8, the following is displayed:

MI: 0.8

The displayed index is one of four types: MI, TIS, TIB, or TIC. These ultrasound abbreviations conform to the AIUM/NEMA Output Display Standard.

Soft tissue thermal index (TIS) is used in cardiac, fetal, and abdominal scanning.

The thermal index for bone (TIB) is used in applications such as second or third trimester fetal scanning and neonatal cephalic (through the fontanelle) scanning.

The cranial bone thermal index (TIC) is used for transcranial imaging.

**NOTE** The power index displayed on the screen depends on the preset type, the active transducer type, the imaging mode, and the selected power index. Any of the four power indices is selectable for display at any time, using the power index setting in the System Setup menu.

#### **Automatic** Index Selection

For automatic selection of a power index based on system mode, the user selects the power index setting of Normal from the System Setup menu. This directs the system to choose an index based on the active preset and imaging mode.

#### When MI is Displayed With the Normal Setting

MI is displayed if any of the following conditions exist:

- 2D Only is the active imaging mode.
- Black-and White MMode Preview is the active imaging mode.
- Black-and White Doppler Preview is the active imaging mode.
- Black-and White Doppler 2D Live is the active imaging mode.

#### When TIS is Displayed With Normal Setting

If none of the conditions in "When MI is Displayed With the Normal Setting" on page 29 exist, if no transcranial preset is active, and any of the following conditions exist, TIS displays:

- Color is turned on.
- Angio is turned on.
- MMode Trace is the active imaging mode.
- Doppler Spectral is the active imaging mode (with 2D Live off).

#### When TIC is Displayed With Normal Setting

If none of the conditions in "When MI is Displayed With the Normal Setting" on page 29 exist, a transcranial preset is active, and any of the following conditions exist, TIS displays:

- Color is turned on.
- Angio is turned on.
- MMode Trace is the active imaging mode.
- Doppler Spectral is the active imaging mode (with 2D Live off).

If the user selects an ODS setting other than Normal, the selected index type is used as the preferred acoustic power display format, regardless of the mode, the transducer, or the preset that is selected.

The displayed index value does not provide an exact value of the potential for adverse bioeffects in the patient. However, for any patient, the higher the value, the higher the potential for adverse bioeffects. The user can minimize the potential for bioeffects by keeping the index value as low as possible, by choosing the right transducer and making adjustments. Minimizing examination time also minimizes bioeffects.

#### **WARNING**

The ODS power index formulas were defined for reasonable worst case patient conditions. It is likely that a particular patient's actual conditions are better than indicated by the index. The operator should be aware of patient conditions that mitigate the actual exposure.

# Explosive Hazards

Observe the following practices to avoid explosive hazards:

Do not operate the system in the presence of flammable anesthetics.

When using the imaging system in the operating room, do not switch system power on or
off. Be sure system power is on before the operation starts, and leave it on for the duration
of the procedure.

#### **WARNING**

Do not use the foot switch in the operating room.

#### **E**lectrical

**Warnings** 

Observe the following precautions to prevent electric shock:

- Only qualified service personnel should remove system covers (trim and service panels).
   Accidental contact with electrical circuits inside the system could cause serious injury.
- Use only the power cords supplied with the system, and connect them only to properly grounded electrical outlets.

#### **WARNINGS**

- Failure to follow these warnings can affect both patient and operator safety.
- Do not connect the ultrasound system to the same circuit used for life support devices.

## Peripheral Connections

Peripherals (such as a VCR or a printer) typically meet general electrical safety usage requirements, but do not meet medical device standards. Therefore, do not use system peripherals within six feet of a patient unless the peripherals receive power from an isolated power outlet on the imaging system, or from an isolation transformer that meets medical safety standards. The I20 VAC outlets on the power supply are isolated. The specific peripherals listed in "Optional Peripherals" on page 201 meet medical device standards when installed in the system as recommended.

transducers.

## Moving the **System**

**Before Moving** 

the System

Glutaral-

**Exposure** 

dehyde

The United States Occupational Safety and Health Administration (OSHA) has issued a regulation dealing with levels of acceptable glutaraldehyde exposure in the working environment.

appropriate eye and skin protection.

Although the system is designed to be mobile, remember that it is very heavy, and that you must take precautions when moving the system. The ultrasound system has been designed to be as lightweight and mobile as possible. However,

To minimize exposure to glutaraldehyde fumes, make sure the area is well ventilated and use

Philips does not sell glutaraldehyde-based disinfectants with its products. However, this type of

disinfectant is recommended for disinfection of transesophageal (TEE) or endocavity

the system weight—including the weight of the monitor, a printer, and a +VCR—is

approximately 100 kg (220 pounds). Because of this weight, you must use caution when moving the system, since the ability to move any ultrasound machine is directly related to an individual's size and strength. Some sonographers, particularly those weighing less than 100 pounds, have stated that they

particular incident. They do, however, point out the need to be careful in transporting medical equipment such as an ultrasound system.

To move the system, take the precautions listed in the following sections, and Before moving the system, be sure to remove any loose equipment from the top of the sys-

tem, disconnect the system power cord, and disconnect all external devices. Before transporting the system in a vehicle, remove the monitor and all transducers from the

injured their backs moving similar systems. These complaints could not be directly tied to one

system and put them in a packing box.

Download from Www.Somanuals.com. All Manuals Search And Download.

This system is equipped with a front handle and brakes on the front wheels.

Always use the handle at the front of the cart to move the system from place to place.

WARNING

Never strap or secure the system at any point above the peripheral tray.

**NOTE** Use caution and follow these steps when moving the system from patient to patient.

- I. Unlock the wheel locks before moving the system.
- Make sure the control top is locked, to prevent its pivoting during transport.
- Engage the track locks on the front wheels to ease straight-line travel.
- Push with the handle at the front of the cart.

5. After the system is in position, engage the wheel locks to immobilize the system, and unlock

the control top to allow it to pivot.

Moving on Ramps or

Do not move the system over uneven elevator entrances by lifting the machine or any part of the

**Uneven Surfaces** 

machine. Always use two people when moving the ultrasound system up and down ramps longer than 20

feet or steeper than 5 degrees. (Wheelchair ramps are usually less than 5 degrees.) Avoid ramps that are steeper than 10 degrees, to eliminate the danger of the system tipping over.

The system has been tested for stability using the IEC 60601-1 test protocol. Following this

**System Tilting** 

protocol, the system will not tip over on an incline of up to 10 degrees in any direction. When this amount of incline is exceeded, there is a potential for the system to tip over.

#### **WARNING**

Use care when tilting the system for an incline. The amount of incline allowable to prevent tip-over is 10 degrees. Moving the system over a roadside curb or other small but steep incline can cause the system to exceed 10 degrees of incline.

# Transporting the System in a Vehicle

Always engage the wheel locks while transporting the system in a vehicle, and use restraining straps to secure the system in place. Do not rely on the wheel locks to hold the system on inclines greater than 5 degrees.

Be sure that the transporting vehicle can handle the weight of the system (or systems) plus the passengers.

Be sure the load capacity of the loading lift can accommodate the weight of the ultrasound system. A minimum capacity of 550 pounds is recommended.

Always secure the ultrasound system while it is on the loading lift so that it cannot roll. Make sure the control top is locked, to prevent its pivoting. Engage the wheel locks and use wood chocks, restraining straps, or other similar types of constraints as an added safety measure. Do not attempt to hold the system in place manually.

#### **WARNING**

Never strap or secure the system at any point on the control top or monitor.

Load and unload the ultrasound system while the transporting vehicle is parked on a level surface. The system's weight can easily cause it to roll on any incline.

The system's weight on an extended loading lift may cause the transporting vehicle to tilt, which could cause personal injury or system damage.

#### WARNING

Never ride on a loading lift with the system. Your weight combined with the system's weight can exceed the lift's load capacity.

Be sure the ultrasound system is firmly secured while inside the transporting vehicle. Any movement, combined with the system's weight, could cause the system to break loose.

**NOTE** If you use the ultrasound system in a mobile van, follow the same fundamental transporting precautions listed in the sections above.

#### **Electromag**netic

#### This system has been tested for electromagnetic compatibility (EMC) according to the international standard for EMC with medical devices, as determined by the International Electrotechnical Commission (IEC 60601-1-2). This IEC standard has been adopted in Europe as the European Norm EN 60601-1-2.

Medical devices can generate or receive electromagnetic interference (EMI). The EMC standards

#### **Compatibility Avoiding Electromag-**

Interference

netic

describe tests for both emitted and received interference. Emission tests deal with interference generated by the device being tested. The Philips ultrasound system does not generate interference based on the tests described in the standards. Ultrasound systems are designed to receive radio frequency (RF) energy and are therefore susceptible to EMI generated by other RF energy sources. Examples of other sources of EMI are medical devices, information technology products, and radio and television transmission towers.

Tracing the source of radiated interference can be a difficult task. See "Electromagnetic Interference" on page 137 to identify sources of EMI.

Only a physician can determine if an artifact caused by radiated interference has a negative impact on image quality and the subsequent diagnosis.

Download from Www.Somanuals.com. All Manuals Search And Download.

# Restrictions for Use

**Test Results** 

**Immunity Level** 

The M2540A ultrasound system is subject to certain restrictions that are described in the following sections.

# The EMC standards require that manufacturers of patient-coupled equipment specify electrostatic discharge immunity levels for their systems. This type of device is designed to receive and amplify low-level signals in the same bandwidth as the interference to which it is susceptible. Immunity is defined in the standard as the ability of a system to perform without degradation in the presence of an electromagnetic disturbance. Degradation in image quality is a qualitative assessment that can be subjective. The simplest way to assess degradation is to note when the

first sign of an artifact is seen. This method has two advantages: It removes the issue of subjective

Caution should therefore be taken in comparing immunity levels of different ultrasound systems. The criteria used for measuring degradation are not specified by the standard, and can vary with

the manufacturer.

Philips has tested each class of transducer for every operating mode over a wide range of frequencies. This testing showed PW Doppler to be the most susceptible to radio-frequency interference.

Please see the *Philips Safety and Standards Guide* shipped with your system for additional information about compliance with EMC standards.

#### Electrostatic Discharge

Electrostatic discharges can cause the ECG heart rate display to increase by 10 to 15% for a few seconds after the discharge. However, the ECG heart rate display returns to normal within four seconds.

decision-making and provides the most stringent test results.

## Electrosurgical Units

Electrosurgical units (ESUs) and other devices intentionally introduce radio frequency electromagnetic fields or currents into patients. Because imaging ultrasound frequencies are also in the radio frequency range, ultrasound transducer circuits are susceptible to radio frequency interference. While an ESU is in use, the noise generated severely interferes with the black-and-white image and completely obliterates the color image.

# 4 Theory of Operation

#### **Overview**

This section provides a technical overview of system functions. The discussion focuses on the main functions and features of the system's PC, circuit boards, and power distribution. Main system functions are also shown in the functional block diagrams at the end of this section.

The M2540A's internal PC replaces the back-end electronics used in earlier ultrasound systems to handle display processing. The beam processor/acoustic processor (BPAP) board handles the acoustic and beam processing front-end functions.

This section covers the following areas of the system:

- "Internal PC" on page 39
- "TR Boards" on page 40
- "BPAP Board" on page 42
- "Demodulator Board" on page 43
- "APIO Board" on page 43
- "Physio Module Option" on page 43
- "System Motherboard" on page 44
- "Distribution Board and Connector Modules" on page 44
- "I/O Panel" on page 45
- "System Control Panel" on page 45
- "Power Supply" on page 46
- "Functional Block Diagrams" on page 47
- "Transducer Safety Testing: Test Setup and Theory" on page 52

# Internal PC

dedicated circuit boards in earlier ultrasound systems. The power button on the front of the PC is the system power switch. Turning on the PC starts the ultrasound system.

The M2540A uses an internal PC to coordinate and perform many of the functions that required

# Standard PC Components

- A motherboard
- A hard drive
- A graphics card in the AGP slot
- The Acoustic Processor I/O (APIO) board, in a PCI slot (See "APIO Board" on page 43)
- A 3<sup>1</sup>/<sub>2</sub>-inch floppy disk drive
- A CD-RW drive

#### **PC Ports**

The PC motherboard's ports are used as follows:

- A USB port communicates with the system control panel.
- A USB port communicates with an optional black-and-white thermal printer.

The M2540A's internal PC contains the following standard components:

- A USB port communicates with an optional color printer.
- A USB port communicates with an optional plain-paper printer.
- A USB port communicates with the optional physio module.
- A LAN port connects the PC to a network.
- A 3.5 mm phono jack receives audio signals from a microphone.
- A 3.5 mm phono jack supplies the signal that drives the system's speakers.
- An RS-232 port (Com I) controls an optional VCR.

#### **VCR-Option Components in the PC**

The VCR option includes several cards inside the PC and an adapter that connects to the SVGA output of the PC's graphics adapter board. See Figure 4-1 on page 48 for a detailed representation of how the VCR option's components function in the ultrasound system.

The following cards are part of the VCR option, and reside in the PC's PCI slots:

- A sound card that receives audio from the VCR, and supplies sound to the VCR
- A video capture board that receives S-Video signals from the VCR
- An SVGA-to-S-Video card that converts the SVGA signal from the graphics adapter board (in the AGP slot) to S-Video for the VCR
- An SVGA adapter that connects the graphics adapter board to the SVGA-to-TV video card and to the monitor

See "VCR Option Parts" on page 198 for a list of all the components of the VCR option.

#### **Optional Drive-Bay Components**

The PC's drive bays accept the following components:

- The Physio module that provides ECG monitoring capability. The drive bay's power connector powers the module, but the module does not use the drive bay's data port. The module communicates with the ultrasound system through a USB cable to the PC motherboard. See "Physio Module Option" on page 43, and Figure 4-3 on page 51 for detailed information on the Physio module.
- A magneto-optical disk (MOD) drive that allows archiving of images, studies, and reports on removable disks. The MOD uses the drive bay's data and power ports.

#### **TR Boards**

The M2540A's e-box contains two transmit-and-receive (TR) boards. Each has a connector that plugs into the motherboard and another connector that passes through the motherboard and

plugs into the distribution board. The two boards form electronic beams of the transmit and receive signals. Each TR board contains 64 transmitters and 32 preamps multiplexed into 64 receive channels. This allows multiplexing the system's 64 active channels into 128 element arrays. Each receive channel consists of time gain compensation (TGC) amplifiers, low pass filters, 10-bit A/D converters, and one eighth of a digital beam-forming circuit. Each TR board sends on its output bus a value that is the sum of the data from its 32 channels plus its 18-bit input bus. The last TR board in this chain outputs the final summed radio-frequency (RF) data to the demodulator board.

The transmit and receive beam-forming coefficients for acoustic lines are downloaded on the coefficient bus from the BPAP board.

The BPAP board generates the timing to start and stop each firing line, and sends the transmit signal to the TR board, through the distribution board and the connector modules to the transducer. Analog drivers generate the transmitted RF data. A digital timing generator delays and times each of the analog drivers. The delay generators receive the appropriate delay values from the BPAP for each channel. The system power supply controls the amplitude of the transmitted waveform.

The received signal is preamplified, TGC amplified, low-pass filtered, and digitized (in all modes except CW). The BPAP board generates TGC control signals through the demodulator board.

After being digitized, the signal on each line is delayed appropriately. The outputs of all channels are daisy-chained together to sum the outputs. The RF data output of one TR board is the input to the next TR board, and the outputs of the TR boards are summed to form the received beam. The summed output signal (RF DATA) goes to the demodulator board.

The CW Doppler signal is mixed to an analog intermediate frequency (IF) signal. The CW Doppler output is a single differential signal routed to the demodulator board.

Page 42

#### **BPAP Board**

The beam processor/acoustic processor (BPAP) board contains two processors. One of them controls beam-forming, line-to-line operation. The other handles the processing of scan conversion, color flow, and Doppler signals.

The BPAP board does the following:

- Provides the interface between the PC and the TR boards
- Provides the interface between the PC and the demodulator board
- Receives control data sets from the PC, processes them for specific register values, and sends them to the TR boards
- Houses the transesophageal echo cardiography (TEE) transducer interface circuitry (TEE motor control and temperature monitoring)
- Houses the transducer ID circuitry
- Detects the presence of standalone transducers
- Houses electronic switching that allows selection of a single active transducer from the four that can be connected
- Controls the high-voltage output from the system power supply

#### Omni TEE Circuitry

The Omni Probe control circuitry on the BPAP board supplies power to the TEE transducer's motor. It also measures the position of the angle-position sensor. The signal is digitized and sent to the APIO board for monitoring by the PC.

The beam processor circuitry monitors thermistors in the transducer and insures that high voltage is not applied to the transmitter unless the thermistor values are within limits.

# Board

**Demodulator** 

The demodulator board performs image and Doppler demodulation for BMode, MMode, PW and CW phased and non-imaging Doppler modes, and color flow mode. It sends a baseband data stream to the BPAP board.

The demodulator board contains the following:

- Digital filters and mixers for demodulating 2D, color flow, and PW RF data
- The independent transducer CW Doppler electronics and steerable CW detector functions
- The 120 MHz system clock. The clock signal is distributed to the TR and BPAP boards.
  - Circuitry that generates TGC signals

# **APIO** Board

legacy printers.

The acoustic processor I/O (APIO) board is the token ring interface between the system's PC and the e-box. The APIO board also handles input from the foot switch's three control buttons (via the I/O panel) and forwards them to the PC. The board also generates trigger signals for

power from the drive bay's power connector, but it communicates with the system through a

electromagnetic interference. See Figure 4-3 on page 51 for a detailed representation of the

The board handles these signals from the PC:

- The R-wave pulse from the physio module that it sends to the BPAP board
- The DC on-off bit that it sends to the power supply
- Commands that program the BPAP board at startup

Acoustic data from the BPAP board for the acoustic imaging display The self-contained Physio module resides in one of the PC's drive bays. The module receives

USB cable to the PC's motherboard. A shielded and grounded enclosure prevents

# Physio Module **Option**

module's functions and connections. Download from Www.Somanuals.com. All Manuals Search And Download.

ducer

## **Primary Functions**

The module's primary functions are as follows:

- Process electrocardiogram (ECG) signals from patient electrodes and deliver the data to the M2540A's PC
- Send a detected R-wave trigger to the APIO board for frame triggering in various scanning modes
- Provide gain control for ECG waveforms

#### **Connectors**

The Physio module has two connectors on its front panel:

- The ECG-input connector is a round, 12-pin connector that is isolated from chassis ground.
- A ¼-inch phone plug jack accepts auxiliary input and has both signal and shield grounds.

#### **System Motherboard**

**Modules** 

This board connects all data paths between the TR boards, the BPAP board, and the distribution board. It is also the distribution point for DC power and ground to all boards (the BPAP board and distribution board also receive power directly from the system power supply.). It also sends filtered high voltage to the TR boards.

#### **Distribution** The distribution board passes transducer signal inputs to the imaging system. The system power supply provides high voltage directly to the distribution board to fire transducers. **Board** and Connector

Signals that pass through this board include

- Transducer identification signals from the BPAP board to and from the transducer
- Transmit and receive signals from the TR boards to the active transducer
- TEE motor-control and temperature-sense signals from the BPAP to and from the TEE trans-

Download from Www.Somanuals.com. All Manuals Search And Download.

Page 45

# Connector Module Types

**Transducer** 

The four transducer module bays accept the following types of modules in any combination:

The I/O panel bears four connectors and two ground points. The main system ground used for

rotary and slide controls, and the trackball. A USB cable carries control inputs from the control

- Cannon connector
- Advance Vision connector
- Pencil-type transducer connector
- Blank module

\_\_\_\_\_\_

## I/O Panel

See Table 13-2 on page 179 for a list of the modules and their part numbers.

safety testing, and an equipotential post are the two ground points on the panel.

The I/O panel's connectors are

- An RJ-45 (CAT 5) connector for connection to a LAN
- A BNC connector that carries composite video signals for a legacy printer
- A BNC connector that carries trigger signals for a legacy printer
- A 9-pin D connector for the optional foot switch

# Th

The system control panel contains the circuitry to process control inputs, the system keyboard,

# System Control Panel

panel to the PC. An auxiliary cable carries power from the system power supply. The system control panel circuit board also carries the amplifiers for the system's stereo speakers.

All control inputs and LEDs are controlled by the system's PC, and their functions are

All control inputs and LEDs are controlled by the system's PC, and their functions are determined by resident control-panel and system software.

Circuit boards inside the system control panel are not field serviceable or replaceable. The

entire assembly, including circuit boards, bezel assembly, and labels, is available as a replaceable

part. Rotary and sliding knobs, rotary encoders for the knobs, the trackball assembly, and the trackball cable are all available as separate parts.

#### **Power Supply**

The M2540A power supply is a self-contained unit that accepts AC input from 90 to 264 V, at 50 or 60 Hz, and supplies I20 VAC at 60 Hz to the system's PC, monitor, and two peripherals. It also provides all DC power required by system components. No switch settings are required to configure the power supply for different AC mains; the power supply automatically adjusts to use the power connected to it. Except for the I20 VAC to the PC, all power output is activated by a signal from the PC. The system cooling fan is the only serviceable part on the power supply. See Figure 4-1 on page 48 for details of the power supply's outputs. The power supply activates when it receives an "AWAKE\_N" signal, which is generated by the PC, and then sent through the BPAP board to the power supply.

The system power supply does the following:

- Provides DC power to all system electronics through the system motherboard and the BPAP board
- Provides DC power directly to the system cooling fan
- Provides high voltage to the distribution board for multiplexing transducers
- Isolates AC mains from secondary AC and DC circuitry
- Transforms primary voltages to secondary voltages
- Filters line AC
- Provides an isolated 120 VAC unswitched outlet to power the internal PC
- Provides three isolated 120 VAC switched outlets to power the monitor and two peripherals

# Block Diagrams

**Functional** 

This section contains block diagrams of the system's components and their connections.

The section includes the following block diagrams:

- Figure 4-1 on page 48 shows the ultrasound system with the VCR option installed. This diagram does not include the e-box or the system's power supply. Those components are shown in Figure 4-2 on page 49.
- Figure 4-2 shows the e-box and the system power supply and their connections to other components of the ultrasound system.
- Figure 4-3 on page 51 shows the optional Physio module and its internal connections.

#### System Functional Block Diagram

Figure 4-1 shows the M2540A system with the VCR option installed.

Figure 4-1 System Block Diagram with VCR Option

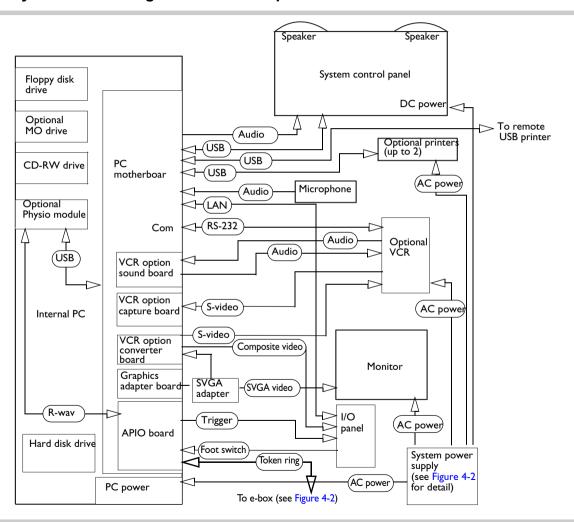

e-box and Power Supply Functional Block Diagram Figure 4-2 shows the system's power supply and the e-box and their connections to each other and other components.

#### Figure 4-2

#### e-box and Power Supply Block Diagram

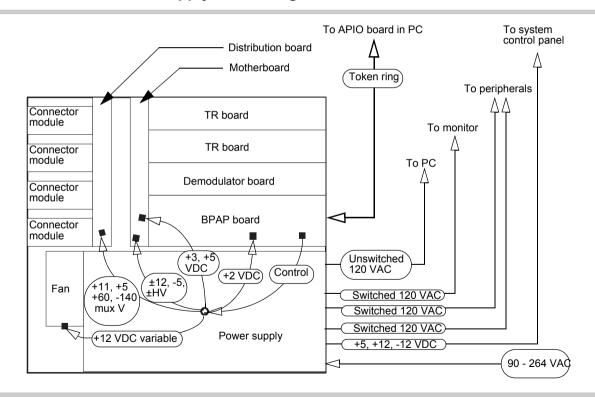

#### **Token Ring Cable**

The token ring cable carries the following signals between the BPAP board and the APIO board:

- R-wave communication
- On and off signal that switches on the outputs from the power supply (the 120 VAC output for the PC is always on)
- Program enable and program done (on separate circuits)
- Ring in and ring out (on separate circuits)

Physio Functional Block Diagram Figure 4-3 shows how the Physio module functions, its internal connections, and connections to other components.

Figure 4-3

#### **Physio Module Block Diagram**

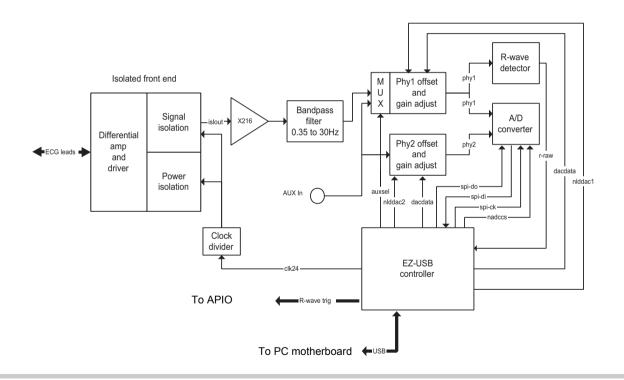

# Transducer Safety Testing: Test Setup and Theory

This section provides background and supporting information for the transducer leakage tests in Section 6, "Performance Tests"; this information is not required to perform the tests.

In transducer safety tests, a container filled with saline solution functions as a conductive medium (see Figure 4-4 on page 53). The solution penetrates any faults in the transducer insulation and provides an electrical path between the submerged lead wire and the grounded inner transducer shield.

The test for transthoracic and endocavity transducers differs from the test for TEE transducers only by the extent that the transducers are submerged in the test solution.

#### Figure 4-4

#### Transducer Leakage Current Test Setup and Theory Diagram

See Key for Figure 4-4

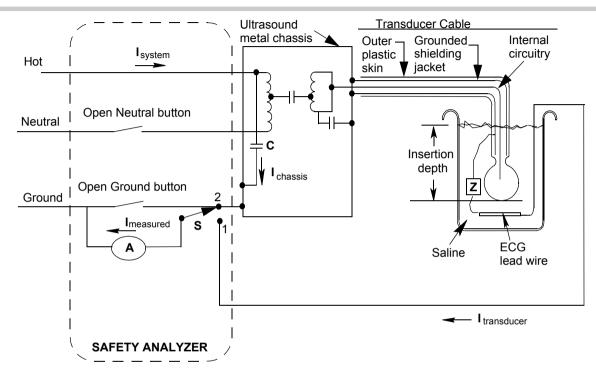

Neutral condition: Closed for normal condition Closed for 1st single fault condition Open for 2nd single fault condition

Ground condition: Closed for normal condition
Open for 1st single fault condition
Closed for 2nd single fault condition

Mode selector on safety analyzer: ECG for transducer leakage test

Case Leakage, Ground Conductor for ground wire leakage test

7ASW030-1

1/ C E 4 4

| Table 4-1             |   | Key for Figure 4-4                                                                                                    |
|-----------------------|---|----------------------------------------------------------------------------------------------------|
| Α                     | = | Microammeter in the safety analyzer                                                                                                    |
| I <sub>measured</sub> | = | Leakage current                                                                                                    |
| S                     | = | Switch that connects the ammeter either directly to the chassis or through the ECG lead wire. (This is the mode selector on the Safety Analyzer. Select ECG for transducer leakage and Case Leakage, or select Ground Conductor for chassis leakage.) |
| С                     | = | Stray capacitance from the system's power wiring to the chassis.                                                                                                    |
| Z                     | = | Impedance between the transducer's metal parts and the test electrode: $\approx 800~K\Omega~if~the~outer~insulating~layer~is~intact < 500~\Omega~if~the~outer~layer~is~compromised$                                                                   |

#### **Insertion depth:**

**TIL 4 I** 

- For transthoracic and endocavity transducers, submerge the head and 5 cm of the cable, being careful to not submerge the connector.
- For TEE transducers, submerge all of the flexible shaft that would normally enter the body of the patient: 100 cm for adult TEE, 60 cm for pediatric TEE.

#### Theory of the Transducer Leakage Current Test

Leakage current  $I_{chassis}$ , driven by the line supply, flows through the stray capacitance C between the primary wiring and the system's metal chassis.

Figure 4-5

#### Transducer Leakage Current Test Diagram for the Normal Condition

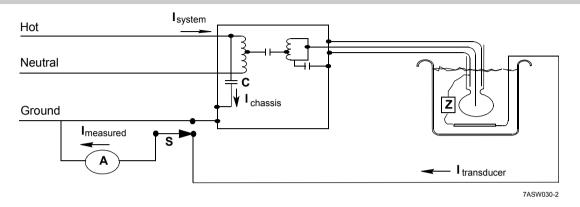

The leakage current normally flows from the chassis safely out through the ground wire. If there is a fault in the transducer insulation, some of the current follows this path and is measured by the safety analyzer. This I<sub>transducer</sub> is still fairly low, unless the chassis is not properly grounded.

Figure 4-6

#### Transducer Leakage Current Test Diagram for 1st Single Fault Condition

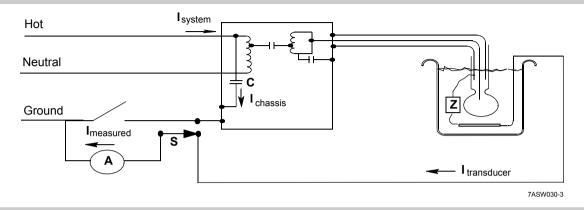

When an open ground condition is imposed, all  $I_{chassis}$  is forced through the transducer. This  $I_{transducer}$  is still fairly low unless its sheath is compromised.

#### Figure 4-7

#### Transducer Leakage Current Test Diagram for 2nd Single Fault Condition

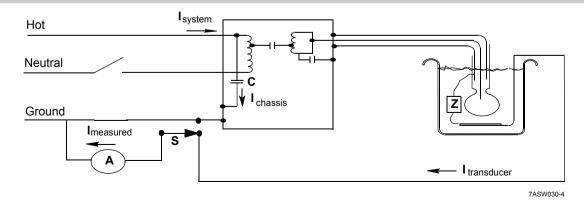

Imposing an open neutral condition prevents all system current from flowing. This creates a higher potential for leakage current  $\mathbf{I}_{chassis}$ . Most flows safely through the ground wire; some flows through the transducer. This  $\mathbf{I}_{transducer}$  is still fairly low, unless the chassis is not properly grounded.

#### Figure 4-8

# Ground Wire Leakage Test Diagram (for Comparison with 1st Single Fault Condition)

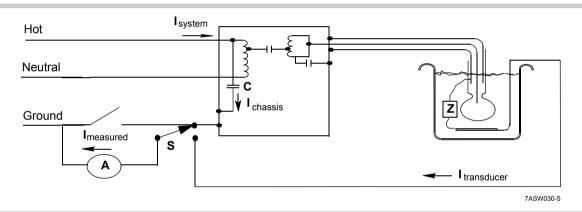

With the transducer circuit disconnected, all of the leakage current  $I_{chassis}$  flows through the analyzer by way of the ground wire.

In the 1st single fault condition transducer leakage test (Figure 4-6 on page 56), all the leakage current  $I_{chassis}$  flows through the analyzer by way of the transducer. In that condition, only the resistance or impedance of the respective paths varies.

• If the transducer sheath is intact, its resistance is high, and I<sub>measured</sub> in the transducer leakage test is low when compared with I<sub>measured</sub> in the ground wire leakage test.

If the transducer sheath is compromised, its resistance is close to that of the ground wire. Transducer leakage current equaling 80% or more of ground wire leakage current indicates a fault or break in the transducer insulation.

Sheath integrity is tested this way because there could be a break in the transducer sheath causing significant I<sub>transducer</sub> and yet that leakage current could still be within acceptable limits. Comparison to the ground wire leakage current is the only way to ensure sheath integrity.

#### 5 Installation

## Overview

This chapter includes procedures for installing and setting up the M2540A.

Complete the following steps to assemble the M2540A ultrasound system:

The following sections are in this chapter:

- "Assemble the System" on page 59
- "System Startup" on page 62
- "System Configuration" on page 64
- "Customer Training" on page 88

# Assemble the

# System

**Monitor** 

Installation

**Peripherals** 

Installation

Power Cord and

- ➤ Installing the Power Cord and Monitor
- I. Attach the **system power cord** to the receptacle at the bottom rear of the system.
- 2. Loosen the screw that secures the **cord retainer**, rotate the retainer 180 degrees, and tighten the screw.

3. Rotate the twivel base to its proper position. (The monitor cables pass through the rear of

- the twivel base.)
- 4. Install the **monitor** on the twivel.
- 5. Connect the **VGA cable** the and **monitor power cable** to the monitor.

# 5.

When installing peripherals, keep the following points in mind:

- No more than two peripherals can be mounted on the cart.
- When two peripherals are installed, the smaller one must be on top of the larger one.

• When two peripherals are installed, the smaller one must be on top of the larger one Download from Www.Somanuals.com. All Manuals Search And Download.

 Peripherals should mount toward the rear of the system, with about one centimeter between the lower peripheral and the inside edge of cart top.

#### ➤ Installing a VCR

- I. Loosen the **peripheral strap**, and slide the VCR under it.
- 2. Connect the **power cable**, **audio input cable**, **audio output cable**, and **S-video cable** to the VCR.
- 3. Connect the **serial cable** to the VCR, and screw it in place.
- 4. If another peripheral is part of the installation, place the VCR **peripheral tray** on the top of the VCR.
- 5. Tighten the **peripheral strap** on top of the peripherals.
- 6. Turn on the **VCR power switch**.
- 7. Set the **VCR switches** to the following settings:
  - Audio Out left switch: Mix
  - Audio Out right switch: Norm
  - Input: **S-Video**
  - S-VHS: Auto
  - Menu: Off
  - Mode Lock: Off
- 8. Save the VCR manual and any other documentation from the shipping box.

#### ➤ Installing a Sony Color Printer

**NOTE** If a VCR is also part of the installation, install it with its tray before the printer.

- I. Loosen the **peripheral strap**, and slide the printer under it.
- 2. Connect the **power cable** and a **USB cable** to the printer.
- 3. Take a **cable stop bracket** from the accessories shipping box and slip it onto the peripheral strap.
- 4. Hook the **bracket** in a slot of the cart top or the peripheral tray so the bracket is as close as possible to the printer.
- 5. Tighten the **strap**.
- 6. Switch the printer **power switch on**.
- 7. **Save** the following material from the printer's shipping box:
  - Printer paper
  - Print ribbon
  - Cleaning ribbon
  - Printer manual
  - Any other documentation

#### ➤ Installing a Sony Black-and-White Printer

### NOTE If a VCR or color printer is also part of the installation, install it with its tray before the

black-and-white printer.

- I. Loosen the **peripheral strap**, and slide the printer under it.
- 2. Connect the **power cable** and a **USB cable** to the printer.
- 3. Take a **cable stop bracket** from the accessories shipping box and slip it onto the peripheral strap.

**System** Complete the procedures in this section to set up the system for the customer's use. **Startup** 

**Monitor Signal** 

**Voltage** 

- 4. Hook the **bracket** in a slot of the cart top or the peripheral tray so the bracket is as close as possible to the printer. 5. Tighten the strap. 6. On the back of the printer, set dip switch number 5 to the UP position. All the other switches should be down. 7. Switch the **printer power switch** on. 8. **Save** the following material from the printer's shipping box:
  - Thermal paper
    - Cleaning sheet
    - Printer manual
    - Any other documentation
- > Powering On the System
- 1. Connect the **system power cord** to a wall outlet.
- Press the **power switch** on the front of the system's PC.
- reset to 0.7 V, using the following procedure:
- ➤ Setting the Monitor Signal Input Voltage
- Disconnect the **power cord** from the rear of the monitor.
- Press the two right-hand monitor buttons, and hold them in while reconnecting the power cord.

When shipped from the factory, the monitor signal input voltage is set to 1.0 V. This must be

Page 63

3. Press the two center monitor buttons.

The OSD Main Menu displays.

#### **OSD Main Menu**

Figure 5-1

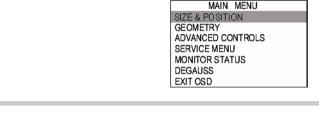

- 4. The two right-hand monitor buttons scroll up or down in the OSD Main Menu. Use them to select Advanced Controls.
- 5. Press the far left monitor button.

The Advanced Controls menu displays.

#### Figure 5-2 **Advanced Controls Menu**

ADVANCED CONTROLS INPUT 1V INPUT 0.7V SAVE & RETURN

- 6. Use the two right-hand monitor buttons to select **INPUT 0.7V**.
- 7. Press the far left monitor button.
- 8. Use the two right-hand monitor buttons to select **SAVE & RETURN**.

Download from Www.Somanuals.com. All Manuals Search And Download

- 9. Press the far left monitor button. 10. On the OSD Main menu, use the two right-hand monitor buttons to select **EXIT OSD**.
- 11. Press the far left monitor button to exit OSD.
- ➤ Preparing the Sony Black-and-White Printer
- Load **thermal paper** in the printer's paper drawer.
  - Set the paper type switch inside the printer's paper drawer to the loaded paper type. (The paper type is marked on the paper's foil wrapper, and on the tube at the center of the paper
- ➤ Preparing the Sony Color Printer
- Load paper in the printer's paper tray.
- Insert the paper tray in the printer.

- **NOTE** The paper tray does not sit flush with the printer's front.
- Turn the printer **power** on, to move the print head from its shipping park position.

Load the print ribbon.

**NOTE** Do not confuse the print ribbon with the cleaning ribbon.

roll.)

The following procedures configure the system's software:

**NOTE** If the system is to communicate over a network, the customer site's Network

System Configuration

Administrator must be available to supply configuration data.

Download from Www.Somanuals.com. All Manuals Search And Download.

#### Localization

- ➤ Setting the Localization Parameters
  - 1. Press **Setup**. The Setup window displays.

#### Figure 5-3 Setup Window

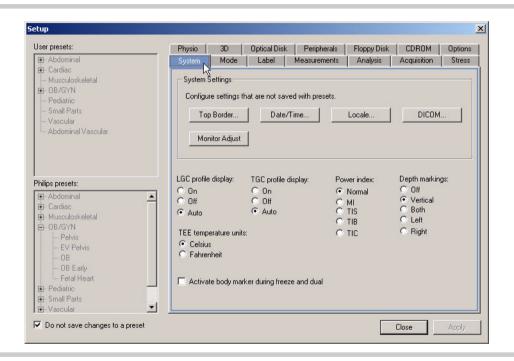

- 2. Click the **System** tab.
- 3. Click the **Top Border** button. The Top Border window opens.

#### Figure 5-4 Top Border Window

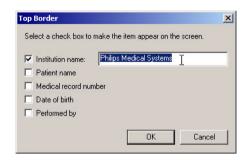

- 4. Enter the institution name, and click **OK**.
- 5. On the Setup window, click the **Date/Time** button.

The Date and Time Properties window opens.

#### Figure 5-5 Date and Time Properties Window

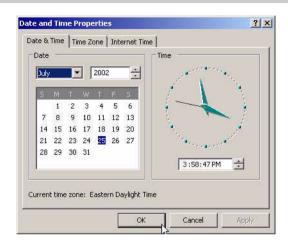

- 6. Click the **Time Zone** tab.
- 7. Choose the local time zone from the drop-down list.
- 8. Click the **Date & Time** tab.
- 9. Change the settings to the local date and time, and click **OK**.
- 10. On the Setup window, click the **Locale** button. The Regional and Languages Options window opens.

#### Figure 5-6 Regional and Languages Options Window (Regional Options)

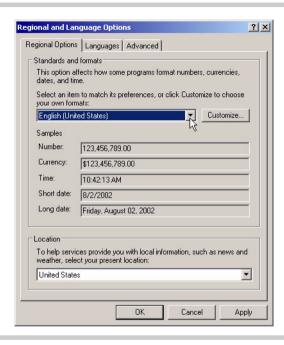

- 11. Click the drop-down list in the **Standards and Formats** section, and select the configuration set in the list that most nearly matches the site locale.
- 12. If the number, currency, time, or date formats in the selected configuration set do not match the site locale, click **Customize** and change the incorrect settings.

#### NOTES -

 Customizing the date format to one that's longer than any in the drop-down list may cause dates in the display to be truncated.

- The locale selected in Standards and formats section (step 11) determines what language the online Help displays in, if that language is available. If it's not, Help uses the same language as the rest of the system.
- 13. Click the **Location** drop-down list, and select the location that most nearly matches the site.
- 14. On the Regional and Languages Options window, click the Languages tab.

#### Figure 5-7 Regional and Languages Options Window (Languages)

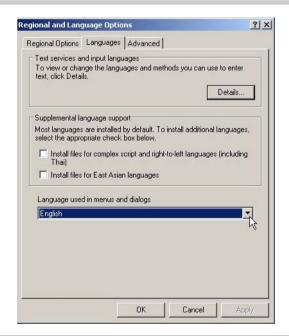

16. Click the **Advanced** tab.

#### Figure 5-8 Regional and Languages Options Window (Advanced)

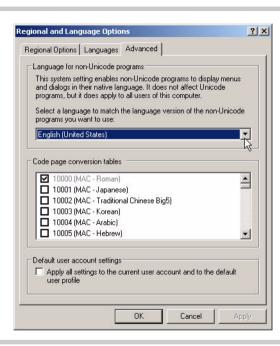

- 17. Click the drop-down menu and select the **language for non-Unicode programs**. The selection should be the one that most closely matches that chosen in step 13.
- 18. Click **OK** to close the Regional and Languages Options window.

**NOTE** After any change to settings in the Regional and Language Options window, reboot the system. You may be prompted to restart or to "use existing files." Click **Yes** in either case.

Download from Www.Somanuals.com. All Manuals Search And Download.

# Options Installation

The M2540A leaves the factory with all purchased options enabled. If an option must be enabled in the field, complete the following procedure:

#### ➤ Installing Options

1. On the Setup window, click the **Options** tab.

#### Figure 5-9

#### **Setup Window (Options)**

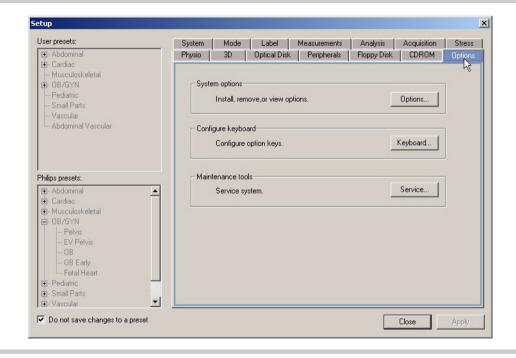

2. Click the **Options...** button. An installation window opens.

#### Figure 5-10 Options Installation Window

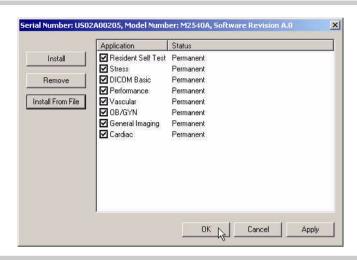

- 3. Select an application to enable by clicking it so it is highlighted.
- 4. Click Install.
- Enter the access code in the window, and click OK.
   The selected option is enabled.
- 6. Repeat **steps 3 through 5** to enable any additional options.
- 7. When all the required options are installed, click **OK**.

### DICOM Network Configuration

Complete the following procedures to configure the system for DICOM communications over a network. The procedure requires information from the customer's network administrator.

- ➤ Changing the System's Network Parameters
- 1. Press the **Setup** key. The Setup window displays.
- Click the **DICOM** button.The DICOM Setup window displays.

#### Figure 5-11 DICOM Setup Window

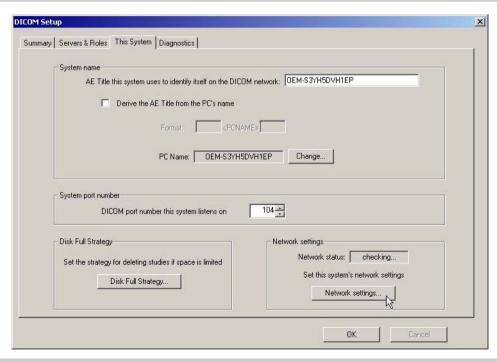

- 3. Click the **This System** tab.
- 4. Click Network Settings.
- Enter the settings provided by the customer.
- 6. Click OK.

NOTE If the system will join a domain, or if you must enter a network ID, you must use the following procedure to change the network settings.

- ➤ Using the Field Service Options Window for Advanced Network Settings
- 1. On the Setup window, click the **Options** tab.

#### Figure 5-12 Setup Window (Options)

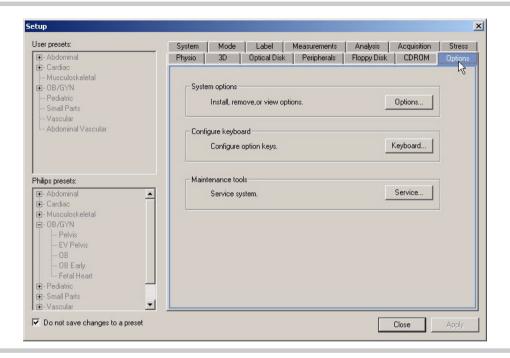

#### Click Service.

The Field Service Options window opens.

### Figure 5-13 Field Service Options Window

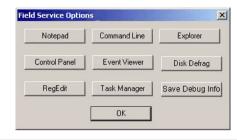

3. Click Control Panel.

The Control Panel window opens.

4. Click Switch to Classic View.

The display changes to Windows Classic format.

- 5. Double-click **Network Connections**.
- 6. Double-click Local Area Connections.
- 7. Click the **General** tab.
- 8. Click Internet Protocol (TCP/IP).
- 9. Click Properties.
- 10. Enter the values supplied by the customer.

**NOTE** After opening the Control Panel window, you must reboot the system before it will work as an ultrasound imaging device. This is true even if no settings are changed.

#### ➤ Adding Server Information

1. On the DICOM Setup window, click the **Servers & Roles** tab.

#### Figure 5-14 DICOM Setup Window (Servers & Roles)

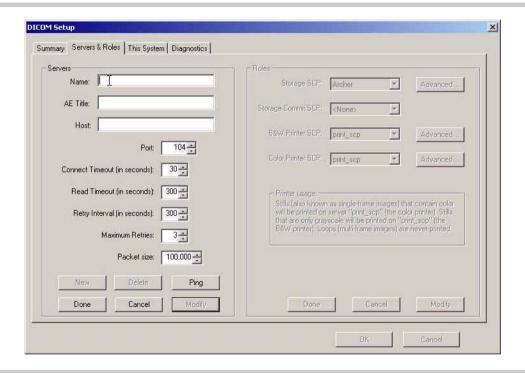

- 2. In the Servers section, click **New**.
- 3. Enter the server information supplied by the network administrator in the appropriate fields.

#### **NOTES** -

- The value in the Name: field need not be the server's DNS or network name. It is used only to identify the server in error messages and dialog boxes.
- The value in the Host: field is the server's IP address, or the name that the DNS server resolves to an IP address.
- 4. Click Done.
- Make sure the network cable is connected, and click Ping.
   The M2540A tests communication with the server, and opens a window that shows the result.

#### ➤ Assigning Servers to DICOM Roles

1. In the Roles section under the Servers & Roles tab, click **Modify**.

#### Figure 5-15 DICOM Setup Window (Servers & Roles)

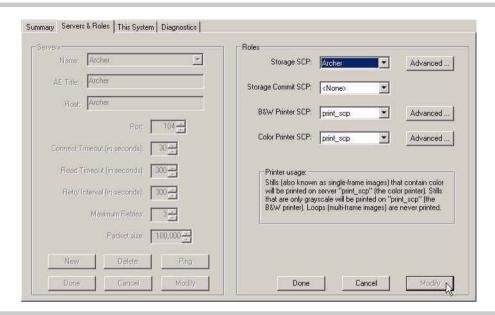

- 2. Select the correct server for each role from the drop-down lists.
- 3. To modify or verify attributes of storage or print servers, click **Advanced** next to the server's drop-down list.
- 4. Click Done.

#### ➤ Configuring Autodelete

The following procedure configures how the system automatically deletes studies.

I. On the DICOM Setup window, click the **This System** tab.

#### Figure 5-16 DICOM Setup (This System)

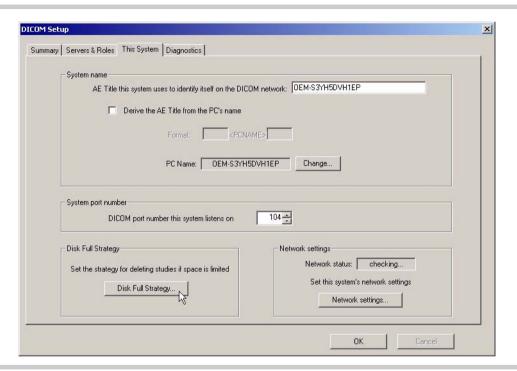

2. Click **Disk Full Strategy...**. The Disk Full Strategy window opens.

#### Figure 5-17 Disk Full Strategy Window

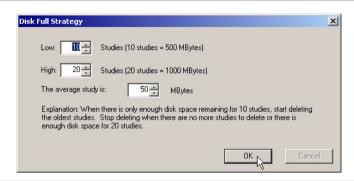

- 3. Set the parameters to the customer's preference.
- 4. Click **OK** to close the window.
- ➤ Configuring Logging
- 1. On the DICOM Setup window, click the **Diagnostics** tab.
- 2. Click Logging.

#### Figure 5-18 DICOM Setup Window (Diagnostics)

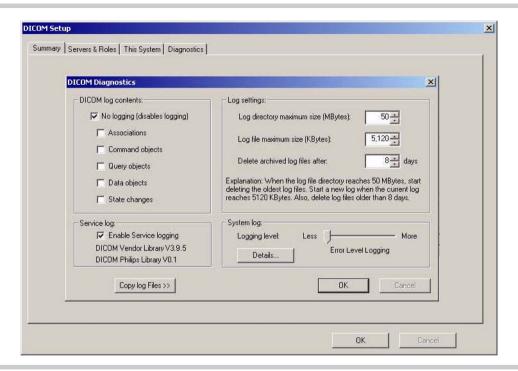

- 3. Under DICOM log contents, select No logging (disables logging).
- 4. Under Service log, select Enable Service logging.
- 5. Under System Log, make sure the Logging level is set to Error Level Logging.
- 6. Click **OK** to close the DICOM Setup window.

# System Hardware Configuration

The following procedures configure the system for the installed peripherals and system hardware.

#### ➤ Assigning Record Buttons

I. On the Setup window, click the Peripherals tab.

#### Figure 5-19

#### Setup Window (Peripherals)

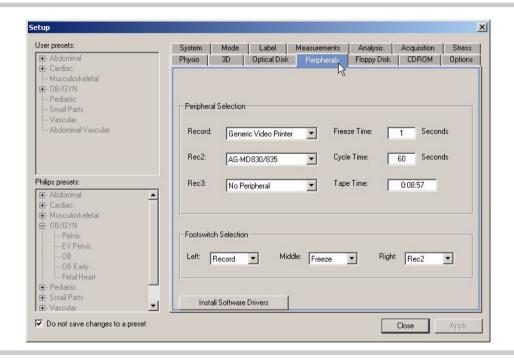

2. Select a peripheral device from the Record, Rec2, and Rec3 drop-down lists.

#### ➤ Assigning Option Buttons

I. On the Setup window, click the **Options** tab.

#### Figure 5-20 Setup window (Options)

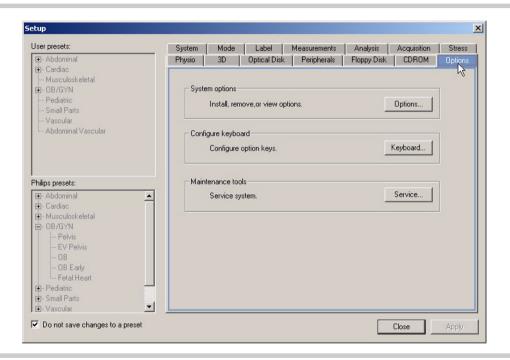

#### 2. Click Keyboard....

The Define Option Keys window opens.

#### Figure 5-21 Define Option Keys Window

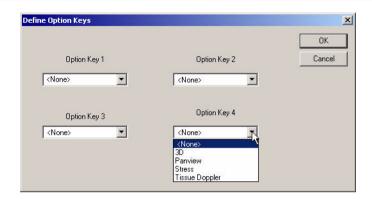

3. Click the drop-down list for each option key, and select the appropriate functions.

**NOTE** The drop-down lists include only those options that are part of the purchased software features.

4. Click OK.

#### **VCR** configuration

The system is configured at the factory for NTSC format. To reconfigure the system for PAL format, complete the following procedure:

- ➤ Configuring the System for PAL Format
- I. On the Setup window, click the Peripherals tab

#### Figure 5-22 Setup Window (Peripherals)

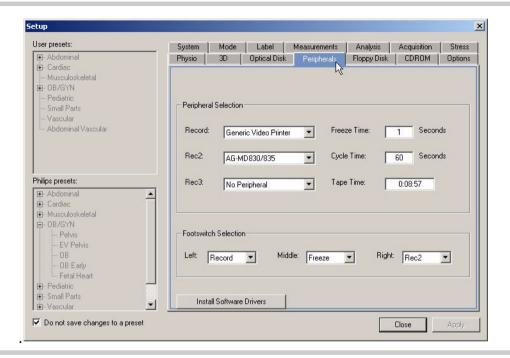

2. Click Install Software Drivers.

The Install Software Drivers window opens.

- 3. Click Video Installation.
- 4. Click OK.
- Select PAL.
- 6. Click OK.

The driver is reinstalled with the correct configuration. This takes about 20 seconds.

7. Click **Close** to close the Setup window.

The new setting takes effect after the system is restarted.

#### ➤ Setting the Monitor Color Temperature

Cardiologists prefer a bluer tint to the monitor display than radiologists do. Pressing the two left monitor buttons together toggles between the two color settings.

- Setting I is appropriate for cardiology use.
- Setting 2 is appropriate for non-cardiology use.

To set the monitor color temperature:

- 1. In normal ultrasound mode, press the two left monitor buttons at the same time.
- 2. A window displays the current color temperature setting.
- 3. To change the setting, press the two left buttons again, while the current setting is displayed.

#### **Configuring for printers**

The drivers for Sony UP-D895, Sony UP-D21MD, HP920, and HP1200 printers are loaded automatically. These printers are ready to use when connected to a USB port.

Page 88

# Customer Training

The customer needs some instruction in maintenance and use of the system:

- Instruct the customer how to back up and restore presets (see "Backing Up and Restoring Presets" on page 143). Make a backup floppy disk of the customer's presets and configurations, and store it behind the lower enclosure's left rear door. If the software is reloaded later, the backup floppy disk lets you quickly restore settings and options.
- Explain the importance of letting the system shut down completely before disconnecting the power cord.
- Demonstrate how to clean the air filter ("Cleaning the Air Filter" on page 131), and explain the importance of the filter to system performance.
- Demonstrate how to remove and clean the trackball. (See "Cleaning the Trackball" on page 132.)
- If the system is connected to a DICOM network, show the customer the job queue, and explain that the queue is empty if all studies have transferred successfully.

### **6** Performance Tests

#### **Overview**

This chapter includes all test procedures for diagnosing problems with the M2540A and assuring its safe and accurate operation.

The following sections are in this chapter:

- "Electrical Safety Tests" on page 89
- "PC Diagnostics" on page 105
- "Resident Self Tests" on page 107

# **Electrical Safety Tests**

The tests described on the following pages are part of a comprehensive preventive maintenance program. They detect abnormalities that could prove dangerous to patient or operator.

#### NOTES -

- The system power supply is a self-contained unit that is safety-tested by its manufacturer. No further safety testing is needed when the power supply is installed or replaced.
- After any service or maintenance, perform the required tests to assure that system safety and functions are not compromised.
- Inspect power cords frequently, especially at their ends.

The following safety tests are described in this section:

- The Chassis to Ground Resistance test checks the entire system for electrical resistance between the chassis and ground. See "Chassis to Ground Resistance Test" on page 90.
- The Ground Wire Leakage Current test checks the entire system for leakage on ground leads. See "Ground Wire Leakage Current Test" on page 92.

- The ECG Lead Leakage Current test checks ECG leads connected to the optional Physio module for electrical leakage. See "ECG Lead Leakage Current Test (Source)" on page 94.
- The ECG Lead Isolation Leakage test checks ECG leads by applying voltage from the mains to the leads, to assure that the system is isolated from such voltages. See "ECG Lead Isolation Leakage Current Test" on page 96.
- The Transducer Leakage Current test checks a transducer for electrical leakage while it is connected to the ultrasound system. The system sends normal operating voltages to the transducer, which is tested for leakage. See "Transducer Leakage Current Test Procedure" on page 100.
- The Transducer Isolation Leakage Current test checks a transducer for electrical leakage by applying mains voltage to the leads, and checking the transducer for leakage. See "Transducer Isolation Leakage Current Test" on page 102

All tests can be performed using commercially available safety analyzer test equipment. Basic measurements can be performed with multifunction instruments like the HP 3469A multimeter.

# These procedures require a safety analyzer. Routinely use a safety analyzer as a final step in any repair or upgrade, to maintain agency approved status. The safety analyzer is also useful in detecting abnormalities of line voltage, grounding, and total current loads. Follow the instructions of the analyzer manufacturer.

The limits referenced in these tests are prescribed by UL, CSA, and IEC. Local regulations may

require additional tests.

This test checks the entire system for electrical resistance between the chassis and ground.

Figure 6-1 on page 91 shows the basic electrical concept of the ground resistance test. Use a

safety analyzer and complete the procedure that follows the figure.

Download from Www.Somanuals.com. All Manuals Search And Download.

# Chassis to Ground Resistance Test

#### WARNING

Some users routinely perform a safety-earth or ground-bonding test at currents in excess of 10 amps. Test currents in excess of 1 amp will likely exceed the impedance limit specification, and can damage the RFI protection finger contacts. Exposed metal on the transducer assembly, including the connector, are for RFI and are not safety grounds.

#### Figure 6-1

#### Chassis to Ground Resistance Test Diagram

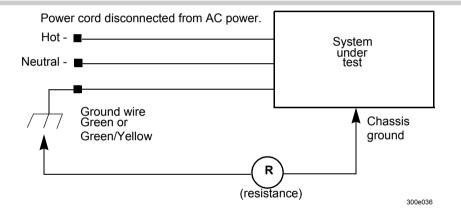

#### ➤ Chassis to Ground Resistance Test Procedure

To test the system for resistance between chassis and ground:

I. Inspect the power cord for cracks and wear.

LIMIT: UL. CSA and IEC:R = 200 milliohms maximum

- 2. Set the mode on the analyzer to measure resistance in the power cord.
- 3. Plug the analyzer into an available AC wall outlet. Plug the ultrasound system power plug into the test receptacle on the analyzer.

Download from Www.Somanuals.com. All Manuals Search And Download.

primary wiring.

of the system.

**Ground Wire** 

**Current Test** 

Leakage

**CAUTION** 

WARNING

- 4. Make the appropriate connections between the analyzer and the ground lug on the ultrasound system's I/O panel.
- 5. Read chassis ground resistance in milliohms. Flex the ultrasound power cord during the test to detect intermittent changes in resistance value.
  - 6. Record the highest resistance value measured in step 5. Check that the highest resistance value is within the limit specified in Figure 6-1 on page 91.

# **NOTE** If the reading exceeds the specified limit, check the power cord and the associated

A comprehensive ground impedance measurement can be performed using the safety analyzer. The impedance test drives a load current through the ground wire while measuring the AC voltage drop across the entire length of the power cord and to the system chassis. The reading

will be in milliohms. This test checks the entire system for leakage on chassis ground wires. Figure 6-2 on page 93 shows the basic electrical concept of the test. Use a safety analyzer and complete the procedure

that follows the figure. If the safety analyzer is used for an extended period, it may be damaged by the high current draw

This test can be hazardous. Avoid any contact with line voltage. Any time during the test that the

ground connection is open, do not touch the M2540A chassis or the patient cable.

#### Figure 6-2 Ground Wire Leakage Current Test Diagram

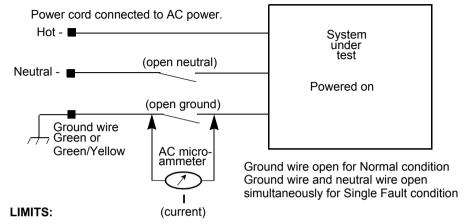

UL: I = 300 microamperes Normal condition,

1000 microamperes Single Fault condition

CSA and IEC: I = 500 microamperes Normal condition, 1000 microamperes Single Fault condition

7ASW025

#### ➤ Ground Wire Leakage Current Test Procedure

To test the system's ground wiring for leakage:

- 1. Set the mode on the analyzer to detect leakage.
- Plug the analyzer into an available wall outlet. Plug the ultrasound system power plug into the test receptacle on the analyzer. Turn on the ultrasound system's power by starting the internal PC.
- 3. Take ground wire leakage current measurements in an open ground condition, with both normal and reverse polarity. Record the highest value, and compare it to the limit specified for Normal condition in Figure 6-2 on page 93.

  Download from Www.Somanuals.com. All Manuals Search And Download.

4. Take ground wire leakage current measurements in an open ground and open neutral condition, with both normal and reverse polarity. Record the highest value, and compare it to the limit specified for Single Fault condition in Figure 6-2 on page 93.

A reading higher than acceptable limits can indicate a problem with the power cord, with its associated connections, or with the power transformer.

#### ECG Lead Leakage Current Test (Source)

This test checks ECG leads connected to the optional Physio module for electrical leakage. Figure 6-3 on page 95 shows the basic electrical concept of the ECG Lead Leakage Current test. Use a safety analyzer and complete the procedure that follows the figure.

#### **WARNING**

This test can be hazardous. Avoid any contact with line voltage. Any time during the test that the ground connection is open, do not touch the M2540A chassis or the patient cable.

#### Figure 6-3 ECG Lead Leakage Current Test Diagram

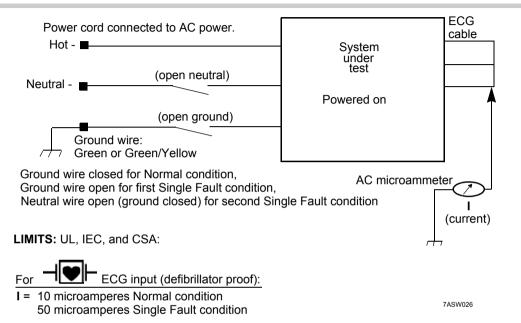

#### ➤ ECG Lead Leakage Current Test Procedure

- 1. Set the analyzer to test ECG leads.
- 2. Plug the analyzer into an available AC wall outlet. Plug the ultrasound system power plug into the test receptacle on the analyzer.
- 3. Power the ultrasound system by starting its internal PC.
- 4. Connect all ECG leads to the ultrasound system and to the appropriate jacks on the analyzer.

- 5. Take ECG lead leakage current measurements with both normal and reverse polarity. Check that the highest value is within the limit specified for Normal condition in Figure 6-3 on page 95.
- 6. Take ECG lead leakage current measurements in open ground condition, with both normal and reverse polarity. Check that the highest value is within the limit specified for Single Fault condition in Figure 6-3. Write down the highest value; this is the value for the first single fault condition.
- 7. Take ECG lead leakage current measurements in open neutral condition, with both normal and reverse polarity. Check that the highest value is within the limit specified for Single Fault condition in Figure 6-3. Write down the highest value; this is the value for the second single fault condition.
- 8. Record the highest current value measured in step 6 and step 7. Check that the highest value is within the limit specified for Single Fault condition in Figure 6-3.

Failure to meet the specified limits may indicate a fault with the isolation of the Physio module.

ECG Lead
Isolation
Leakage
Current Test

This test checks ECG leads by applying voltage from the mains to the ECG leads, to check that the system is isolated from such voltages. Figure 6-4 on page 97 shows the basic electrical concept of the ECG Lead Isolation Leakage Current test. Use a safety analyzer and complete the procedure that follows the figure.

#### Figure 6-4

#### ECG Lead Isolation Leakage Current Test Diagram

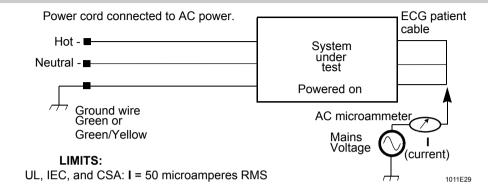

#### WARNING

This test is hazardous. It applies line voltage to the ECG leads. Avoid accidental contact with the line voltage. Do not touch the chassis or the ECG cable while performing the test. Keep the ECG cable at least 20 cm from any grounded or conductive surfaces.

## **NOTE** During the isolation test, select only *normal* polarity. Do *not* impose open ground or open neutral conditions.

#### ➤ ECG Lead Isolation Leakage Current Test Procedure

- I. Set the analyzer's mode to test ECG isolation.
- 2. Plug the analyzer into an available AC wall outlet. Plug the ultrasound system power plug into the test receptacle on the analyzer.
- 3. Power up the ultrasound system by starting its internal PC.

Transducer

**Tests** 

reading is the correction factor used in step 7.

- Connect ECG leads to the ultrasound system, but do not connect the ECG leads to the analyzer yet.
- 5. In normal polarity, perform a lead isolation test. Record the reading in microamperes. This
  - 6. Connect all ECG leads to the appropriate jacks on the analyzer and perform a lead isolation test. Record the reading in microamperes.
  - 7. Subtract the step 5 correction factor from the step 6 reading to get an accurate isolation leakage measurement. Record this value. Check that the value is within the limit specified in Figure 6-4 on page 97.

# NOTE Some analyzers do not require subtracting the correction factor from the lead isolation reading. Refer to the analyzer's documentation for more information.

# reading. Refer to the analyzer's documentation for more information. Two electrical leakage current tests for transducers are described in this section. To insure patient safety, it is very important to verify the integrity of the insulating layers of all transducers.

When performing the safety tests, saline solution in a container is used as a conductive medium

(see Figure 4-4 on page 53). The solution penetrates any cracks or holes in the transducer insulation and provides an electrical path between the submerged lead wire and the inner transducer shield.

"Transducer Safety Testing Test Setup and Theory" on page 52 includes supporting information

"Transducer Safety Testing: Test Setup and Theory" on page 52 includes supporting information about the transducer tests. This is supplemental information, and is not required to complete the tests.

**NOTE** Before proceeding with any transducer test, thoroughly inspect the transducer. If the

## transducer is a TEE, check that its steering controls are working properly.

The following tools are required for transducer safety tests:

- Safety analyzer
- Saline holder
- · ECG lead wire
- Saline solution. If saline is not available, mix 27 grams of table salt in 3 liters of tap water.

#### **Transducer Leakage Current Test (Source)**

This test checks a transducer for electrical leakage while it is connected to the ultrasound system. The system sends normal operating voltages to the transducer, and leakage is measured using a safety analyzer. Figure 6-5 on page 100 shows the basic electrical concept of the Transducer Leakage Current test. Complete the procedure that follows the figure.

#### Figure 6-5 Transducer Leakage Current Test Diagram

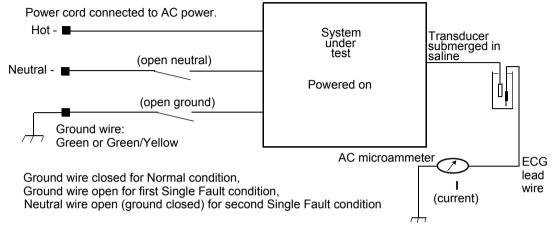

LIMITS: UL, IEC, and CSA:

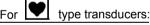

I = 10 microamperes Normal condition, 50 microamperes Single Fault condition

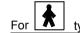

type transducers:

I = 100 microamperes Normal condition, 500 microamperes Single Fault condition

7ASW027

#### ➤ Transducer Leakage Current Test Procedure

- I. Set the analyzer mode to test ECG leads.
- 2. Plug the analyzer into an available AC wall outlet. Plug the ultrasound system power plug into the test receptacle on the analyzer.
- 3. Power up the ultrasound system by starting its internal PC.
- 4. Plug the transducer to be tested into the ultrasound system. Connect an ECG lead wire to the appropriate jack on the analyze Manuals Search And Download.

- 5. Fill a test container with enough saline to completely cover the appropriate parts of the transducer. Insert the exposed end of the ECG lead into the saline, and carefully insert the transducer:
  - For transthoracic and endocavity transducers, submerge the head and 5 cm of the cable. Be careful not to submerge the connector.
  - For TEE transducers, submerge all of the flexible shaft that would normally enter the body of the patient: 100 cm for adult TEE, 60 cm for pediatric TEE.

#### **CAUTION**

When submerging a TEE transducer, be careful to not submerge its control handle or allow saline to contact its control handle. Liquid inside the control handle causes corrosion and failure.

- 6. Set the analyzer to read leakage current in microamperes.
- 7. Read the current in both normal and reverse polarity, and record the highest value. Check that the highest value is within the limit specified for Normal condition in Figure 6-5 on page 100. (Match the transducer type symbol on the transducer connector or cable with the symbol in the figure.)
- 8. Read the current with an open ground condition imposed, in both normal and reverse polarity. Write down the highest value; this is the value for the first single fault condition.
- 9. Read the current with an open neutral condition imposed, in both normal and reverse polarity. Write down the highest value; this is the value for the second single fault condition.
- 10. Check that the highest current value measured in step 8 and step 9 is within the limit specified for Single Fault condition in Figure 6-5.

Values exceeding the limits may indicate a fault in the transducer housing or the cable sheath. To locate a fault precisely, repeat the measurement while slowly inserting the transducer into the saline. The aberrant reading appears when the fault in the cable enters the saline.

**NOTE** TEE and endocavity transducers have a grounded jacket just under the outer plastic skin of the cable. Their leakage currents can measure within the specified limits even if there is a fault in the outer skin. Step | | tests for this condition.

II. In normal polarity with an open ground condition imposed, measure ground wire leakage (see "Ground Wire Leakage Current Test" on page 92). Compare this to the highest value for transducer leakage current, Single Fault condition obtained in step 10.

If the transducer leakage is greater than 80% of the chassis leakage, there is a fault in the transducer. To locate the fault, slowly insert the transducer in the saline, as in step 10.

#### **Transducer Isolation Leakage Current Test**

Figure 6-6 on page 103 shows the basic electrical concept of the Transducer Isolation Leakage Current test. The transducer is submerged in a container of saline solution. Mains AC voltage is introduced into the saline solution, and leakage current in the transducer is measured using a safety analyzer. Complete the procedure that follows the figure.

#### Figure 6-6

#### Transducer Isolation Leakage Current Test Diagram

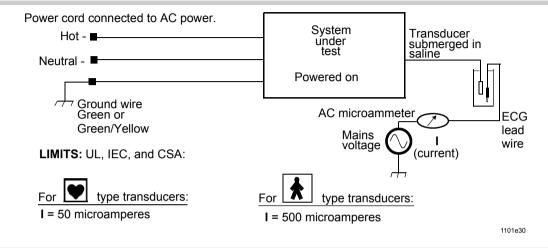

#### WARNING

This test is hazardous. It applies line voltage to the ECG and transducer cables. Avoid accidental contact with the line voltage. Do not touch the chassis, or the ECG or transducer cables while performing the test. Keep the ECG and transducer cables at least 20 cm from any grounded or conductive surfaces.

## **NOTE** During the isolation test, select only *normal* polarity. Do *not* impose open ground or open neutral conditions.

#### ➤ Transducer Isolation Leakage Current Test Procedure

I. Set the analyzer to test ECG.

- 2. Plug the analyzer into an available AC wall outlet. Plug the ultrasound system power plug into the test receptacle on the analyzer.
- 3. Power up the ultrasound system by starting its internal PC.
- 4. Plug the transducer to be tested into the ultrasound system.
- 5. Fill a test container with enough saline to completely cover the appropriate parts of the transducer.
- 6. Insert the exposed end of the ECG lead wire into the saline, then carefully insert the transducer:
  - For transthoracic and endocavity transducers, submerge the head and 5 cm of the cable. Be careful not to submerge the connector.
  - For TEE transducers, submerge all of the flexible shaft that would normally enter the body of the patient: 100 cm for adult TEE, 60 cm for pediatric TEE.

#### **CAUTION**

When submerging a TEE transducer, be careful to not submerge its control handle or allow saline to contact its control handle. Liquid inside the control handle causes corrosion and failure.

7. Measure the isolation leakage current of the transducer. Record the value, and check that it is within the limit specified in Figure 6-6 on page 103.

# Diagnostics

PC

PC problems can often be diagnosed using the IBM Drive Fitness test or Checkit Pro<sup>®</sup>.

IBM Drive Fitness Test

The Drive Fitness test (DFT) is described at: http://www.storage.ibm.com/hdd/technolo/dft/dftnew.htm

You must make a bootable floppy disk to use the Drive Fitness test.

#### ➤ Creating a DFT Bootable Floppy Disk

- Download the bootable version of the DFT setup program from http://www.storage.ibm.com/hdd/support/download.htm into a temporary directory on your PC.
- 2. Click Start, then select Run.
- 3. Click the **Browse** button to locate the setup program.
- 4. Click the filename, then click **Open**.
- 5. Click **OK** to run the setup program.
- 6. Insert a blank formatted 1.44 MB diskette when prompted.

#### ➤ Testing PC Functions Using the Drive Fitness Test

- I. Change the VGA display height adjustment to show the whole screen. See "Adjusting VGA Vertical Size" on page 128.
- 2. Change the **boot sequence** so the floppy disk is the first item. (See "Changing the Boot Sequence" on page 130.)
- 3. Insert the **DFT disk** in the floppy disk drive.
- 4. **Reboot** the system
- 5. Select ATA support.

Download from Www.Somanuals.com. All Manuals Search And Download.

6. Follow the onscreen instructions.

For detailed information on using DFT, go to:

http://service.boulder.ibm.com/storage/hddtech/DFT32-V300USER-DOC.pdf

**NOTE** When DFT testing is complete, set the boot sequence so that the CD-ROM drive is first. (See "Changing the Boot Sequence" on page 130.)

#### **Checkit Pro**

Test PC functions using the Checklt Pro software on the Diagnostic floppy disk.

**NOTE** Ignore the error messages about missing SCSI disk controllers.

#### ➤ Testing PC Functions Using Checkit Pro

- Change the VGA display height adjustment to show the whole screen. See "Adjusting VGA Vertical Size" on page 128.
- 2. Change the boot sequence so the floppy disk is the first item. (See "Changing the Boot Sequence" on page 130.)
- Insert the Diagnostic disk in the floppy disk drive.
- 4. Restart the system
- Run the Checklt Pro application.
- 6. When the Checklt Pro testing is complete, enter the BIOS again, and make the CD-ROM drive the first item in the boot sequence. (See "Changing the Boot Sequence" on page 130.)

## Resident Self Tests

The M2540A Resident Self Tests (RST) are a suite of tests that verify system hardware, using no external instrumentation.

The RST suite consists of tests for custom M2540A hardware and software. The Resident Self Tests also exercise individual subsystems such as the acoustic processor and the beam former processor.

The stand-alone RST application provides access to all the tests. RST also provides information on hardware and software, and service information on the ultrasound system. System information, test pass and fail results, and errors can be viewed, saved, and printed by the RST application.

### **Availability**

The RST application is available whenever the ultrasound application is running. You can also launch RST as the system powers up. When it starts, the RST application stops the main ultrasound application.

#### **Logging On**

To launch the RST application, see "Launching the RST Application" on page 113. The RST application opens with a logon window, which asks you to enter a user name and a password. The logon window also includes a check box that skips the logon dialog the next time the RST application is launched. Only service personnel can enable that option, and it only applies for 24 hours. After 24 hours, the logon dialog shows at launch, even if the option is selected.

Customers or service personnel who log on with a valid user name and password can create and modify service log entries. See "Using the Service Log" on page 125.

If RST is installed on the system, logging on is not required.

#### **User Interface**

You can control the RST software using the system control panel's keyboard and trackball. When using the system control panel, the two keys just above the trackball perform the functions of mouse buttons. The **Enter** key acts as a left mouse button, and the **Select** key acts as a right mouse button.

Figure 6-7 shows the RST window.

#### Figure 6-7 RST Window

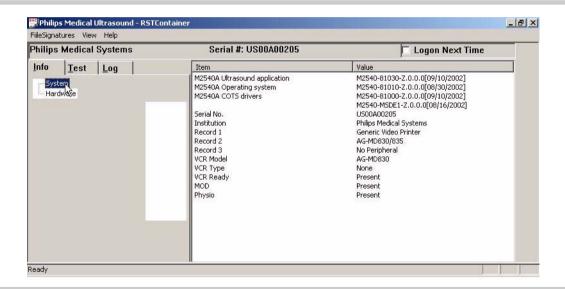

A tab view is on the left side of the RST window. On each tab is tree control that displays a hierarchy of supported functions. A *list view* is on the right side. The list view displays information related to items selected in a tree control.

There are three tabs in the RST window:

- The **Info** tab shows software, hardware, and system information. See "Information Types" on page 109.
- The Test tab invokes various test modes and displays test status and results. See "Tests" on page 111
- The **Log** tab displays errors and test parameter data in the event viewer and displays service log entries in the service log. See "Viewing Error Logs" on page 119. There is also a service log on the Log tab, for service personnel to record information about the system. See "Using the Service Log" on page 125.

# Information Types

The RST application provides information on the hardware and the software of the ultrasound system. You can select the Info tab and choose specific information types in the tree control. Choosing a tree item and pressing the **Select** key opens a drop-down list that contains Save Info and Print Info functions. Information can be saved to a text file or printed on a connected plain paper printer.

#### **System Information**

The RST application provides system information that includes the system serial number, the institution name, installed software and hardware options, and installed peripherals. Figure 6-7, on page 108 illustrates this display.

The software information provided includes the revision number and the revision date and time of the operating system, the main ultrasound application, and the common off-the-shelf (COTS) software.

#### **Hardware Information**

The hardware information provided includes information about the custom M2540A boards and transducer connector modules, identified as shown in the following figure:

### Figure 6-8 Hardware Information Display

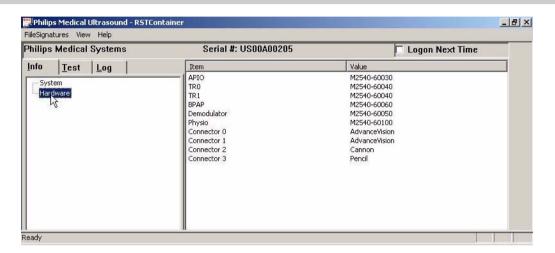

#### **NOTE** The f

The figure shows an example. The connector information displayed depends on the connector modules installed.

Performance Tests: Resident Self Tests

**Tests** 

The following figure shows the RST Test display.

### Figure 6-9 RST Test Display

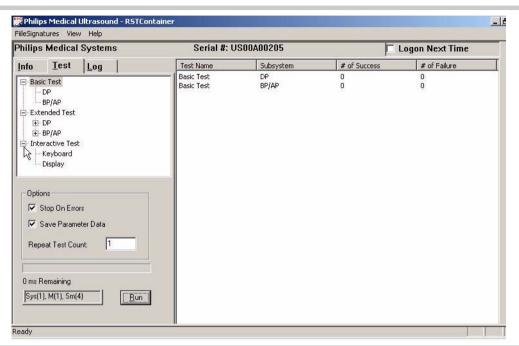

#### **Available Tests**

The following tests are available when you log on using a valid service name and password:

• **Basic Test**: A basic test of custom M2540A hardware. The basic test executes in less than five minutes. The test requires no operator interaction while executing. See "Running a Basic Test" on page 114 for instructions on running basic tests.

- **Extended Test**: This is a comprehensive test of M2540A hardware. The test requires no operator interaction while it executes. The test verifies detailed system operation with fault isolation to the board level. This test reports only failures that adversely impact system performance. See "Running an Extended Test" on page 115 for instructions on running extended tests.
- Interactive Test: These tests verify operation of the system's controls, and require your participation. Included are tests of the display and system control panel. See "Running an Interactive Test" on page 118 for instructions on running interactive tests.

#### **Testing Options**

The left-hand panel under the RST Test tab contains three testing options and the **Run** button that begins a selected test. When an interactive test begins, the Run button is grayed out.

**NOTE** The RST tests do not execute properly when a transducer is connected to the system. Disconnect all transducers before beginning any RST testing.

The three test options are:

- Stop On Errors stops all tests when an error occurs. If this option is not enabled, the selected tests run until completed. Any errors occurring during the tests are recorded in the error log.
- **Save Parameter Data** saves the measured test parameters.
- Repeat Test Count defines the number of time tests are repeated. The default is one. A value of zero runs tests continuously.

## Test Results

The test results are shown in the list view on the right-hand side of the RST window. The display shows the name of each test, the components it tested, and the number of times the component passed and failed the test.

To view details of the test results, click the Log tab, and select the information type from the Event Viewer tree. For information on errors generated during tests, see "RST Test Log" on page 121.

When the tests are finished, the following message box opens:

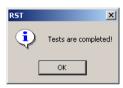

#### **Service Log**

You can enter notes in the service log section of the event viewer, to record service procedures you perform or problems you encounter. See "Using the Service Log" on page 125.

#### ➤ Launching the RST Application

You can launch the RST application as the PC boots up or while the ultrasound application is running. The procedure is the same in both cases.

To launch the RST application when the system is fully booted:

- I. Launch the ultrasound application.
- 2. Press the key combination Ctrl+Alt+R.

To launch the RST application during system boot-up:

• Press the key combination Ctrl+Alt+R while the ultrasound splash screen is on the display.

When it launches, the RST application closes the ultrasound application.

Download from Www.Somanuals.com. All Manuals Search And Download.

#### ➤ Closing the RST Application

You can close the RST application using either of the following two methods:

- Click the Close button at the upper right corner of the RST window.
- Press the Alt and Report keys together.

When the RST application closes, a window asks if you want to reboot.

#### > Running a Basic Test

The basic test checks custom M2540A hardware. The basic test executes in less than five minutes and requires no operator interaction while executing.

To run a basic test:

- I. Launch the RST application. (See "Launching the RST Application" on page 113.)
- 2. Log on using a valid service name and password.
- 3. Click the **Test** tab in the main RST window.
- 4. Click Basic Test in the tree view.

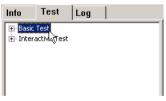

- 5. To run the test a specific number of times, enter the number in the **Repeat Test Count:** field. To run the test continuously, enter zero in the field.
- 6. Click Run. Testing begins.
- 7. When the testing is done, click **OK** in the message box.

#### ➤ Running an Extended Test

The extended tests check the system's hardware to the board level, and do not require your participation after they are started.

To run an extended test:

- I. Launch the **RST** application. (See "Launching the RST Application" on page 113.)
- 2. Log on using a valid service name and password.
- 3. Click the **Test** tab in the main RST window.
- 4. Click **Extended Test** in the tree view, to show the available extended tests.

#### Figure 6-10 RST Extended Tests

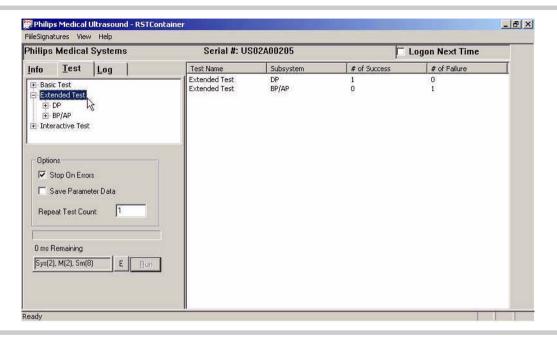

- 5. If you want to run specific tests, click the names of those tests. (See "Test Modules" on page 6-117.) To select all the extended tests, leave **Extended Test** selected.
- 6. To run the test a specific number of times, enter the number in the **Repeat Test Count:** field. To run the test continuously, enter zero in the field.
- 7. Click Run. Testing begins.
- 8. When the testing is done, click **OK** in the message box.

#### **Test Modules**

Each subsystem test consists of test modules, and each test module has submodules. You can select individual modules or submodules to run separate from the other tests in its group by using the tree control in the left side of the RST window. As an example, Figure 6-11 shows the BP/AP subsystem test's Demodulator test module and the module's submodules.

#### Figure 6-11 Demodulator Tests (Example)

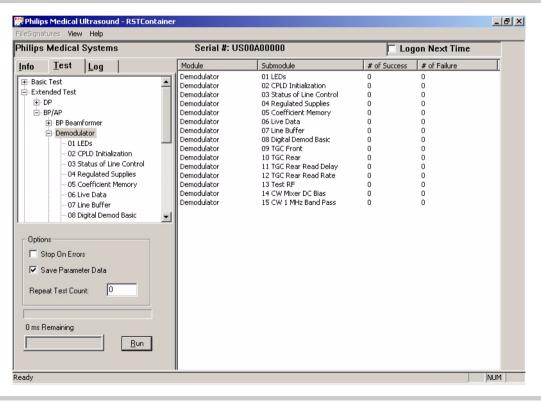

The two-digit codes that precede the submodule names are used in the Application Test Log display, in its Category column, and in the Status window at the lower left of the window. See "RST Test Log" on page 121.

#### ➤ Running an Interactive Test

The interactive tests check the operation of the system's controls. They require you to make selections and operate controls as they execute.

To run an interactive test:

- I. Launch the RST application. (See "Launching the RST Application" on page 113.)
- 2. Log on using a valid service name and password.
- 3. Click the **Test** tab in the main RST window.
- 4. Click **Interactive Test** in the tree view, to show the available interactive tests.

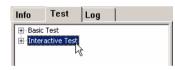

5. Select the test you want to run.

#### **NOTE** Only one interactive test can run at a time.

- 6. Click Run. Testing begins.
- 7. Follow the instructions that the RST application displays.
- 8. To end a test, do the following:
  - To end a display test, press the THI key.
  - To end a keyboard test, right-click the test name, and select **Stop** from the pop-up

#### ➤ Viewing Error Logs

The RST application logs errors during operation of the system and when you run a test. View the logs by clicking **Event Viewer** under the **Log** tab of the RST window and selecting the log you want to see. Figure 6-12 shows the RST log display.

The logs list errors in chronological order, with the most recent errors at the top of the list. You can view more detail of an error by double-clicking the entry in the list view.

### Figure 6-12 RST Log Display

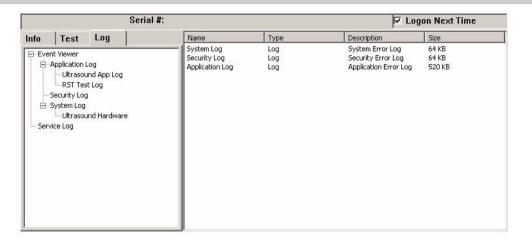

The Event Viewer includes application logs, a security log, and a system log.

#### **Ultrasound Application Log**

This log includes run-time errors encountered by both the ultrasound application and the RST application. The log lists the date and time the error occurred, the name of the error, the

applications and subsystems affected, and other information. Figure 6-13 shows the ultrasound application log display.

#### Figure 6-13 Ultrasound Application Log Display

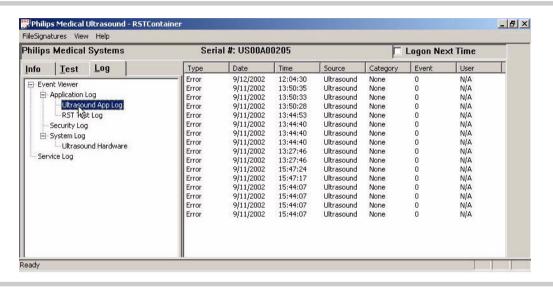

To clear the Ultrasound Application Log, complete the following procedure:

- ➤ Clearing the Ultrasound Application Log
- 1. Right-click on Ultrasound App Log.
- 2. In the pop-up menu, select Clear Log.
- 3. Click **Yes** in the confirmation dialog box.

### **RST Test Log**

This log includes parameters of past RST tests and errors encountered while running the tests.

Figure 6-14 shows the Event Viewer application RST test log.

#### Figure 6-14 RST Application Test Log Display

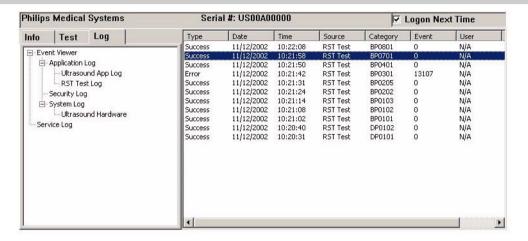

#### **RST** Log Codes

The Application Test Log's Category column contains coded information. The code is in the following format:

SSnnNN

#### Where:

- SS is the subsystem tested.
  - BP is the beam processor subsystem.
  - DP is the display processor subsystem.
- nn is the module number of the tested module.
- NN is the submodule number.

Example: DP0102

The example indicates that the A/D converter (submodule 02 of module 01) of the display processor was tested.

To find the meaning of the numeric codes, use the tree control in the RST window's left side as described in "Test Modules" on page 117.

#### ➤ Clearing the RST Test Log

- 1. Right-click **RST Test Log** in the tree view.
- 2. In the pop-up menu, select Clear Log.
- 3. Click **Yes** in the confirmation dialog box.

#### **Test Result Details**

To view detailed test results, open the Event Properties window as follows:

#### ➤ Viewing Test Details

I. In the right-hand side of the Event Viewer window, double-click the event you want detailed information on.

The Event Properties window opens.

#### Figure 6-15 Event Properties Window (Example)

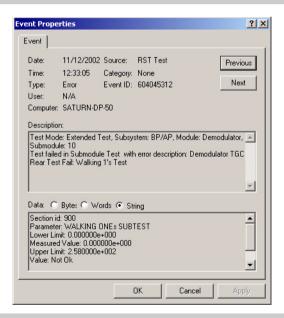

2. Click the appropriate **Data:** radio button to change the data display type.

### **System Log**

The Event Viewer system log includes hardware errors filtered from the application run-time error log and the RST test log. Figure 6-16 shows the Event Viewer system log.

#### Figure 6-16 System Log Display

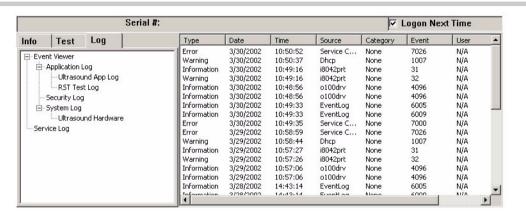

#### ➤ Clearing the System Log

- I. Right-click System Log in the tree view.
- In the pop-up menu, select Clear Log.
- 3. Click **Yes** in the confirmation dialog box.

# Using the Service Log

The service log on the Log tab's tree is a list of comments entered by service personnel.

#### ➤ Making an Entry in the Service Log

You can enter information in the service log that is displayed under the **Log** tab. You must log on to the RST application using a valid service name and password to make an entry in the service log.

To make a new entry in the service log:

- I. Launch the RST application. (See "Launching the RST Application" on page 113.)
- 2. Log on using a valid service name and password.
- 3. Right-click **Service Log on** the tree (use the **Select** key on the system control panel). A pop-up menu appears.

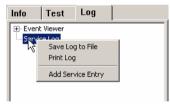

4. Click Add Service Entry on the pop-up menu. The Add Service Entry window displays.

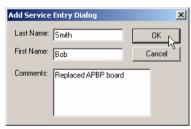

- 5. Enter your name in the top two fields, and the service information in the Comments: field.
- 6. Click **OK**. Your entry appears in the service log.

Download from Www.Somanuals.com. All Manuals Search And Download.

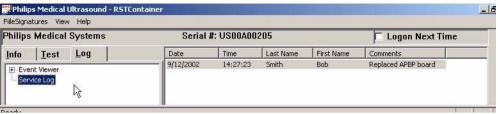

7. Right-click **Service Log** and select **Save Log to File** to save the entry.

#### ➤ Modifying an Entry in the Service Log

You can change the information in an existing service log entry. You must log on to the RST application using a valid service name and password to modify an entry in the service log.

To modify a service log entry:

- 1. Launch the RST application. (See "Launching the RST Application" on page 113.)
- 2. Log on using a valid service name and password.
- 3. Click **Service Log on** the tree.
- 4. Double-click the log entry you want to modify. The Change Service Entry window displays.
- 5. Click in the entry field and modify the text.
- 6. Click OK.
- 7. Right-click **Service Log** and select **Save Log to File** to save the modification.

## 7 Adjustments

# Monitor Adjustment

The four buttons on the front of the monitor adjust brightness and contrast. When the two right-hand buttons are pressed together as the monitor powers up, the OSD Main menu is available. Submenus of the OSD Main Menu control the size and geometry of the display and set the monitor's signal input voltage (see "Monitor Signal Voltage" on page 62).

Pressing the two right-hand buttons together degausses the CRT.

#### **OSD Main Menu**

#### ➤ Opening the OSD Main Menu

- I. Disconnect the power cord from the rear of the monitor.
- 2. Press the two right-hand monitor buttons, and hold them in while reconnecting the power cord.
- 3. Press the two center monitor buttons.

The OSD Main Menu displays.

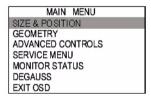

#### Navigating the OSD Menus

The four buttons on the front of the monitor control all the OSD functions, as follows:

- Brightness down (far-left button) applies the selected menu item.
- Brightness up + Brightness down exits a menu without saving any changes.
- Contrast down moves down one OSD Menu item or decreases the value of the selected parameter.
- Contrast up (far-right button) moves up to the previous OSD menu item or increases the value of the selected parameter.

## Adjusting VGA Vertical Size

For viewing BIOS settings mode, you must adjust the VGA vertical size. This adjustment does not affect the normal display mode.

#### ➤ Adjust the VGA Vertical Size

- I. **Reboot** the system.
- 2. As the system boots up, press the **Patient** key repeatedly, until the BIOS screen opens.
- 3. Disconnect the power cord from the rear of the monitor.
- 4. Press the two right-hand monitor buttons, and hold them in while reconnecting the power cord.
- 5. Press the two center monitor buttons.

The OSD Main menu displays.

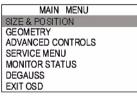

- 6. Use the two right-hand monitor buttons to scroll up or down in the OSD Main menu and select **SIZE & POSITION**.
- 7. Press the far left monitor button.

The Size & Position menu displays.

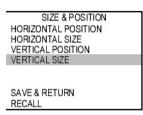

- 8. Use the two right-hand monitor buttons to select **VERTICAL SIZE**.
- 9. Press the far left monitor button.

The vertical size adjustment bar displays.

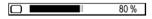

- 10. Use the two right-hand monitor buttons to adjust the vertical size so the bottom of the display is visible.
- 11. Press the far left monitor button.

The vertical size adjustment bar closes.

- 12. Use the two right-hand monitor buttons to select **SAVE & RETURN** in the Slze & Position menu.
- 13. Press the far left monitor button.

The SIze & Position menu closes.

14. In the OSD Main menu, use the two right-hand monitor buttons to select **EXIT OSD**.

15. Press the far left monitor button.

# Changing the Boot Sequence

- ➤ Change the Boot Sequence
- 1. Change the VGA display height adjustment to show the whole screen. See "Adjusting VGA Vertical Size" on page 128.
- 2. **Reboot** the system.
- 3. As the system boots up, press the **Patient** key repeatedly, until the BIOS screen opens.
- 4. Use the arrow keys to select **Boot**. Press **Enter**.
- 5. Use the arrow keys to select **Boot Device Priority**. Press **Enter**.

The Device menu opens.

- 6. Use the arrow keys to select the drive to boot from:
  - Select **Removable Dev.** for the floppy disk drive.
  - Select **ATAPI CD-ROM** for the CD-ROM drive.
- 7. Press Enter.
- 8. Press the **THI key** to return to the Device menu.
- 9. Use the arrow keys to select Exit. Press Enter.
- 10. Press **Enter** to confirm the changes.
- 11. Press the power switch to shut down the system. (Don't let it reboot from the dialog box.)
- 12. After 15 seconds, press the power switch to start the system.

#### **Preventive Maintenance** 8

This section contains procedures for cleaning the M2540A and its components.

During preventive maintenance, look for conditions that may cause problems, and loose knobs or worn TGC controls.

#### **CAUTION**

Use adequate ESD safeguards when performing service and maintenance procedures. See "ESD Safeguards" on page 139.

**NOTE** Do not use commercial cleaners to clean any surfaces of the ultrasound system. These cleaners may cause the colors to fade. Use only mild soap.

#### Cleaning the Air Filter

The air filter resides inside the service panel at the right front of the lower enclosure, in front of the fan. If the filter becomes very dirty, it can impede airflow, which may cause overheating of the power supply or the e-box.

To remove and clean the air filter:

- 1. Remove the service panel at the right front of the lower enclosure. See "Front Service Panel" on page 141.
- 2. Slide the filter up and out of the panel's back.
- 3. Wash the filter with a spray of water from the side that faced the fan.

#### **CAUTION**

Do not use any solvent other than water to wash the air filter. Other solvents may attack its material.

- 4. Dry the filter thoroughly before replacing it in the system. Compressed air can speed drying.
- 5. Reverse step I and step 2 to complete the procedure.

#### ➤ Cleaning the Trackball

To clean the trackball:

- I. Unscrew and remove the bezel that surrounds the trackball in the surface of the system control panel. A paper clip inserted in one of the small holes in the bezel can help to start unscrewing the bezel.
- 2. Press up from under the trackball and remove it.
- 3. Clean the trackball with an alcohol-dampened pad.
- 4. Clean the two encoder shafts and the bearing surface with an alcohol-dampened pad.
- 5. Reverse step I and step 2 to reinstall the trackball.

#### ➤ Cleaning the e-box

Inspect the interior of the e-box for dust (See "Replacing E-box Circuit Boards" on page 151), and vacuum as necessary.

#### **CAUTION**

Use proper ESD precautions for the vacuum itself and when removing circuit boards for vacuuming. See "ESD Safeguards" on page 139.

#### **CAUTION**

Because the M2540A's circuit boards have components on both sides, use caution when removing them from the system. After removal, make sure the boards lie flat on an ESD protected surface. Use adequate ESD safeguards when performing any service or maintenance procedure. See "ESD Safeguards" on page 139.

Perform all RST and system checks to verify performance.

#### ➤ Degaussing the Monitor

To degauss the monitor, press the two right-hand monitor buttons at the same time.

Page 134

## **Troubleshooting**

This section contains tips and procedures for finding the causes of malfunctions of the M2540A. For problems with optional peripherals, see the Peripherals Manual.

Always check that power cords are plugged in, and inspect them for wear.

### PC Won't Boot

If the M2540A does not start when the PC's power button is pressed, proceed as follows:

- Confirm that the system power cord is plugged in.
- Remove the service panel from the front of the lower enclosure by pressing down its two latches. A green LED on the left side of the power supply, above the fan, indicates that the power supply is energized by line voltage from the mains. The LED takes a few seconds to light when the system is first plugged in.

**NOTE** When the PC is not on, or the token ring cable is disconnected, you can activate the power supply by jumping the PWR DOWN pin on the BPAP board to chassis ground.

3. Unplug the PC power cord from the top outlet on the power supply, and connect the PC to

- a power source using one of the following methods:
  - Plug the PC's power cord into a known 120 VAC source.
  - Set the PC's power selector switch to the local voltage, and use the system power cord to connect the PC to mains.
- 4. Press the PC's power button.
  - If the PC starts, the power supply is bad. Replace it. See "Power Supply" on page 154.
  - If the PC does not start, try replacing its power cord. If the PC still does not boot, it is faulty. See "PC Service" on page 142.
    Download from Www.Somanuals.com. All Manuals Search And Download.

| Monitor is |
|------------|
| Blank      |
|            |
|            |
|            |
|            |
|            |
|            |
|            |
|            |

PC Boots, But

**Peripherals** 

Don't Work

PC Boots, but

- 5. Reset the PC power selector switch to 120 V, if the switch was moved in step 3.
- If the M2540A's internal PC starts, but the monitor stays black, proceed as follows: Connect a jumper between chassis ground and the PWR DOWN pin on the BPAP board.

Page 135

- If the monitor now powers up, check the token ring cable.
- If the monitor remains black, continue with the following steps.
- Shut down the PC.

peripheral devices don't work, proceed as follows:

- Unplug the PC from the top outlet on the power supply.
- Move the monitor's power plug to the PC power outlet on the power supply.
- If the monitor powers up, the power supply is bad. Replace it. See "Power Supply" on page 154.
- If the monitor does not power up, it is faulty. Replace it. See "Replacing the Monitor" on page 157.

If the M2540A's internal PC starts, and the monitor functions normally, but one or more

## Run the RST and other system checks, and check the device's power cord connections.

- Shut down the PC.
- Unplug the PC from the power supply.
- Move the malfunctioning device's power plug to the PC power outlet on the power supply. If the device powers up, the power supply is bad. Replace it. See "Power Supply" on
- page 154. If the device does not power up, try replacing its power cord. If the device still does not power up, it is faulty. Replace the device.

  Download from Www.Somanuals.com. All Manuals Search And Download.

## Printer Problems

## HP940 Startup

The first time the HP940 printer is powered up, it may cause the system to hunt for more peripherals to install. Rebooting the system stops this activity.

If a connected printer does not show up on the Setup/Peripherals screen, perform the following

connected at both ends, that the printer is turned on, and that the printer shows no error

# Printer Installation Problems

procedure:

1. Use the scroll bar in the options field to make sure you see all the printers in the list.

- Ose the scroll bar in the options held to make sure you see all the printers in the list.
   Make sure that the printer is connected to a live power source, that its USB cable is properly
- indicators.3. Reboot the M2540A, and see if the printer appears on the Setup/Peripherals screen.
- 4. Disconnect the **USB cable** from the printer.
- 5. Press the **Setup** key.
- 6. On the Setup window, click the **Peripherals** tab.
- 7. Click Install Software Drivers.
- 7. CIICK IIIStail S
- 8. Click **Printer**.
- o. Chek I I III
- 9. Click **OK**.
- 10. Click **Close**.
- II. **Shut down** the M2540A.
- 12. Connect the **USB cable** to the printer.
- 13. Start the M2540A.

If the procedure does not solve the problem scontact your service representative.

## Electromagnetic Interference

Electromagnetic interference (EMI) can degrade the performance of the M2540A. Answering the following questions can help locate the source of interference:

- Is the interference intermittent or constant?
- Does the interference appear with only one transducer or with several transducers?
- Do two different transducers operating at the same frequency have the same problem?
- Is the interference present if the system is moved to a different location in the facility?
- Can the EMC coupling path be attenuated?

A transducer placed close to an ECG cable can increase interference. Moving the ECG cable or other medical equipment away from the transducer can reduce interference.

Answers to these questions help determine whether the problem is with the system or with the scanning environment. Contact your local Philips service representative with a full description and your observations.

## 10 Service Procedures

#### **Overview**

This chapter includes all the service procedures that apply to the M2540A. To locate parts and assemblies referred in the procedures, see the exploded diagrams and parts lists in "Parts" on page 177.

This manual does not include service procedures for optional peripherals. See the *Philips Ultrasound Systems Peripherals Guide* for that information.

The chapter includes these sections:

- "Repair Philosophy" on page 139
- "ESD Safeguards" on page 139
- "General Precautions" on page 139
- "Service Access" on page 140
- "Record Keeping" on page 141
- "PC Service" on page 142
- "E-box" on page 151
- "Power Supply" on page 154
- "Transducer Connector Modules" on page 156
- "Fan" on page 156
- "Monitor" on page 157
- "Monitor Twivel" on page 158
- "System Control Panel" on page 158
- "Monitor Support and Front Panel" on page 160

Download from Www.Somanuals.com. All Manuals Search And Download.

- "Cables" on page 160
- "Cart" on page 163

# Repair **Philosophy**

**ESD** 

Most components in the M2540A are replaced as modules. The power supply, the monitor, and the system control panel are not serviceable, and are replaced as units. The circuit boards and function cards inside the M2540A's internal PC and e-box are replaceable in the field.

Some parts are available at reduced cost, as exchange items. See Table 13-12 on page 200 for a list of exchange parts and their part numbers.

General

**Precautions** 

**Safeguards** 

Follow the electrical static discharge (ESD) guidelines in this section to prevent deterioration or destruction of sensitive electronic components. General guidelines include: Avoid working in carpeted areas.

- If you use a vacuum cleaner to clean the interior of any part of the system sensitive to static electricity, take the necessary ESD precautions to avoid static buildup and discharge.
- Use a properly grounded wrist strap.
- Use a grounding mat for assembly work on sensitive areas.

# Liquids, including ultrasound gel, can adversely affect the system control panel and other

surfaces. A protective membrane under the keyboard provides some protection against spills, but liquids may seep into electrical components under the panel and cause problems.

- To prevent damage to the system, keep the following good practices in mind:
- Turn the system off when not in use.
- Do not remove or install boards or cables with the system power on.
- Lock the system's wheels when removing or installing circuit boards.
- When the system is on but not in use, leave the **Power** control at the lowest setting.

  Download from Www.Somanuals.com. All Manuals Search And Download.

Page 140

### **Service** This section describes how to gain access to the serviceable components of the M2540A system.

## Access Servicing

## Above the **Lower Enclosure**

Servicing

the Lower

**Enclosure** 

Components in

**Components** 

You can service components mounted above the lower enclosure without opening any panels in

the lower enclosure. These components include the following: External peripheral components (see the Philips Ultrasound Systems Peripherals Guide) Monitor (page 157)

Twivel (page 158)

System control panel (page 158) Monitor support (page 160)

To service components mounted in the lower enclosure, you must open one or more panels on

the lower enclosure. For locations of the panels and components, see Figure 13-3 on page 185.

The components in the lower enclosure include the following:

System PC (page 142)

e-box (page 151)

Power supply (page 154)

Transducer connector modules (page 156)

Fan (page 156)

Cables (page 160)

Lift column (page 165)

Cart wheels (page 163)

Lower enclosure top panel (page 164) Download from Www.Somanuals.com. All Manuals Search And Download.

# **Doors**

**Rear Service** 

Two doors in the rear of the lower enclosure give access to the rear of the PC, the e-box, and the power supply. The doors are hinged near the center of the system, and are held closed by quarter-turn latches near the sides of the system. To open the doors, turn the latches counter-clockwise.

**NOTE** References to the left and right sides of the system are as viewed from the front of the system.

A panel at the right side of the system's front gives access to the transducer connector module mounting, the air filter, the fan, the front of the e-box, and the front of the power supply. To

### **Front Service Panel**

open this panel, press down the two latches at its top, pull the top edge out, and lift the panel clear of the system.

**Side Panels** The two lower enclosure side panels are attached with screws on their lower edge. To remove either panel, remove the three screws along its lower edge, pull the bottom of the panel out, and lower the panel clear of the system.

## Record Keeping

You can make notes in the RST application's service log, to help with later service procedures. To read service log entries, see "Using the Service Log" on page 125. To make an entry in the RST service log, see "Making an Entry in the Service Log" on page 125.

## **PC Service**

This section contains procedures for servicing M2540A software and the hardware components of the internal PC.

The following procedures describe reloading and upgrading the ultrasound software, and backing

### Service **Procedures**

**Software** 

System Software

up and restoring customer presets.

Complete the following procedure to reload or upgrade the system software. The procedure takes about 45 minutes to complete and requires three CDs:

- **Operating System**
- Ultrasound Application
- **COTS Drivers**

#### ➤ Reloading or Upgrading System Software

**NOTE** Disconnect the USB cables from all printers, and make sure the floppy disk drive and

Back up the customer's presets. (See "Backing Up Customer Presets" on page 143.)

the MOD drive are empty before beginning software installation.

- Put the Operating System CD in the CD drive.
- Restart the system.
- 4. Watch for the message, "Press any key to boot from CD" which displays briefly during startup. When the message appears, press the **Return** key.
- 5. When the message "Do you wish to delete all data and install XPE?" displays, press A.

**NOTE** The message "Press any key to boot from CD" displays two more times during the installation. Do not press a key when it does. The message clears after a few moments.

- 6. When the message, "Please insert the M2540A Ultrasound Application CD" displays, remove the Operating System CD from the CD drive and put the Ultrasound Application CD in. Press Y
- 7. When the message "Please insert the M2540A COTS Drivers CD" displays, remove the Ultrasound Application CD from the CD drive and put the COTS CD in. Press Y. When the COTS software installation finishes, the system automatically restarts. If the installation is successful, the monitor displays the ultrasound imaging screen.
- 8. When the ultrasound imaging screen appears, remove the COTS CD.
- 9. Restore the customer's presets. (See "Restoring Customer Presets" on page 146.)

### **Backing Up and Restoring Presets**

Before performing any service that deletes a customer's presets, back them up to a floppy disk. After the procedure is complete, restore the customer's presets from the floppy disk.

**NOTE** If the system is connected to a DICOM network, you must manually record the network settings. The backup function records settings made on the DICOM Setup

window, but does not record those settings made on the Network Settings window.

### **➤ Backing Up Customer Presets**

To back up a customer's presets:

- I. Start the M2540A.
- Insert a blank floppy disk in the PC's floppy disk drive.

Download from Www.Somanuals.com. All Manuals Search And Download.

3. With the ultrasound application running, press the **Setup** key on the system control panel. The Setup window opens.

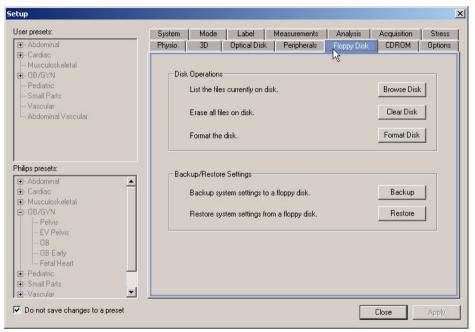

- 4. Click the **Floppy Disk** tab.
- 5. Click **Backup**. The Backup Settings window opens.

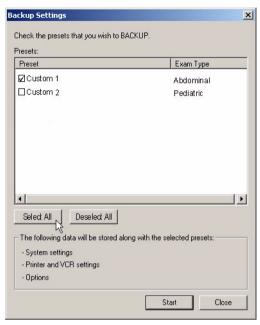

- 6. Click Select All.
- 7. Click **Start**. The backup procedure executes. When the procedure is done, the Backup Settings window closes.
- **NOTE** While it backs up the presets, the backup program also automatically backs up the system settings, the peripheral settings, and the installed options.
- 8. Click **Close**. The Setup window closes.
- Remove the floppy disk.

#### ➤ Restoring Customer Presets

To restore a customer's presets:

- 1. Insert the floppy disk that contains the backed up presets in the PC's floppy disk drive.
- 2. With the ultrasound application running, press the **Setup** key on the system control panel. The Setup window opens (see the illustration on page 144.)
- 3. Click the **Floppy Disk** tab.
- 4. Click **Restore**. The Restore Settings window opens.

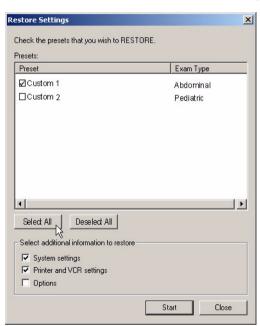

- 5. Click **Select All**, to select all of the customer's presets for restoration.
- 6. Select whether to restore system settings, peripheral settings, and options.

matches the serial number of the system to that of the system that created the disk.

replace other components, you must remove the PC from the system. (See "Removing the PC

Page 147

**NOTE** Options can be restored only to the system that created the backup disk. The software

- Click Start.
- 8. When the restoration is complete, click **Close**. The Setup window closes.
- 9. Remove the floppy disk.

**PC** Components None of the PC's internal components are adjustable or repairable. Faulty PC components

require replacement. You can replace some PC components without removing the PC from the system, by opening the side of the PC. (See "Opening the PC Side Cover" on page 148.) To

from the System" on page 150.) The PC contains the following replaceable components (shown in Figure 13-1, on page 180):

PC motherboard

PC power supply

Hard drive

**NOTE** The hard drive's jumper must be set as shown in Figure 12-1 on page 174.

CD-RW drive

Floppy drive

APIO board

Graphics adapter board

Sound board (part of the VCR option)

Video capture board (part of the VCR option)
Download from Www.Somanuals.com. All Manuals Search And Download.

- Video converter board (part of the VCR option)
- Optional Physio module
- Optional MOD drive

#### ➤ Opening the PC Side Cover

You can gain access to components in the PC without removing the PC from the system, by opening the PC side cover.

To open the PC side cover, see Figure 13-3 on page 185 to locate parts and assemblies, and complete the following procedure:

Always observe proper ESD procedures when servicing the inside of the PC. Wear a grounded

#### **CAUTION**

I. Disconnect the system power cord from the main AC supply.

wrist band, and work on a static-dissipating mat if possible.

- 2. Remove the three screws from the lower edge of the lower enclosure's left side panel, pull the bottom of the panel out, and lower the panel clear of the system.
- 3. Remove the knurled screws from the back of the PC, and slide the cover to the rear.
- 4. Remove the PC side cover.
- 5. Disconnect any cables that are connected to the component you are removing.
- 6. If you are replacing the CD-RW drive, the Physio module, the MO drive, or the floppy disk drive, complete the following:
  - a. Slide the PC two cm to the left, away from the center of the system.
  - b. Gently pull the four plastic latches at the left side of the PC's bezel, while pulling the left side of the bezel forward until the latches clear the PC case.

Download from Www.Somanuals.com. All Manuals Search And Download.

- c. Slide the bezel to the right until it can be removed.
- d. Each of the replaceable parts listed in step 6 is retained by two plastic latches. To remove the part, press the two latches in toward the part, and slide the part out of the PC case.

Reverse the procedure to reassemble the PC. Perform all RST and system checks to verify performance.

#### ➤ Removing the PC from the System

To remove the PC, see Figure 13-3 on page 185 to locate parts and assemblies, and complete the following procedure:

- 1. Disconnect the system power cord from the main AC supply.
- 2. Remove the three screws from the lower edge of the lower enclosure's left side panel, pull the bottom of the panel out, and lower the panel clear of the system.
- 3. Disconnect all the cables from the PC. Note their locations so you can reinstall them properly.
- 4. Loosen the screws in the angle bracket on the wall toward the center of the system. Remove the screws that secures the PC to the angle bracket.
- 5. Remove the PC through the side of the system.

To install the PC in the system, reverse the procedure above. Perform all RST and system checks to verify performance.

page 139.

### E-box

You can perform most e-box service without removing the e-box from the system. To perform

"Removing the Power Supply and the E-box" on page 154).

➤ Replacing E-box Circuit Boards

#### CAUTION

Always observe proper ESD procedures when servicing the inside of the e-box. Wear a grounded wrist band, and work on a static-dissipating mat if possible. See "ESD Safeguards" on

assemblies, and complete the following procedure: Disconnect the system power cord from the main AC supply.

- 2. Open the door at the right rear of the lower enclosure by turning its latch counter-clockwise.

To replace a circuit board in the e-box, see Figure 13-2 on page 183 to locate parts and

service that does require removing the e-box, you must also remove the power supply (See

Disconnect the token ring cable from the rear of the e-box.

#### **CAUTION**

Lift the handles of the two latches on the e-box rear cover, and rotate them a quarter turn.

The token ring cable connectors are easily damaged. Be gentle when connecting and

- Remove the cover.
- 5. If the faulty board is the BPAP board, disconnect the two cables from its face before removing it.

disconnecting the cable.

6. Remove the faulty board.

Download from Www.Somanuals.com. All Manuals Search And Download.

- 7. Install the replacement board.
- Reverse step 5 through step 2 to complete the procedure.
- Perform all RST and system checks to verify performance.

#### > Replacing the Motherboard

To replace the e-box motherboard, See Figure 13-2 on page 183 to locate parts and assemblies, and complete the following procedure:

on page 139.

**NOTE** You can perform this procedure with the e-box mounted in the system, but it is easier with the e-box removed and separated from the power supply. See "Removing the Power Supply and the E-box" on page 154 and "Separating the E-box and the Power Supply" on page 155.

grounded wrist band, and work on a static-dissipating mat when possible. See "ESD Safeguards"

#### **CAUTION**

I. Remove the BPAP board, the demodulator board, and the two TR boards from the e-box, following the steps in "Replacing E-box Circuit Boards" on page 151.

Always observe proper ESD procedures when servicing the inside of the e-box. Wear a

- 2. Disconnect the power cables from the motherboard and the distribution board. Loosen the four screws that secure each of the two septum panels in the e-box, and remove
- the septum panels. 4. Remove the 15 screws that secure the motherboard to the e-box center wall.

motherboard from Www.Somanuals.com. All Manuals Search And Download.

5. Tilt out the top edge of the motherboard to clear the board racks, and remove the

- 6. Reverse step 5 through step 1 to install the motherboard.
- 7. Perform all RST and system checks to verify performance.

#### ➤ Replacing the Distribution Board

To replace the distribution board, see Figure 13-2on page 183 to locate parts and assemblies, and complete the following procedure:

# You can perform this procedure with the e-box mounted in the system, but some steps are easier with the e-box removed and separated from the power supply. See "Removing the Power Supply and the E-box" on page 154 and "Separating the E-box and the Power Supply" on page 155.

# Always observe proper ESD procedures when servicing the inside of the e-box. Wear a grounded wrist band, and work on a static-dissipating mat if possible. See "ESD Safeguards" on page 139.

- following the steps in "Replacing E-box Circuit Boards" on page 151.
- 2. Disconnect the power cable from the distribution board.
- 3. Remove all the transducer connector modules and blank-off plates from the front of the e-box. See "Replacing Transducer Connector Modules" on page 156.

I. Remove the BPAP board, the demodulator board, and the two TR boards from the e-box,

## CAUTION Be careful when removing and installing the transducer connector modules, to prevent damage to the distribution board's connectors.

- 4. Remove the eight screws that secure the distribution board to the e-box center wall.
- 5. Tilt out the top edge of the distribution board and remove the board.
- 6. Reverse step 5 through step 1 to install the motherboard.
- 7. Perform all RST and system checks to verify performance.

#### **Power Supply**

The M2540A power supply is not serviceable in the field, except for replacing the fan. The power supply and the e-box are bolted together and must be removed from the system before they can be separated. Replacement power supplies are supplied with the fan and the finger guard installed.

#### ➤ Removing the Power Supply and the E-box

To remove the power supply and the e-box from the system, see Figure 13-3 on page 185 to locate parts and assemblies, and complete the following procedure:

- 1. Disconnect the system power cord from the main AC supply.
- 2. Remove the service panel at the right front of the lower enclosure by pressing down the two latches at the panel's top.
- 3. Remove the two screws that secure the power supply to the angle bracket at the front of the enclosure floor.
- 4. Remove the three screws from the bottom of the lower enclosure's right side panel, and remove the panel.
- 5. Disconnect all the cables from the rear of the e-box and the power supply. Mark the cable in the top outlet. It powers the PC, and that outlet is powered whenever the system power cable is plugged into a power source. If the PC is connected to one of the other outlets, it does not boot up.

- 6. Remove the two screws that secure the power supply to the angle bracket at the rear of the enclosure floor.
- 7. Carefully slide the power supply and the e-box out the side of the system.
- 8. Reverse step 7 through step 1 to install the power supply and the e-box in the system. Make sure the PC's power cord is in the top outlet.
- 9. Perform all RST and system checks to verify performance.

#### ➤ Separating the E-box and the Power Supply

To separate the e-box from the power supply:

I. Remove the rear cover of the e-box.

#### **CAUTION**

page 139.

grounded wrist band, and work on a static-dissipating mat if possible. See "ESD Safeguards" on

Always observe proper ESD procedures when servicing the inside of the e-box. Wear a

- 2. Disconnect the control and power cables from the BPAP board, and remove the BPAP board.
- 3. Disconnect the power cables from the motherboard and the distribution board.
- 4. Remove the two screws at the bottom rear of the e-box.
- 5. Remove the two screws at the bottom front of the e-box.
- 6. Remove the four screws from the bottom of each side of the e-box.
- 7. Lift the e-box straight up from the power supply, while feeding the cables through the hole in the bottom of the e-box.
- 8. Reverse step 7 through step I to attach the e-box to the power supply.

# Transducer Connector Modules

The screws that secure the transducer connector modules are behind the service panel on the front of the lower enclosure.

#### Replacing Transducer Connector Modules

To replace a transducer connector module, see Figure 13-2 on page 183 to locate parts and assemblies, and complete the following procedure:

- I. Disconnect the system power cord from the main AC supply.
- 2. Remove the service panel at the right front of the lower enclosure by pressing down the two latches at the panel's top.
- 3. Remove the screws that secure the module bezel to the e-box, remove the bezel, and pull the module out.

Be careful when removing and installing the transducer connector modules, to prevent damage

To remove the fan, see Figure 13-2 on page 183 to locate parts and assemblies, and complete the

#### CAUTION

4. Reverse step 3 through step 1 to install a transducer connector module.

- 5. Perform all RST and system checks to verify performance.

#### Fan

The M2540A's cooling fan is attached to the front of the power supply. Replacement fans are supplied with the finger guard installed.

#### ➤ Replacing the Fan

to the distribution board's connectors.

following procedure:

I. Disconnect the system power cord from the main AC supply.

Download from Www.Somanuals.com. All Manuals Search And Download.

forward until it stops.

- Remove the service panel at the right front of the lower enclosure by pressing down the two latches at the panel's top.
  - 3. Disconnect the fan power cable from the power supply.
- 4. Use pliers or a small screwdriver to lift the heads of the four drive rivets that secure the fan to the power supply. Remove the fan.
- 5. Align the fan for correct airflow direction (into the power supply) and connection to the power cables.
- 6. Reverse step 4 through step 1 to install the fan on the power supply.

**NOTE** Removing the pins from the drive rivets and compressing the expanding ends of the

#### **Monitor** The color monitor is a critical component of the system. The monitor is not serviceable in the field, so a monitor that does not perform properly must be replaced. See "Monitor Adjustment"

on page 127 for information on adjusting the monitor display. > Replacing the Monitor To remove the monitor from the system, see Figure 13-5 on page 193 to locate parts and

assemblies, and complete the following procedure:

rivet bodies with pliers may ease installation.

- Disconnect the system power cord from the main AC supply.
- Disconnect the video monitor cable and the monitor power cable from the monitor.
- Press up on the latch handle under the front edge of the monitor and pull the monitor
- 4. Tilt up the front of the monitor and lift the monitor off the twivel.
- 5. Reverse step 4 through step 1 to install the monitor on the system.

  Download from Www.Somanuals.com. All Manuals Search And Download.

twivel to replace its parts.

#### **Monitor Twivel**

6. Perform all RST and system checks to verify performance.

The M2540A twivel is not adjustable. The following procedure describes how to disassemble the

#### Disassembling the Twivel

before the video cable.

cord connector through.

To disassemble the twivel, see Figure 13-5 on page 193 to locate parts and assemblies, and complete the following procedure:

- I. Remove the monitor as described in "Replacing the Monitor" on page 157.
- Remove the twivel shoe's two mounting screws, and remove the twivel shoe.
- 3. Lift the twivel base from the cart, while carefully passing the monitor power cord and the VGA cable through the hole in the twivel base. Pass the power cord through the hole first,

**NOTE** The VGA cable's connector does not fit through one of the two holes in the twivel base. Note which hole the cables go through.

4. Remove the four screws that secure the monitor support bezel to the monitor support. To reassemble the twivel assembly, perform the above procedure in reverse. When completing step 3, pass the VGA cable's connector through the twivel base first, before passing the power

Perform all RST and system checks to verify performance.

#### System Control Panel

Except for the trackball (see "Cleaning the Trackball" on page 132), the system control panel contains no serviceable parts, and is replaced as a unit.

#### Replacing the System Control Panel

To replace the system control panel, see Figure 13-5 on page 193 to locate parts and assemblies, and complete the following procedure:

#### CAUTION

Always observe proper ESD procedures when servicing circuit boards. Wear a grounded wrist band, and work on a static-dissipating mat if possible.

- I. Disconnect the system power cord from the main AC supply.
- 2. Remove the seven long and the nine short flathead screws that secure the control panel to the control panel surround.
- 3. Push up on the bottom of the trackball, and lift the front edge of the control panel.
- 4. Disconnect the USB cable, the twisted-pair audio cables, the power cable, and the soft key ribbon cable from the control panel circuit board.
- 5. Remove the system control panel from the system.
- 6. Reverse step 5 through step 1 to install the control panel.
- 7. Perform all RST and system checks to verify performance.

#### **CAUTION**

When installing the system control panel, make sure that none of the cables rests directly under the control panel standoffs. The standoffs will cut any cables underneath them when the screws are tightened.

### Support and **Front Panel**

The angular enclosure on top of the control panel surround is the monitor support. To replace

Page 160

must remove the monitor support and its front panel.

➤ Replacing the Monitor Support and its Front Panel

To replace the monitor support and its front panel, see Figure 13-5 on page 193 to locate parts and assemblies, and complete the following procedure:

- 1. Disconnect the system power cord from the main AC supply.
- 2. Remove the monitor. See "Replacing the Monitor" on page 157.
- 3. Remove the system control panel. See "Replacing the System Control Panel" on page 159.
- support and front panel.
- 5. Remove the monitor support front panel by rotating its bottom edge forward.
- 6. Remove the twivel assembly. See "Disassembling the Twivel" on page 158.
- 7. Remove the monitor support while feeding the VGA cable and the monitor power cable through the twivel base. Feed the monitor power cable through before the VGA cable.

4. From under the control panel surround, remove the 19 screws that secure the monitor

the mechlok cable, lift column slides, upper cable harness, or lower enclosure top panel, you

**NOTE** The VGA cable connector does not fit through one of the two holes in the twivel. Note which hole the cables are in as you take the support off.

- 8. Reverse step 7 through step 1 to install the monitor support and its front panel.
- 9. Perform all RST and system checks to verify performance.

Most of the cables in the M2540A system pass through the lower enclosure's central plenum.

You may have to remove the panels from the rear of the plenum when replacing a cable.

**Cables** 

Download from Www.Somanuals.com. All Manuals Search And Download.

## Panel and Monitor Cables

System Control

bundled together. To replace any one of these cables, you must remove the entire bundle. The following cables comprise the bundle:

Cables that connect the lower components to the system control panel and the monitor are

- M2540-69140 VGA cable, which connects the PC's SVGA port to the monitor
- M2540-69110 keyboard USB cable, which connects a USB port on the PC to the system
- control panel
  M2540-69050 keyboard auxiliary power cable, which connects the power supply to the
- system control panel
   M2540-69060 keyboard audio line cables, which connect the PC's sound board to the system
- M2540-69180 monitor power cable, which connects the power supply to the monitor
- M2540-0457 microphone cable

control panel

- M2540-69010 speaker cable
- M2540-69170 control panel ground cable

### ➤ Replacing the Upper Assembly Cable Bundle

To replace the cable bundle:

- I. Disconnect the system power cord from the main AC supply.
- 2 Remove the monitor See "Replacing the Monitor" on page 157
- 2. Remove the monitor. See "Replacing the Monitor" on page 157.
- 3. Remove the system control panel. See "Replacing the System Control Panel" on page 159.
- 4. Remove the ties that secure the keyboard auxiliary power cable, the keyboard USB cable, and the keyboard audio line cables to the system control panel surround.
- 5. Remove the monitor support and its front panel. See "Monitor Support and Front Panel" on page 160.

  Download from Www.Somanuals.com. All Manuals Search And Download.

- 6. Remove the four P-clips from the speaker supports.
- 7. Open the two service doors at the rear of the lower enclosure by turning their latches counter-clockwise.
- 8. Disconnect the keyboard auxiliary power cable, the monitor power cable, and the control panel ground cable from the power supply.
- 9. Disconnect the keyboard USB cable, the keyboard audio line cables, the microphone cable, and the VGA cable from the PC.
- 10. Feed the lower ends of the cables into the lower enclosure central plenum, while pulling on the upper end of the cable bundle.
- II. Reverse step 10 through step 1 to install the cable bundle.
- 12. Perform all RST and system checks to verify performance.

#### Cart

This section contains procedures for servicing the lift column, the wheels, and the lower enclosure top panel.

#### ➤ Replacing Cart Wheels (Caster Assemblies)

Although the front wheel assemblies on the cart are different from the rear wheels (front wheels have swivel locks and brakes, rear wheels do not lock), the replacement procedure for all wheels is the same.

Each cart wheel is supplied as a caster assembly. The front caster assembly includes the integral brake and swivel lock.

#### **WARNING**

To replace a caster assembly:

I. Disconnect the system power cord from the main AC supply.

The cart is heavy. Use caution while performing this procedure.

- 2. Secure the wheel locks.
- 3. Chock both front wheels if a rear wheel is being replaced, or chock both rear wheels if a front wheel is being replaced. The chocks are a safety measure, to prevent the cart from rolling during this procedure.
- 4. Carefully lift the front or the back of the cart (depending on which wheel you are replacing), and slide a support block under the front or rear edge of the lower enclosure to hold both wheels at that end *slightly* off the floor. Make sure the cart is stable in this raised position.
- 5. Use a 13-mm wrench to remove the four bolts that secure the wheel assembly to the bottom of the cart base, and remove the wheel.
- 6. Reverse step 5 through step 1 to install the new wheel assembly.

#### ➤ Replacing the Top Panel of the Lower Enclosure

You can remove and install the top panel of the lower enclosure without taking out the lift column or the upper cable bundle.

To replace the top panel of the lower enclosure, see Figure 13-3 on page 185 to locate parts and assemblies, and complete the following procedure:

- 1. Disconnect the system power cord from the main AC supply.
- 2. Remove all the peripherals from the top of the lower enclosure.
- 3. Remove the system control panel. See "Replacing the System Control Panel" on page 159.
- 4. Unfasten the height release handle and the cable clamp, and remove them from the cable.
- 5. Remove the monitor support and its front panel. See "Monitor Support and Front Panel" on page 160.
- 6. Remove all the cable clamps and cable ties from the cables.

Note that the power and USB cables loop forward of the standoffs, and make note of the cable ends' positions.

- 7. Remove the six screws that secure the pivot latch to the top of the lift column.
- 8. Remove the 11 screws that secure the system control panel surround to the column, and remove the surround.
- 9. Remove the PC. See "Removing the PC from the System" on page 150.
- 10. Remove the e-box and the power supply. See "Removing the Power Supply and the E-box" on page 154.
- 11. Remove the peripherals strap.
- 12. Remove the 10 nuts that secure the top panel to the lower enclosure.
- 13. Lift the top panel of the lower enclosure and tilt it to clear the lift column top flange.

  Download from Www.Somanuals.com. All Manuals Search And Download.

14. Reverse step 13 through step 1 to install the lower enclosure top panel.

15. Perform all RST and system checks to verify performance.

Lift Column

The lift column has four replaceable components:

- The gas spring
- The mechlok assembly
- The mechlok cable
- Three slide assemblies

The column is also available as an assembly, including all the components listed above. After

reassembling the system, perform all RST and system checks to assure proper performance.

To prevent personal injury and damage to the system, complete this procedure before servicing

The procedures for replacing the lift column components are the most complex of the field service procedures. Because the lift column supports the weight of the upper system, you must

#### **Preparation**

#### i reparación

the lift column.

#### ➤ Preparing the System for Servicing the Lift Column

**WARNING** 

complete the following procedure before performing any service to the column.

To prepare the system for lift column servicing, see Figure 13-4 on page 190 and Figure 13-3 on

page 185 to locate parts and assemblies, and complete the following procedure:

1. Disconnect the system power cord from the main AC supply.

- 2. Remove all peripherals from the top of the lower enclosure.
- 3. Remove the monitor See "Replacing the Manitor" on page 157.

- 4. Remove the PC. See "Removing the PC from the System" on page 150.
- 5. Remove the e-box and power supply. See "Removing the Power Supply and the E-box" on page 154.
- 6. Remove the cable hook on the front of the lower enclosure.
- 7. Remove the four screws on each side of the lower enclosure front center panel and the two screws at the bottom of the panel, and remove the panel.
- 8. Extend the lift column to its highest position.

**NOTE** When you are replacing only the gas spring, step 9 and step 10 are not required.

- Remove the system control panel. See "Replacing the System Control Panel" on page 159.
   Remove the monitor support and front panel. See "Monitor Support and Front Panel" on
  - page 160.
- 11. Rotate the control panel surround to face the rear of the system.
- 12. Carefully lay the system down on its rear side.

#### **Gas Spring**

#### ➤ Replacing the Gas Spring

The gas spring supports the weight of the upper assembly when the system is upright. Before working on the gas spring, you must relieve the weight.

#### WARNING

Before beginning this procedure, complete "Preparation" on page 165, to prevent bodily injury and damage to the system.

To replace the gas spring:

Download from Www.Somanuals.com. All Manuals Search And Download.

- 1. Complete "Preparation" on page 165.
- 2. Remove the two screws that secure the upper gas spring bracket to the column.
- 3. Swing the top of the gas spring out, and unscrew the gas spring shaft from the pivot at the bottom of the cart.
- 4. Unclip and remove the retaining spring from the ball-cup end of the gas spring.
- 5. Pull the gas spring's cup end off the ball stud on the gas spring upper bracket.
- 6. Reverse step 5 through step 1 to install the gas spring.
- 7. Perform all RST and system checks to verify performance.

#### Mechlok and Cable

#### ➤ Replacing the Mechlok and Cable

The mechlok assembly locks the lift column at any height in the column's range. The mechlok is controlled by a cable connected to a handle under the front of the system control panel surround. You can replace the cable without completely removing the mechlok, and you can replace the mechlok mechanism without removing the cable from the system.

#### WARNING

Before beginning this procedure, complete "Preparation" on page 165, to prevent bodily injury and damage to the system.

To remove the mechlok and cable:

- 1. Complete "Preparation" on page 165.
- 2. Remove the three screws that secure the mechlok handle to the control panel surround, and unclip the handle from the cable end.

- 3. Remove the two screws that secure the cable clamp to the control panel surround, and unclip the clamp from the cable outer sheath.
- 4. From under the bottom of the system, remove the two screws that secure the gas spring and mechlok lower bracket to the floor of the lower enclosure.
- 5. Remove the two screws that secure the upper gas spring bracket to the column.
- 6. Grasp the ring on the mechlok locking pin, and pull the pin out of the column. Remove the mechlok and gas spring.
- 7. Slide the cable locking clip off the tab on the mechlok to remove the cable.
- 8. If you are replacing the cable, pull the upper end of the cable up through the control panel surround and down through the lift column.
- 9. If you are replacing the mechlok, remove the retaining clip from the pivot pin in the gas spring and the mechlok lower bracket, and remove the pin.
- 10. Reverse step 9 through step 1 to install the mechlok and cable.
- II. After installation and righting of the system, adjust the position of the cable clamp under the control panel surround to provide proper locking and unlocking.
- 12. Perform all RST and system checks to verify performance.

#### **Slides**

#### > Replacing the Slides

Each of the three lift column slide assemblies consists of an inner slide mounted on the lift column and an outer slide mounted in the lower enclosure plenum.

#### **WARNING**

Before beginning this procedure, complete "Preparation" on page 165, to prevent bodily injury and damage to the system.

To replace the lift column slides:

- I. Complete "Preparation" on page 165.
- 2. Remove the I/O panel and the anchor panel for the peripheral strap.
- 3. Remove the two screws at the bottom of the rear center panel, near the door hinges, and remove the panel and the doors.
- 4. Remove the gas spring and mechlok assembly. See "Replacing the Mechlok and Cable" on page 167.
  - When replacing slides, it is not necessary to remove the mechlok cable, or to disconnect the mechlok or the gas spring from their lower bracket.
- 5. Push the lower ends of the upper cable bundle into the plenum, to prevent their snagging in the plenum openings.
- 6. Stand the system upright.
- 7. Remove the four nylock nuts that secure the lift column surround plate to the top panel of the lower enclosure.
- 8. Carefully pull the lift column out of the lower enclosure.

#### CAUTION

Make sure none of the cables snags in the lower enclosure.

9. Remove the four nylock nuts that secure each outer slide to the lower enclosure plenum, and remove the outer slides from the lower enclosure.

NOTE The stop on each outer slide goes toward the bottom of the system.

- 10. Remove the four screws that secure each inner slide to the lift column, and remove the inner slides.
- II. Reverse step 10 through step 1 to install the lift column slides.

**NOTE** Do not fully tighten the slide fasteners until the column is in the slides.

#### **CAUTION**

Use great care to align the slides correctly when installing the lift column, to avoid damaging the ball carriers.

12. Run the column through its entire range of motion. If it binds, loosen all the outer slide mounting nuts, run the column through its entire range of motion, and then tighten the nuts.

### II Cabling

The following table lists the cables in the M2540A. The cables may also be listed in assembly parts lists shown in the "Reference" column of this table.

Table II-I Cables

| Description                                                                | Part Number | Qty | Reference  |
|----------------------------------------------------------------------------|-------------|-----|------------|
| Cart to external AC power cable                                            | M2540-69120 |     |            |
| PC (DP) power cable                                                        | 8120-2572   | I   | Table 13-5 |
| Internal LAN cable                                                         | M2540-69130 | I   | Table 13-5 |
| Composite video RCA cable                                                  | M2540-69140 | I   |            |
| Trigger miniphone cable                                                    | M2540-69150 | I   | Table 13-5 |
| Printer USB cable                                                          | M2540-69100 | 2   |            |
| Peripheral power cable (IEC)                                               | 8120-2572   | 3   | Table 13-5 |
| I/O panel foot switch cable                                                | M2540-69160 | I   | Table 13-5 |
| Token ring cable                                                           | M2540-69000 | I   | Table 13-5 |
| Ground cable                                                               | M2540-69170 | I   |            |
| System cable harness                                                       | M2540-69220 | I   | Table 13-5 |
| Monitor power cable                                                        | M2540-69180 | I   |            |
| Monitor video cable                                                        | M2540-69040 | I   |            |
| Speaker cable                                                              | M2540-69010 | I   |            |
| Keyboard USB cable                                                         | M2540-69110 | I   |            |
| Keyboard auxiliary power cable  Download from Www.Somanuals.com. All Manua | M2540-69050 | I   |            |

Table I I-I Cables (Continued)

| Description                      | Part Number | Qty Reference |
|----------------------------------|-------------|---------------|
| Keyboard line audio cable        | M2540-69060 | I             |
| Power cords                      |             |               |
| UK power cord                    | M2540-60900 | I             |
| Australia power cord             | M2540-60901 | I             |
| Europe power cord                | M2540-60902 | I             |
| US, Canada, and Japan power cord | M2540-60903 | I             |
| Switzerland power cord           | M2540-60906 | I             |
| Denmark power cord               | M2540-60912 | I             |
| South Africa power cord          | M2540-60917 | I             |
| Israel power cord                | M2540-60919 | I             |
| Argentina power cord             | M2540-60920 | I             |
| PRC power cord                   | M2540-60922 | I             |
| Physio option cables             |             |               |
| Physio option USB cable          | M2540-69020 | I             |
| Physio option trigger cable      | M2540-69030 | I             |
| 3-Lead AAMI grabber set          | M1603A      |               |
| 3-Lead AAMI trunk cable          | M1500A      |               |
| 3 Lead AAMI mini-clip set        | M1609A      |               |
| 3-lead IEC trunk cable           | M1510A      |               |
|                                  |             |               |

| Description                   | Part Number | Qty Reference |
|-------------------------------|-------------|---------------|
| VCR option cables             |             |               |
| VCR option video in/out cable | M2540-69070 | 2             |
| VCR option audio in/out cable | M2540-69200 | 2             |
| VCR option serial cable       | M2540-69090 | 1             |
| Optional accessory cables     |             |               |
| External LAN cable            | M2540-69080 |               |
| USB cable 10-foot             | M2540-69110 |               |

### 12 Configuration

## Disk Drive Settings

The jumper positions and switch settings of the drives in the M2540A depend on the manufacturer of the drives.

### Hard Drive Jumpers

Figure 12-I shows typical hard disk drive jumper positions. Examine the drive itself for information on the correct settings. The hard disk drive is the only device on the primary IDE, and is usually set to MASTER or SINGLE.

#### Figure 12-1

#### **Hard Disk Drive Jumper Settings**

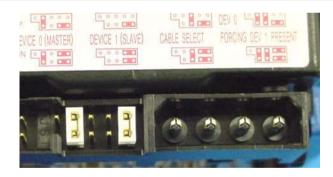

CD Drive Jumpers

Figure 12-2 shows typical CD-RW drive jumper positions. Set the jumper to the MASTER position on the secondary IDE.

Figure 12-2

**CD-RW Drive Jumper Position** 

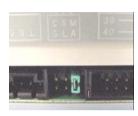

### MO Drive Jumpers

Set the MO drive jumpers to SLAVE on the secondary IDE.

## VCR Switch Settings

The VCR's switches must be set to the following positions:

- Audio Out left switch: Mix
- Audio Out right switch: Norm
- Input: **S-Video**
- S-VHS: Auto
- Menu: Off
- Mode Lock: Off

Sony B/W Printer Dip Switch Settings

On the Sony black-and-white printer, dip switch number 5 should be up. All the other dip switches should be down.

#### 13 Parts

#### **Overview**

This section contains lists of the M2540A's parts, supplies, and accessories available for use with the system, and information on ordering parts, accessories, and supplies.

- "Ordering Parts" on page 177
- "Major Assemblies" on page 178
- "Transducer Connector Modules" on page 179
- "Internal PC" on page 180
- "e-box and Power Supply" on page 183
- "Lower Assembly" on page 185
- "Lift Column Assembly" on page 190
- "Upper Assembly" on page 193
- "Top Shelf" on page 196
- "VCR Option Parts" on page 198
- "Software" on page 198
- "Physio Option Parts" on page 199
- "Exchange Part Numbers" on page 200
- "Optional Peripherals" on page 201
- "Supplies and Accessories" on page 202

## Ordering Parts

Address all parts orders or inquiries to your local Philips Sales and Service office. Always specify the correct part number or exchange number for the assembly or component being ordered, as well as the serial and revision numbers of the system in which the assembly is being installed.

Download from Www.Somanuals.com. All Manuals Search And Download.

To learn about transducer parts, please see the M2540A Transducer Guide.

#### New Parts

Be sure to specify the correct sub-assembly or component part number, as listed throughout this

### **Exchange Parts**

section.

Some circuit boards, transducers, and OEM peripherals are available as exchange items (repaired

System Serial

Number and

or refurbished), at reduced cost. Exchange item part numbers are different from original equipment part numbers. See "Exchange Part Numbers" on page 200

When ordering any new or exchange part, be sure to include the system serial number and the

software revision prefix (for example, B.0). The serial number is on the system ID label, on the rear of the cart. The ID label also identifies installed system options. Use the system Help file to

## Revision Level

find software revision numbers, or run the RST application, and under the **Info** tab, click **System**. (See "System Information" on page 109.)

#### Major Assemblies

The following table lists the major assemblies of the M2540A, and the drawings that show them.

| Table 13-1 | Major Assemblies |
|------------|------------------|
|------------|------------------|

| Table 13-1     | Major Assemblies        |  |
|----------------|-------------------------|--|
| Description    | Drawing and Page        |  |
| PC             | Figure 13-1 on page 180 |  |
| Power supply   | Figure 13-2 on page 183 |  |
| e-box          | Figure 13-2 on page 183 |  |
| Upper assembly | Figure 13-5 on page 193 |  |
| Lower assembly | Figure 13-3 on page 185 |  |
| Lift column    | Figure 13-4 on page 190 |  |

#### Transducer Connector Modules

The following table lists the available transducer connector modules and their part numbers.

 Table 13-2
 Transducer Connector Modules

| Description                                | Part Number | Qty |
|--------------------------------------------|-------------|-----|
| Cannon transducer connector module         | M2540-62100 | I   |
| Advance Vision transducer connector module | M2540-62000 | I   |
| Pencil transducer connector module         | M2540-62200 | 1   |
| Blank module                               | M2540-62010 | I   |

Page 180
Parts: Internal PC

#### **Internal PC**

The following figure shows the replaceable components of the M2540A's PC. Numbers refer to Table 13-3, on page 181.

#### Figure 13-1 Internal PC Components

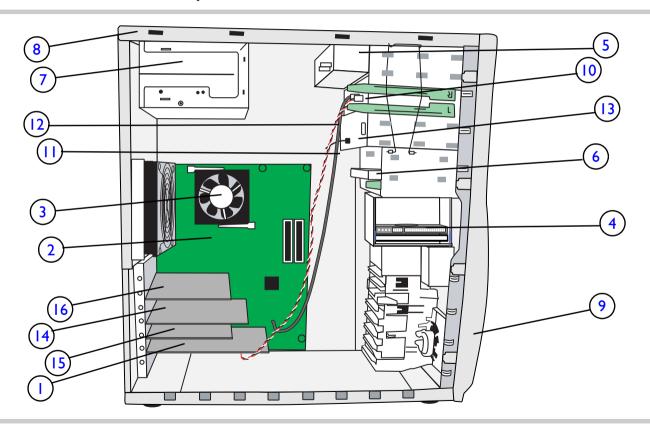

Page 181
Parts: Internal PC

The following table lists the replaceable components of the internal PC shown in Figure 13-1. Numbers in the # column are the item numbers on the drawing. A dash (—) in the # column means the part is not numbered on the drawing.

Table 13-3Internal PC Components

| #  | Description                | Part Number | Qty | Reference   |
|----|----------------------------|-------------|-----|-------------|
| PC |                            | M2540-67000 |     | Figure 13-3 |
| I  | APIO board                 | M2540-60030 | I   |             |
| 2  | PC motherboard             | M2540-67110 | I   |             |
| 3  | CPU                        | M2540-67140 | l   |             |
| 4  | Hard disk drive            | M2540-67100 | l   |             |
| 5  | CD-RW drive                | M2540-67130 | I   |             |
| 6  | Floppy disk drive          | M2540-67120 | I   |             |
| 7  | PC power supply            | M2540-67150 | l   |             |
| 8  | PA 810 enclosure           | M2540-67170 | l   |             |
| 9  | PC bezel                   | M2540-67210 | l   |             |
|    | Ribbon Cable kit           | M2540-67160 | l   |             |
|    | 256 MB memory module       | M2540-67180 | l   |             |
|    | 512 MB memory module       | M2540-67190 | I   |             |
| _  | Drive bay blank cover kit  | M2540-67200 | I   |             |
|    | Screw, 6-32 x 5/8, panhead | 2360-0123   | 3   |             |

Table 13-3 Internal PC Components (Continued)

| #   | Description                 | Part Number | Qty | Reference   |
|-----|-----------------------------|-------------|-----|-------------|
| Opt | ional physio module         |             |     | Table 13-11 |
| 10  | Physio module               | M2540-62300 | I   |             |
| П   | Physio USB cable            | M2540-69020 | I   | Table II-I  |
| 12  | Physio trigger cable        | M2540-69030 | I   | Table II-I  |
| Opt | ional magneto optical drive | _           |     |             |
| 13  | MOD drive                   | M2540-80100 | I   |             |
| _   | MOD adapter assembly        | M2540-80400 | I   |             |
| PC  | components for VCR option   | _           | _   | Table 13-9  |
| 14  | Video converter board       | M2540-80070 | I   | Table 13-9  |
| 15  | Video capture board         | M2540-80080 | I   | Table 13-9  |
| 16  | Sound card                  | M3150-60020 | I   | Table 13-9  |

### Parts: e-box and Power Supply

e-box and **Power Supply** Figure 13-2

The following figure shows the system power supply and the components of the e-box listed in Table 13-4. The power supply contains no replaceable parts.

#### e-box and Power Supply Components

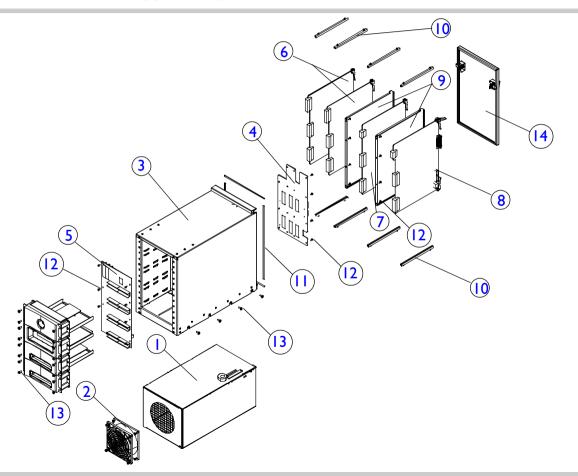

The following table lists the components of the power supply and e-box assembly shown in Figure 13-2. Numbers in the # column are the item numbers on the drawing. A dash (—) in the # column means the part is not numbered on the drawing.

Table 13-4 Power Supply and e-box Assembly Components

| #  | Description         | Part Number | Qty | Reference                       |
|----|---------------------|-------------|-----|---------------------------------|
| Τ  | Power supply        | M2540-66000 | I   | Exchange part, see Table 13-12  |
| 2  | Cooling fan         | M2540-66010 | I   |                                 |
| 3  | e-box assembly      | M2540-64000 | I   | Does not include circuit boards |
| 4  | Motherboard         | M2540-60000 | I   |                                 |
| 5  | Distribution board  | M2540-60010 | I   |                                 |
| 6  | TR board            | M2540-60040 | 2   | Exchange part, see Table 13-12  |
| 7  | Demodulator board   | M2540-60050 | I   | Exchange part, see Table 13-12  |
| 8  | BPAP board          | M2540-60060 | I   | Exchange part, see Table 13-12  |
| 9  | Chassis septum      | M2540-00040 | 2   |                                 |
| 10 | Card guide          | 4040-255 I  | 8   |                                 |
| П  | RFI shielding kit   | M2540-86040 | I   |                                 |
| 12 | M3 x 6mm screw      | 0515-0430   | 27  |                                 |
| 13 | M4 x 10-mm screw    | M2540-80322 | 16  |                                 |
| 14 | e-box door assembly | M2540-64010 | I   |                                 |

Lower

The following figure shows the components of the lower assembly listed in Table 13-5.

**Assembly** 

Figure 13-3

Lower Assembly

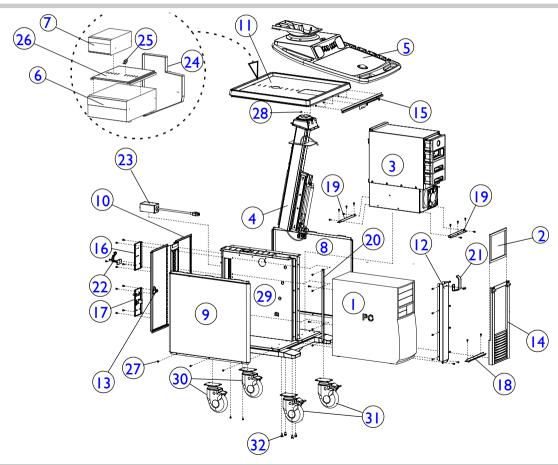

The following table lists the components of the lower assembly shown in Figure 13-3. Numbers in the # column are the item numbers on the drawing. A dash (—) in the # column means the part is not numbered on the drawing.

| Table 13-5 | Lower Assembly |
|------------|----------------|
|            | <u>-</u>       |

| #  | Description                 | Part Number                  | Qty      | Reference                        |
|----|-----------------------------|------------------------------|----------|----------------------------------|
| Ca | rt assembly                 | M2540-65000                  | I        |                                  |
| I  | PC                          | M2540-67000                  | I        | Table 13-3                       |
| 2  | Air filter                  | M2540-80050                  | I        |                                  |
| 3  | e-box and power supply      | _                            | I        | Bolted together, see Figure 13-2 |
| 4  | Column assembly             | M2540-65100                  | I        | Table 13-6                       |
| 5  | Control top                 | _                            | I        | Figure 13-5                      |
| 6  | VCR                         | _                            | I        | Table 13-13                      |
| 7  | Printer                     | _                            | I        | Table 13-13                      |
| 8  | Side panel, right           | M2540-00400                  | I        |                                  |
| 9  | Side panel, left assembly   | M2540-65190                  | I        |                                  |
| 10 | Rear panel assembly         | M2540-65170                  | I        | Includes rear doors              |
| П  | Cart top                    | M2540-00420                  | I        |                                  |
| 12 | Center column, front        | M2540-00370                  | I        |                                  |
| 13 | Latch, rear door            | 1390-1326                    | 2        |                                  |
| 14 | Front panel                 | M2540-00440                  | I        |                                  |
| 15 | Top front trim              | M2540-00590                  | I        |                                  |
| 16 | Upper I/O panel             | M2540-00660                  | I        |                                  |
|    | Download from Www Somanuals | com All Manuals Search And F | Download |                                  |

Download from Www.Somanuals.com. All Manuals Search And Download.

**Table 13-5** 

| #  | Description                                                    | Part Number | Qty | Reference  |
|----|----------------------------------------------------------------|-------------|-----|------------|
| 17 | Lower I/O panel                                                | M2540-00670 | I   |            |
|    | LAN bulkhead connector                                         | 1252-6178   | I   |            |
|    | Grounding stud                                                 | 1251-5964   | I   |            |
|    | I/O panel trigger cable                                        | M2540-69150 | l   | Table II-I |
|    | I/O panel foot switch cable                                    | M2540-69160 | I   | Table 11-1 |
|    | Internal LAN cable                                             | M2540-69130 | I   | Table II-I |
|    | Composite video cable                                          | M2540-69140 | I   | Table II-I |
| 18 | Cart front panel bracket                                       | M2540-00620 | I   |            |
| 19 | Power supply bracket                                           | M2540-00530 | 2   |            |
| 20 | PC bracket                                                     | M2540-00600 | I   |            |
| 21 | Transducer cable hook                                          | M2540-40690 | 4   |            |
| 22 | Cable hook, rear                                               | M2540-40680 | I   |            |
| 23 | External power plug and cable                                  | M2540-69120 | I   |            |
| 24 | Peripheral strap                                               | 77922-80290 | I   |            |
| 25 | Strap bracket kit                                              | M2540-86020 | I   |            |
|    | Color printer tray kit                                         | M2540-86010 | I   |            |
| 26 | VCR tray                                                       | M2540-00810 | I   |            |
|    | Printer spacer                                                 | M2540-40750 | 4   |            |
|    | Nylon bushing, 2-inch                                          | 0040-0951   | I   |            |
|    | VCR option video in/out cable                                  | M2540-69070 | 2   | Table 13-9 |
|    | VCR option audio in/out cable Download from Www.Somanuals.com. | M2409_69200 | 2   | Table 13-9 |

**Lower Assembly (Continued)** 

|     | Description                       | Part Number | Qty | Reference  |
|-----|-----------------------------------|-------------|-----|------------|
|     | VCR option serial cable           | M2540-69090 | l   | Table 13-9 |
|     | Printer USB cable                 | M2540-69100 | 2   |            |
|     | Peripheral power cable (IEC)      | 8120-2572   | 3   | Table 11-1 |
|     | Token ring cable                  | M2540-69000 | I   |            |
|     | Ground cable                      | M2540-69170 | I   |            |
|     | Power cord                        | M2540-40700 | I   |            |
| 27  | M4 x 10-mm Phillips locking screw | 0515-2859   | 4   |            |
|     | M3 x I2-mm screw                  | 0515-0664   | 10  |            |
| 28  | M4 nylock nut                     | 0535-1029   | 12  |            |
|     | Foam strip                        | M2540-80120 | 4   |            |
| 29  | Center cart assembly              | M2540-65140 | I   |            |
| 30  | Plain swivel caster               | M2540-80240 | 2   |            |
| 3 I | Locking swivel caster             | M2540-80250 | 2   |            |
| 32  | M8 x 16-mm hex locking bolt       | 0515-2466   | 16  |            |
|     | M4 x 10-mm screw with washer      | M2540-80322 | 39  |            |
|     | M6 lock nut                       | 0535-1030   | 4   |            |
|     | M5 x 16-mm screw                  | 0515-0671   | I   |            |
|     | M5 plastic hex nut                | 0535-0090   | I   |            |

| Table 13-5 | Lower Assembly | (Continued) |
|------------|----------------|-------------|
|------------|----------------|-------------|

| # | Description                 | Part Number | Qty Reference |
|---|-----------------------------|-------------|---------------|
| _ | Nameplate Performance       | M2540-83020 | 1             |
| _ | System Serial Overlay Label | M2540-83030 |               |
| _ | Performance label strip     | M2540-83040 | 1             |
| _ | Nameplate CV                | M2540-83050 | 1             |
| _ | Nameplate CV performance    | M2540-83060 | I             |

Lift Column Assembly

The following figure shows the components of the lift column assembly listed in Table 13-6.

Figure 13-4

Lift Column

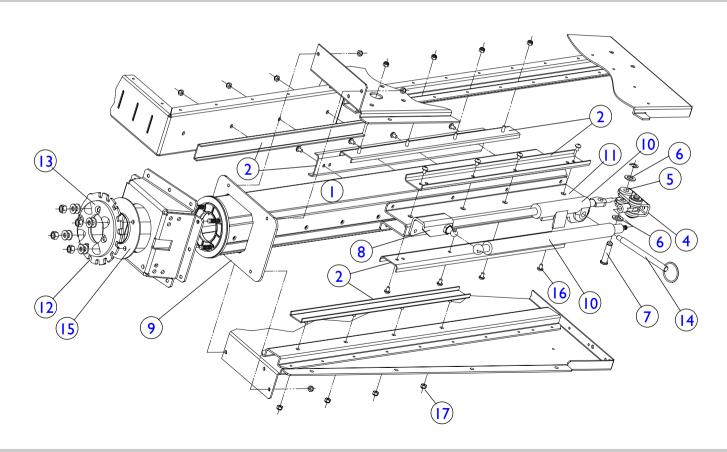

The following table lists the components of the lift column assembly shown in Figure 13-4. Numbers in the # column are the item numbers on the drawing. A dash (—) in the # column means the part is not numbered on the drawing.

| Table 13-6 | Lift Column Components |
|------------|------------------------|
|            |                        |

| 3 Gas spring bracket M2540-00310 I  — Mechlok bracket hardware kit M2540-65180 — Inclu 6, 7,  4 Mechlok bracket — I Part M254  5 Grommet, 5/16-inch ID — 4 Part M254  6 Flat washer, 5/16-inch — 4 Part M254  7 Clevis pin — 2 Part M254  8 Gas strut assembly M2540-80020 I                                                                                                    | Reference                                  | Qty | Part Number  | Description                  | #  |
|----------------------------------------------------------------------------------------------------|--------------------------------------------|-----|--------------|------------------------------|----|
| 3 Gas spring bracket M2540-00310 I  — Mechlok bracket hardware kit M2540-65180 — Inclu 6, 7, 4 Mechlok bracket — I Part M254 5 Grommet, 5/16-inch ID — 4 Part M254 6 Flat washer, 5/16-inch — 4 Part M254 7 Clevis pin — 2 Part M254 8 Gas strut assembly M2540-80020 I 9 Column cover M2540-00430 I 10 Mechlok M2540-80030 I                                                                                             |                                            | ı   | M2540-65100  | Column assembly              | l  |
| — Mechlok bracket hardware kit       M2540-65180       — Inclu 6, 7,         4 Mechlok bracket       — I Part M254         5 Grommet, 5/16-inch ID       — 4 Part M254         6 Flat washer, 5/16-inch       — 4 Part M254         7 Clevis pin       — 2 Part M254         8 Gas strut assembly       M2540-80020       I         9 Column cover       M2540-00430       I         10 Mechlok       M2540-80030       I |                                            | 3   | M2540-65030  | Slide assembly               | 2  |
| 6, 7,  4 Mechlok bracket — I Part M254  5 Grommet, 5/16-inch ID — 4 Part M254  6 Flat washer, 5/16-inch — 4 Part M254  7 Clevis pin — 2 Part M254  8 Gas strut assembly M2540-80020 I 9 Column cover M2540-00430 I 10 Mechlok M2540-80030 I                                                                                                    |                                            | ı   | M2540-00310  | Gas spring bracket           | 3  |
| 4 Mechlok bracket       —       I       Part M254         5 Grommet, 5/16-inch ID       —       4       Part M254         6 Flat washer, 5/16-inch       —       4       Part M254         7 Clevis pin       —       2       Part M254         8 Gas strut assembly       M2540-80020       I         9 Column cover       M2540-00430       I         10 Mechlok       M2540-80030       I                              | Includes items 4, 5, 6, 7, and strut eyele |     | M2540-65180  | Mechlok bracket hardware kit |    |
| M254         6 Flat washer, 5/16-inch       —       4       Part M254         7 Clevis pin       —       2       Part M254         8 Gas strut assembly       M2540-80020       I         9 Column cover       M2540-00430       I         10 Mechlok       M2540-80030       I                                                                                                    | Part of M2540-65180                        | I   | _            | Mechlok bracket              | 4  |
| M254         7 Clevis pin       —       2 Part M254         8 Gas strut assembly       M2540-80020 I         9 Column cover       M2540-00430 I         10 Mechlok       M2540-80030 I                                                                                                    | Part of<br>M2540-65180                     | 4   | _            | Grommet, 5/16-inch ID        | 5  |
| M2540-80020 I 9 Column cover M2540-80030 I 10 Mechlok M2540-80030 I                                                                                                    | Part of<br>M2540-65180                     | 4   | <del></del>  | Flat washer, 5/16-inch       | 5  |
| 9 Column cover M2540-00430 I<br>10 Mechlok M2540-80030 I                                                                                                    | Part of<br>M2540-65180                     | 2   | <del>_</del> | Clevis pin                   | 7  |
| 10 Mechlok M2540-80030 I                                                                                                    |                                            | I   | M2540-80020  | Gas strut assembly           | 8  |
|                                                                                                    |                                            | ı   | M2540-00430  | Column cover                 | 9  |
| II Slide bracket, front M2540-00320 I                                                                                                    |                                            | ı   | M2540-80030  | Mechlok                      | 10 |
|                                                                                                    |                                            | ı   | M2540-00320  | Slide bracket, front         | П  |
| Mechlock cable     Download from Www.Somanuals.com. All Manuals Search And Download.                                                                                                    |                                            | I   |              |                              |    |

### Table 13-6 Lift Column Components (Continued)

| #  | Description                              | Part Number | Qty | Reference |
|----|------------------------------------------|-------------|-----|-----------|
| _  | Friction ring                            | M2540-80010 | 2   |           |
| _  | Belleville washer                        | 3050-1403   | 8   |           |
| 12 | Detent ring                              | M2540-00270 | I   |           |
| 13 | Cable protector cap                      | M2540-40710 | I   |           |
| 14 | Quick release pin and ring               | 1480-1141   | I   |           |
| 15 | Pivot mount                              | M2540-00230 | I   |           |
| 16 | M4 x 6-mm panhead screw                  | 0515-0684   | 12  |           |
| _  | M4 x 10-mm screw with washer             | M2540-80322 | 12  |           |
| _  | M4 x 10-mm screw with washer,            | M2540-80320 | 10  |           |
|    | mushroom                                 |             |     |           |
|    | M4 x 10-mm screw with washer, light gray | M2540-80325 | 2   |           |
| 17 | M4 lock nut                              | 0535-1029   | 12  |           |

# Upper Assembly

The following figure shows the components of the upper assembly listed in Table 13-7.

Figure 13-5

**Upper Assembly** 

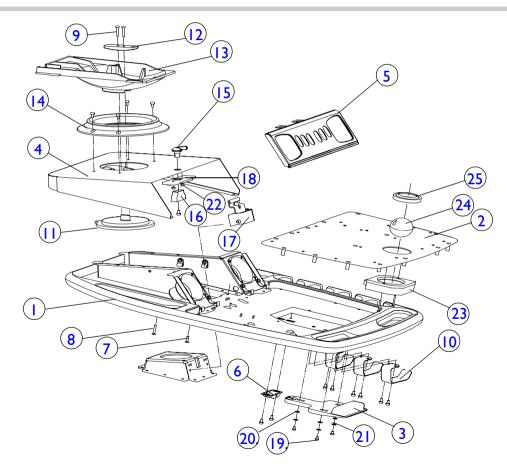

Description

Poforonco

Otv

Table 13-7 lists the components of the upper assembly shown in Figure 13-5. Numbers in the # column are the item numbers on the drawing. A dash (—) in the # column means the part is not numbered on the drawing.

Part Number

| #  | Description                          | Part Number | Qty | Reterence               |
|----|--------------------------------------|-------------|-----|-------------------------|
| l  | Top shelf assembly                   |             | ı   | Figure 13-6 on page 196 |
|    | FIMI monitor, mushroom               | M2540-66500 | I   |                         |
| 2  | System control panel (keyboard)      | M2540-40100 | I   |                         |
| 3  | Height release handle                | M2540-40560 | I   |                         |
| 4  | Monitor support                      | M2540-00210 | I   |                         |
| 5  | Monitor support front panel assembly | M2540-65120 | I   |                         |
| 6  | Cable stop bracket                   | M2540-00550 | I   |                         |
| 7  | M4 x 16-mm flathead screw            | 0515-4620   | 12  |                         |
| 8  | M4 x 25-mm flathead screw            | 0515-4622   | 25  |                         |
| 9  | M4 x 25-mm panhead screw             | 0515-2860   | 2   |                         |
| 10 | Transducer cable hook                | M2540-40690 | 3   |                         |
|    | Twivel assembly                      |             |     |                         |
| П  | Twivel ring                          | M2540-40740 | I   |                         |
| 12 | Twivel shoe                          | M2540-40730 | I   |                         |
| 13 | Monitor mount (twivel base)          | M2540-40630 | I   |                         |
| 14 | Twivel hat                           | M2540-40610 |     |                         |

Table 13-7 Upper Assembly Components (Continued)

| #  | Description                        | Part Number | Qty | Reference                |
|----|------------------------------------|-------------|-----|--------------------------|
|    | Pivot mount assembly               |             | I   |                          |
| _  | Pivot mount                        | M2540-00230 | 1   |                          |
| 15 | Pivot knob                         | M2540-40550 | I   |                          |
| 16 | Latch cam                          | M2540-40590 | I   |                          |
| 17 | Pivot latch assembly               | M2540-65150 | I   |                          |
| 18 | Latch bearing                      | M2540-40600 | I   |                          |
| 19 | M4 x 6-mm Phillips screw           | 0515-2859   | 3   | Used with items 20, 21   |
| 20 | Delrin flat washer                 | 3050-2184   | 3   |                          |
| 21 | Precision flat washer              | 3050-2186   | 3   |                          |
|    | 0.171-inch ID                      |             |     |                          |
| 22 | M4 nylock nut                      | 0535-1029   | 2   |                          |
|    | M4 x 10-mm screw with washer       | M2540-80322 | 2   |                          |
| 23 | Trackball assembly                 | M2540-80200 | I   | Includes items 24 and 25 |
| 24 | Trackball                          | M2540-80210 | I   |                          |
| 25 | Trackball ring                     | M2540-80220 | I   |                          |
|    | Control panel replacement knob kit | M2540-86070 |     |                          |
| _  | Rotary encoder                     | M2540-40210 | 7   |                          |
| _  | Cable tie                          | 1400-0401   | 12  |                          |

Page 196
Parts: Top Shelf

**Top Shelf** 

The following figure shows the components of the upper assembly listed in Table 13-8.

Figure 13-6

Top Shelf

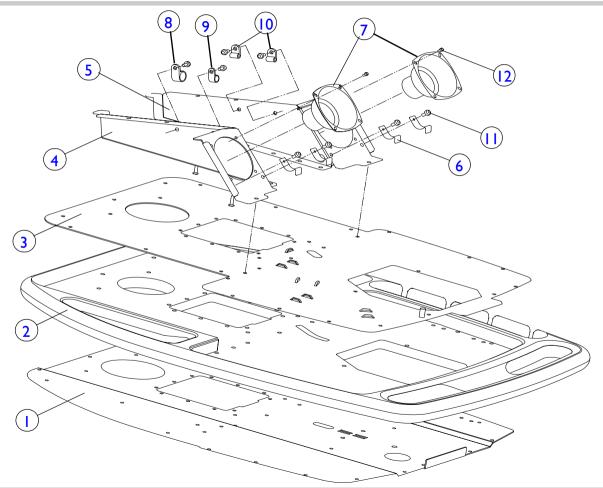

The following table lists the parts shown in Figure 13-6. Numbers in the # column are the item numbers on the drawing. A dash (—) in the # column means the part is not numbered on the drawing.

Table 13-8Top Shelf Components

| #  | Description               | Part Number | Qty | Reference           |
|----|---------------------------|-------------|-----|---------------------|
| I  | Bottom sheet              | M2540-00160 | I   |                     |
| 2  | Keyboard surround         | M2540-40500 | I   |                     |
| 3  | Top sheet                 | M2540-00150 | I   |                     |
| 4  | Speaker support, left     | M2540-00190 | I   |                     |
| 5  | Speaker support, right    | M2540-00200 | I   |                     |
| 6  | Front panel retainer clip | M2540-00880 | 4   |                     |
| 7  | Speaker                   | M2540-80230 | 2   |                     |
| 8  | P-clip, 1-inch            |             | 2   | Part of M2540-86050 |
| 9  | P-clip, 5/8-inch          |             | I   | Part of M2540-86050 |
| 10 | P-clip, 3/16-inch         |             | 2   | Part of M2540-86050 |
| П  | M4 x 10-mm Phillips screw | 0515-2859   | 4   |                     |
| 12 | M3 x 6-mm Phillips screw  | 0515-0430   | 8   |                     |
|    | Speaker foam              | M2540-80110 | 2   |                     |

## VCR Option Parts

The following table lists the parts of the VCR option. For part numbers of available VCRs, see "Optional Peripherals" on page 201.

| Table 13-9 | VCR Option Parts |
|------------|------------------|
|------------|------------------|

| Description           | Part Number | Qty |  |
|-----------------------|-------------|-----|--|
| Video converter board | M2540-80070 | I   |  |
| Video capture board   | M2540-80080 | 1   |  |
| Sound card            | M3150-60020 | I   |  |
| Video in/out cable    | M2540-69070 | 2   |  |
| Audio in/out cable    | M2450-69200 | I   |  |
| Serial cable          | M2540-69090 | 1   |  |

#### **S**oftware

The following table lists the part numbers for the M2540A's software CDs.

Table 13-10 M2540A Software CDs

| Description               | Part Number    |  |
|---------------------------|----------------|--|
| Ultrasound application CD | M2540-81000-01 |  |
| COTS CD                   | M2540-82000-01 |  |
| Operating system CD       | M2540-82500-01 |  |

## Physio Option Parts

The following table lists the parts of the physio option.

Table 13-11 Physio Option Parts

| Description                      | Part Number | Qty | Reference  |
|----------------------------------|-------------|-----|------------|
| Physio module (ECG module)       | M2540-62300 | I   | Table 13-3 |
| Physio USB cable                 | M2540-69020 | I   | Table II-I |
| Physio trigger cable             | M2540-69030 | I   | Table 11-1 |
| 3-Lead AAMI grabber set          | M1603A      |     |            |
| 3-Lead AAMI trunk cable          | M1500A      |     |            |
| 3 Lead AAMI mini-clip set        | M1609A      |     |            |
| 3-lead IEC trunk cable           | M1510A      |     |            |
| 3-lead IEC grabber set           | M1613A      |     |            |
| 3-lead IEC mini-clip set         | M1619A      |     |            |
| ECG electrodes                   | 77020-62180 |     |            |
| Pediatric electrodes, disposable | 77020-62190 |     |            |

### **Exchange Part Numbers**

Some parts are available at reduced cost, as exchange items. The following table lists the part numbers for exchange parts and assemblies.

| Table 13-12 | Exchange Part Numbers |
|-------------|-----------------------|
|-------------|-----------------------|

| M2540-66500<br>M2540-66000 | M2540-66508                                                                                                    |
|----------------------------|----------------------------------------------------------------------------------------------------|
| M2540_66000                |                                                                                                    |
| 1 12370-00000              | M2540-66008                                                                                                    |
| M2540-40100                | M2540-40108                                                                                                    |
| M2540-60040                | M2540-60048                                                                                                    |
| M2540-60050                | M2540-60058                                                                                                    |
| M2540-60060                | M2540-60068                                                                                                    |
| 77616A                     | 77616-68000                                                                                                    |
| 77626A                     | 77626-68000                                                                                                    |
| M2540-66700                | M2540-66708                                                                                                    |
| M2540-66800                | M2540-66808                                                                                                    |
| 21330A                     | 21330-68000                                                                                                    |
| 21350A                     | 21350-68000                                                                                                    |
| 21380A                     | 21380-68000                                                                                                    |
| 21321A                     | 21320-68000                                                                                                    |
| 21336A                     | 21336-68000                                                                                                    |
| 21359A                     | 21359-68000                                                                                                    |
|                            | M2540-60040<br>M2540-60050<br>M2540-60060<br>77616A<br>77626A<br>M2540-66700<br>M2540-66800<br>21330A<br>21350A<br>21380A<br>21321A<br>21336A |

| Table 13-12 | Exchange Part Numbers |
|-------------|-----------------------|
|-------------|-----------------------|

| Description                     | Part Number | Exchange Part<br>Number |
|---------------------------------|-------------|-------------------------|
| L5035 linear transducer         | 21360A      | 21360-68000             |
| TEE (Omniplane II) transducer   | 21369-60000 | 21369-68000             |
| L1038A small parts transducer   | 21376A      | 21376-68000             |
| 15-6L intraoperative transducer | 21390A      | 21390-68000             |
| PA 4-2 sector transducer        | 21422A      | 21422-68000             |
| CA 5-2 transducer               | 21425A      | 21425-68000             |

# Optional Peripherals

The following table lists the part numbers of peripheral options available for the M2540A.

Table 13-13 Optional Peripherals

| Description                               | Part Number | Note                           |
|-------------------------------------------|-------------|--------------------------------|
| NTSC VCR                                  | 77616A      | Exchange part, see Table 13-12 |
| PAL VCR                                   | 77626A      | Exchange part, see Table 13-12 |
| Black-and-white printer UPD-895 (USB)     | M2540-66700 | Exchange part, see Table 13-12 |
| Color printer UPD-21MD (USB)              | M2540-66800 | Exchange part, see Table 13-12 |
| Color plain-paper printer                 | HP 940C     |                                |
| Black-and-white plain paper laser printer | HP1200      |                                |
| MOD drive                                 | M2540-80100 |                                |

### Supplies and Accessories

The following table lists supplies and accessories available from Philips for use with the M2540A. To order supplies and accessories, see "Ordering Parts" on page 177. To learn about transducer accessories, please see the M2540A Transducer Guide.

**NOTE** Using any accessory not listed below may affect electromagnetic emissions or immunity compliance.

| Table 13-14 Supplies and Accessories |  |             |
|--------------------------------------|--|-------------|
| Description                          |  | Part Number |
| Shipping package                     |  | M2540-85000 |
| Microphone                           |  | 9164-0719   |
| Foot switch                          |  | M2540-80280 |
| External LAN cable                   |  | M2540-69080 |
| USB cable 10-foot                    |  | M2540-69110 |
| MO disk                              |  | M2540-80101 |
| Floppy disk                          |  | 9164-0361   |
|                                      |  |             |

| Table 13-14 Supplies and Accessories (Continued)                              | )           |
|-------------------------------------------------------------------------------|-------------|
| Description                                                                   | Part Number |
| Paper                                                                         |             |
| Sony UPP-110S standard paper 5 roll box                                       | SNY110S     |
| Sony UPC 21 L color printing pack for the Sony digital color printer UP-D21MD | SNY21L      |
| Sony UPP-110 HG glossy paper printing pack for the                            | SNY110HG    |
| black-and-white Sony digital graphic printer UP-D895                          |             |
| Sony UPP-IIO HD high density paper printing pack for the                      | SNY110HD    |
| black-and-white Sony digital graphic printer UP-D895MD                        |             |
| Ultrasound Gel                                                                |             |
| Aquasonic gel, US, 12 8.5-oz. bottles                                         | 40483A      |
| Aquasonic gel, US, 1 5-liter-bottle refill                                    | 40483B      |
| Ultrasound gel, Europe, 12 bottles                                            | 40404A      |
| Ultrasound gel, Europe, 1 5-liter-bottle refill                               | 40404B      |

| Table 13-14 Supplies and Accessories (Continued) |  |
|--------------------------------------------------|--|
| Part Number                                      |  |
|                                                  |  |
| Civco 645-057                                    |  |
| Civco 645-069                                    |  |
| Civco 645-067                                    |  |
| Civco 645-059                                    |  |
| Civco 645-039                                    |  |
| Civco 610-588                                    |  |
|                                                  |  |
| 40420A                                           |  |
| 13951C                                           |  |
|                                                  |  |
| M1603A                                           |  |
| M1500A                                           |  |
| M1605A                                           |  |
| M1609A                                           |  |
| M1510A                                           |  |
| M1613A                                           |  |
| M1615A                                           |  |
| MI619A                                           |  |
|                                                  |  |

#### **I** 4 **Transducers**

Table 14-1 lists the transducers you can use with the M2540A.

| Table   4-1 | Transducers |
|-------------|-------------|
|-------------|-------------|

| Description          | Part Number | Frequency | Connector      |
|----------------------|-------------|-----------|----------------|
| S4 ultraband sector  | 21330A      |           | Cannon         |
| S8 ultraband sector  | 21350A      |           | Cannon         |
| SI2                  | 21380A      |           | Cannon         |
| c3540 biopsy capable | 21321A      | 3.5 MHz   | Cannon         |
| EC6509 endocavity    | 21336A      |           | Cannon         |
| L7535 linear         | 21359A      | 7.5 MHz   | Cannon         |
| L5035 linear         | 21360A      | 5 MHz     | Cannon         |
| TEE (Omniplane II)   | 21369-60000 | 6 MHz     | Cannon         |
| L1038A small parts   | 21376A      |           | Cannon         |
| 15-6L intraoperative | 21390A      |           | Cannon         |
| PA 4-2 sector        | 21422A      | 2-4 MHz   | Advance Vision |
| CA 5-2               | 21425A      | 2-5 MHz   | Advance Vision |
| Pencil               | 21221-60062 | I.9 MHz   | Pencil         |

This transducer is compatible with the M2540A, but is only sold separately.

**NOTE** All of the transducers except the 21221-60062 Pencil transducer are available as exchange items. See Table 13-12 on page 200 for a list of exchange part numbers. **Glossary** 

2D mode

A mode of operation where the display represents reflected ultrasound information as points of

light of varying intensity arrayed linearly, concordant with the arrival time.

This mode presents two-dimensional, real-time Doppler or time shift information superimposed

as colored pixels on a real-time, gray scale anatomic cross-sectional image. The colored pixel

information represents the amplitudes of the selected blood flows within the angio window.

A depository for the final reports.

Color mode This mode presents two-dimensional, real-time Doppler or time shift information superimposed

**CW** Doppler mode

**Custom preset** 

Angio mode

**Archive** 

as colored pixels on a real-time, gray scale anatomic cross-sectional image. Flow directions toward and away from the transducer are presented as different colors on the display. The colored pixel information represents the velocities of all the blood flows, or the flow velocities, within the color window.

information, regardless of delay. The detected frequency shifts can produce audio signals, or they can display graphically in a spectral trace. Control Any mechanism (softkey, touch key, push button, toggle, rotary knob, etc.) that changes a

parameter that, in turn, affects the displayed image.

**Control setting** The current setting of an active control.

A preset created by the user.

A preset created at the factory and shipped with the ultrasound system.

In the Continuous Wave Doppler mode, the transducer array uses separate transmitting and

receiving piezoelectric elements. It processes the entire continuum of reflected signal

**Default preset** Download from Www.Somanuals.com. All Manuals Search And Download.

**ECG** 

Highlight

**Documentation** 

Hospital informa-

tion system

**Imaging mode** 

Live imaging mode

Institution

Live mode

**Image** 

changing the value associated with them.

**Display** 

ECG waveform, etc.

A hospital, lab, clinic, or office.

the sonographer's or physician's exam-related comments.

The computer databases and networks of an institution.

2D, Color, Angio, Mmode, PW Doppler, CW Doppler, 3D, etc.

(that is, not retrieved from VCR tape, Cine Loop memory, etc.).

with a non-imaging transducer. Compare to Live Imaging mode.

Download from Www.Somanuals.com. All Manuals Search And Download.

Everything produced as a result of an ultrasound exam: prints, film, VCR tape, M/O disk of images, network archive of images, all measurements and calculations, image annotations, and

Electrocardiogram. The system displays a live ECG waveform if one is connected and activated.

An indication that a control is active. Text on a CRT screen is highlighted by displaying it in

reverse video (light-on-dark, or dark-on-light, whichever is the reverse of the normal display). Keys on the keyboard are highlighted by lighting an adjacent LED. Softkeys are highlighted by

An ultrasound view that is either actively displayed or archived. An image can be represented by

a single frame, a continuous loop, a 3D volume set, a Doppler spectral trace, Doppler audio, an

Any unfrozen system mode that includes a two-dimensional image being created in real-time

Any unfrozen system mode that shows acoustic data in real-time. Live mode includes scanning

Page 207 Glossary:

sound pulse returning from a moving target. Produces a single-dimensional time/motion display of detected anatomical structures.

MOD Modality work list

**M**mode

Magneto-optical disk; a type of removable data storage. A list of patient names and associated studies to occur.

**Option** A piece of system functionality that a user can purchase. **Peripherals** Output devices such as VCR, MOD, hard-copy printers, network interface, etc. **Preset** A group of control settings that optimizes the system for a particular exam. **Pulsed Wave** A mode that uses pulsed ultrasound. The detected frequency shifts can produce audio signals, or Doppler mode they can display graphically as a spectral trace.

(PW) **Scanning window** 

**Select Setup parameters** 

**Sonographer** 

physician. System text

the patient study directly on the patient and captures results for later review by a reviewing

preferences. A non-physician who has been trained to perform ultrasound studies. The sonographer performs

To indicate a choice, as in choosing an item from a menu.

windows pertaining to these areas are called the 2D, Flow, and Zoom windows

System settings that can be configured to accommodate the user's requirements and

Text showing settings of parameters having to do with system operation.

An area of the 2D image pertaining to one of three specific modes: 2D, Color, or Zoom. The

Method of image processing in which the display is recorded as a spot of light for each detected

Refers to the values of a set of controls of the ultrasound system.

System settings Download from Www.Somanuals.com. All Manuals Search And Download. **Transducer** 

The element of the ultrasound system that the sonographer places on the patient. Sometimes called a probe. The transducer emits high-frequency sound waves into the patient and receives their echoes. The ultrasound system controls the transmitting and receiving of the ultrasound waves according to imaging parameters set by the sonographer. The ultrasound system processes the received echoes to construct the displayed images, also in accordance with the imaging parameters set by the sonographer.

Transducer icon A graphic symbol that represents the ultrasonic transducer. This symbol indicates the scan plane by placing it in the proper position and orientation to a body mark icon.

**Ultrasound system** Any system that can perform diagnostic sonography, which is medical cross-sectional anatomic and flow imaging using pulse-echo sound waves that are greater than 20 kHz (above the range of human hearing).

| M2540-92000-01 A M2540 Ultrasound System Field Service Manual | Page I |
|---------------------------------------------------------------|--------|
|                                                               | :      |
| About This Manual                                             | 1      |
| About This Manual                                             | 1      |
| Audience                                                      | 2      |
| Format                                                        | 3      |
| Conventions                                                   | 3      |
| Service Manual Questions or Comments                          | 3      |
| Customer Assistance                                           | 4      |
| General Information                                           | 5      |
| Product Overview                                              | 5      |
| System Description                                            | 6      |
| Cart                                                          | 6      |
| PC                                                            | 6      |
| System Monitor                                                | 7      |
| e-box                                                         | 7      |
| System Control Panel                                          | 7      |
| Physio Module                                                 | 8      |
| Power Supply                                                  | 8      |
| Optional Peripherals (VCR, Printers, and Image Devices)       | 8      |
| Preset Functions                                              | 9      |
| Keyboard Equivalencies                                        | 10     |
| Safety Specifications                                         | 11     |
| Safety Limits                                                 | 11     |
| l                                                             |        |

| M2540-92000-01 A M2540 Ultrasound System Field Service Manual | Page 2   |
|---------------------------------------------------------------|----------|
|                                                               | <u> </u> |
| Specifications                                                | 12       |
| Physical Dimensions                                           | 13       |
| Electrical Specifications                                     | 18       |
| Monitor                                                       | 18       |
| Transducer Specifications                                     | 19       |
| Connection and Communication Specifications                   | 20       |
| System I/O Ports                                              | 20       |
| I/O Panel Ports                                               | 22       |
| Physio Port Specifications                                    | 22       |
| Audio/Video Specifications                                    | 23       |
| Audio                                                         | 23       |
| External Video                                                | 23       |
| Video Output Specifications                                   | 24       |
| Safety                                                        | 25       |
|                                                               | 25       |
| Transmit Power (Acoustical)                                   | 26       |
| Acoustic Exposure                                             | 26       |
| AIUM/NEMA Output Display Standard                             | 27       |
| Automatic Index Selection                                     | 28       |
| Explosive Hazards                                             | 29       |
| Electrical Warnings                                           | 30       |
| Peripheral Connections                                        | 30       |

| M2540-92000-01 A M2540 Ultrasound System Field Service Manual Page 3 |
|----------------------------------------------------------------------|
| Moving the System                                                    |
| Before Moving the System                                             |
| When Moving the System                                               |
| Moving on Ramps or Uneven Surfaces                                   |
| System Tilting                                                       |
| Transporting the System in a Vehicle                                 |
| Electromagnetic Compatibility                                        |
| Avoiding Electromagnetic Interference                                |
| Restrictions for Use                                                 |
| Immunity Level Test Results                                          |
| Electrostatic Discharge                                              |
| Electrosurgical Units                                                |
| Theory of Operation                                                  |
| Overview                                                             |
| Internal PC                                                          |
| Standard PC Components                                               |
| TR Boards                                                            |
| BPAP Board                                                           |
| Omni TEE Circuitry                                                   |
| Demodulator Board                                                    |
| APIO Board 42                                                        |
| Physio Module Option                                                 |

Download from Www.Somanuals.com. All Manuals Search And Download.

**Primary Functions** 

| M2540-92000-01 A M2540 Ultrasound System Field Service Manual   | Page 4 |
|-----------------------------------------------------------------|--------|
| Connectors                                                      | 43     |
| System Motherboard                                              | 43     |
| Distribution Board and Connector Modules                        | 43     |
| Transducer Connector Module Types                               | 44     |
| I/O Panel                                                       | 44     |
| System Control Panel                                            | 44     |
| Power Supply                                                    | 45     |
| Functional Block Diagrams                                       | 46     |
| System Functional Block Diagram                                 | 46     |
| e-box and Power Supply Functional Block Diagram                 | 48     |
| Physio Functional Block Diagram                                 | 50     |
| Transducer Safety Testing: Test Setup and Theory                | 51     |
| Installation                                                    | 58     |
| Overview                                                        | 58     |
| Uncrate the System                                              |        |
| ➤ Removing the System From the Crate                            |        |
| Power Cord and Monitor Installation                             | 62     |
| ➤ Installing the Power Cord and MonitorPeripherals Installation |        |
| ➤ Installing a VCR                                              |        |
| <ul><li>Installing a Sony Color Printer</li></ul>               |        |
| Out to the Other time                                           | 04     |

Download from Www.Somanuals.com. All Manuals Search And Download.

| M2540-92000-01 A M2540 Ultrasound System Field Service Manual Page | 5 :      |
|--------------------------------------------------------------------|----------|
| ➤ Powering On the System                                           |          |
| ➤ Setting the Monitor Signal Input Voltage                         |          |
| ➤ Preparing the Sony Black-and-White Printer                       | 6        |
| Localization                                                       | 7        |
| ➤ Setting the Localization Parameters                              |          |
| ➤ Installing Options                                               |          |
| ➤ Changing the System's Network Parameters                         |          |
| ➤ Adding Server Information                                        | 80       |
| <ul> <li>Assigning Servers to DICOM Roles</li></ul>                |          |
| ➤ Configuring Logging                                              |          |
| System Hardware Configuration                                      |          |
| ➤ Assigning Record Buttons                                         | 37<br>38 |
| Customer Training                                                  |          |

 Performance Tests
 92

 Overview
 92

| anual | Page 6 |
|-------|--------|
|       | :      |

|  |  |  |  | : |
|--|--|--|--|---|
|  |  |  |  |   |
|  |  |  |  |   |
|  |  |  |  |   |

| Service | Manual |  |
|---------|--------|--|
|         |        |  |

Download from Www.Somanuals.com. All Manuals Search And Download.

| Manual |  |  |  |
|--------|--|--|--|
|        |  |  |  |

| M2540-92000-01 A M2540 Ultrasound System Field Service Manual Page 7                                                                                                    |                  |
|----------------------------------------------------------------------------------------------------|------------------|
| ➤ Launching the RST Application116➤ Closing the RST Application117➤ Running a Basic Test117➤ Running an Extended Test118➤ Running an Interactive Test118➤ Viewing Error Logs119Using the Service Log124 | 7<br>7<br>3<br>3 |
| ➤ Making an Entry in the Service Log                                                                                                    |                  |
| Adjustments                                                                                                    | ,                |
| Monitor Adjustment                                                                                                    | 7                |
| OSD Main Menu                                                                                                    | ,                |
| ➤ Opening the OSD Main Menu                                                                                                    |                  |
| ➤ Adjust the VGA Vertical Size                                                                                                    | 3                |
| Preventive Maintenance                                                                                                    | )                |
| ➤ Cleaning the Air Filter       130         ➤ Cleaning the Trackball       131         ➤ Cleaning the e-box       131         ➤ Degaussing the Monitor       132                                        |                  |
| Troubleshooting                                                                                                    |                  |
| PC Won't Boot                                                                                                    |                  |
| PC Boots, but Monitor is Blank                                                                                                    |                  |
| PC Boots, But Peripherals Don't Work                                                                                                    |                  |

Download from Www.Somanuals.com. All Manuals Search And Download.

➤ Reloading or Upgrading System Software......141 Download from Www.Somanuals.com, All Manuals Search And Download.

Page 8

| M2540-92000-01 A M2540 Ultrasound System Field Service Manual                                                                   | Page 9 |
|----------------------------------------------------------------------------------------------------|--------|
| E-box                                                                                                    |        |
| <ul> <li>Replacing E-box Circuit Boards</li> <li>Replacing the Motherboard</li> <li>Replacing the Distribution Board</li> </ul> | 151    |
| Power Supply                                                                                                    |        |
| <ul><li>Removing the Power Supply and the E-box</li><li>Separating the E-box and the Power Supply</li></ul>                     |        |
| Transducer Connector Modules                                                                                                    |        |
| ➤ Replacing Transducer Connector Modules                                                                                        | 155    |
| ➤ Replacing the Fan                                                                                                    |        |
| Monitor                                                                                                    |        |
| ➤ Replacing the Monitor                                                                                                    |        |
| ➤ Disassembling the Twivel                                                                                                    |        |
| ➤ Replacing the System Control Panel                                                                                            |        |
| ➤ Replacing the Monitor Support and its Front Panel                                                                             |        |
| System Control Panel and Monitor Cables                                                                                         |        |
| ➤ Replacing the Upper Assembly Cable Bundle                                                                                     |        |
| ➤ Replacing Cart Wheels (Caster Assemblies)                                                                                     |        |
| ➤ Replacing the Top Panel of the Lower Enclosure                                                                                | 163    |

Download from Www.Somanuals.com. All Manuals Search And Download.

| M2540-92000-01 A M2540 Ultrasound System Field Service Manual | Page 10 |
|---------------------------------------------------------------|---------|
| ➤ Preparing the System for Servicing the Lift Column          |         |
| ➤ Replacing the Gas Spring                                    |         |
| ➤ Replacing the Mechlok and Cable                             |         |
| ➤ Replacing the Slides                                        |         |
| Configuration                                                 |         |
|                                                               |         |
| Disk Drive Settings                                           |         |
| Hard Drive Jumpers                                            |         |
| CD Drive Jumpers                                              | 174     |
| VCR Switch Settings                                           | 174     |
| Sony B/W Printer Dip Switch Settings                          | 174     |
| Parts                                                         | 175     |
| Overview                                                      | 175     |
| Ordering Parts                                                | 175     |
| New Parts                                                     | 176     |
| Exchange Parts                                                | 176     |
| System Serial Number and Revision Level                       | 176     |
| Major Assemblies                                              | 176     |
| Transducer Connector Modules                                  | 177     |
| Internal PC                                                   | 177     |
| e-box and Power Supply                                        | 178     |
| Lower Assembly                                                | 181     |

Lift Column Assembly .....

Free Manuals Download Website

http://myh66.com

http://usermanuals.us

http://www.somanuals.com

http://www.4manuals.cc

http://www.manual-lib.com

http://www.404manual.com

http://www.luxmanual.com

http://aubethermostatmanual.com

Golf course search by state

http://golfingnear.com

Email search by domain

http://emailbydomain.com

Auto manuals search

http://auto.somanuals.com

TV manuals search

http://tv.somanuals.com